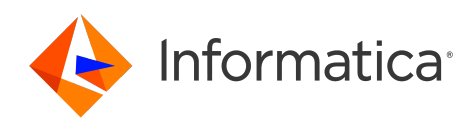

Informatica® Cloud Data Integration

# SAP **テーブルコネクタ**

Informatica Cloud Data Integration SAP テーブルコネクタ 2023 年 11 月

© 著作権 Informatica LLC 2023, 2024

本ソフトウェアおよびマニュアルは、使用および開示の制限を定めた個別の使用許諾契約のもとでのみ提供されています。本マニュアルのいかなる部分も、いかなる 手段(電子的複写、写真複写、録音など)によっても、Informatica LLC の事前の承諾なしに複製または転載することは禁じられています。

米政府の権利プログラム、ソフトウェア、データベース、および関連文書や技術データは、米国政府の顧客に配信され、「商用コンピュータソフトウェア」または「商 業技術データ」は、該当する連邦政府の取得規制と代理店固有の補足規定に基づきます。このように、使用、複製、開示、変更、および適応は、適用される政府の契 約に規定されている制限およびライセンス条項に従うものとし、政府契約の条項によって適当な範囲において、FAR 52.227-19、商用コンピュータソフトウェアライセ ンスの追加権利を規定します。

Informatica、Informatica ロゴ、Informatica Cloud、および PowerCenter は、米国およびその他の国における Informatica LLC の商標または登録商標です。Informatica の商標の最新リストは、Web(https://www.informatica.com/trademarks.html )にあります。その他の企業名および製品名は、それぞれの企業の商標または登録商 標です。

本ソフトウェアまたはドキュメンテーション(あるいはその両方)の一部は、第三者が保有する著作権の対象となります。必要な第三者の通知は、製品に含まれてい ます。

特許については[、https://www.informatica.com/legal/patents.html](https://www.informatica.com/legal/patents.html) を参照してください。

免責: 本文書は、一切の保証を伴わない「現状渡し」で提供されるものとし、Informatica LLC は他社の権利の非侵害、市場性および特定の目的への適合性の黙示の保 証などを含めて、一切の明示的および黙示的保証の責任を負いません。Informatica LLC では、本ソフトウェアまたはドキュメントに誤りのないことを保証していませ ん。本ソフトウェアまたはドキュメントに記載されている情報には、技術的に不正確な記述や誤植が含まれる場合があります。本ソフトウェアまたはドキュメントの 情報は、予告なしに変更されることがあります。

#### NOTICES

この Informatica 製品(以下「ソフトウェア」)には、Progress Software Corporation(以下「DataDirect」)の事業子会社である DataDirect Technologies からの特 定のドライバ(以下「DataDirect ドライバ」)が含まれています。DataDirect ドライバには、次の用語および条件が適用されます。

- 1.DataDirect ドライバは、特定物として現存するままの状態で提供され、商品性の保証、特定目的適合性の保証および法律上の瑕疵担保責任を含むすべての明示 もしくは黙示の保証責任を負わないものとします。国または地域によっては、法律の強行規定により、保証責任の制限が禁じられる場合、強行規定の制限を受 けるものとします。
- 2.DataDirect または第三者は、予見の有無を問わず発生した ODBC ドライバの使用に関するいかなる直接的、間接的、偶発的、特別、あるいは結果的損害に対し て責任を負わないものとします。本制限事項は、すべての訴訟原因に適用されます。訴訟原因には、契約違反、保証違反、過失、厳格責任、詐称、その他の不 法行為を含みますが、これらに限るものではありません。

本マニュアルの情報は、予告なしに変更されることがあります。このドキュメントで問題が見つかった場合は、infa\_documentation@informatica.com までご報告く ださい。

Informatica 製品は、それらが提供される契約の条件に従って保証されます。Informatica は、商品性、特定目的への適合性、非侵害性の保証等を含めて、明示的また は黙示的ないかなる種類の保証をせず、本マニュアルの情報を「現状のまま」提供するものとします。

発行日: 2024-06-03

## 目次

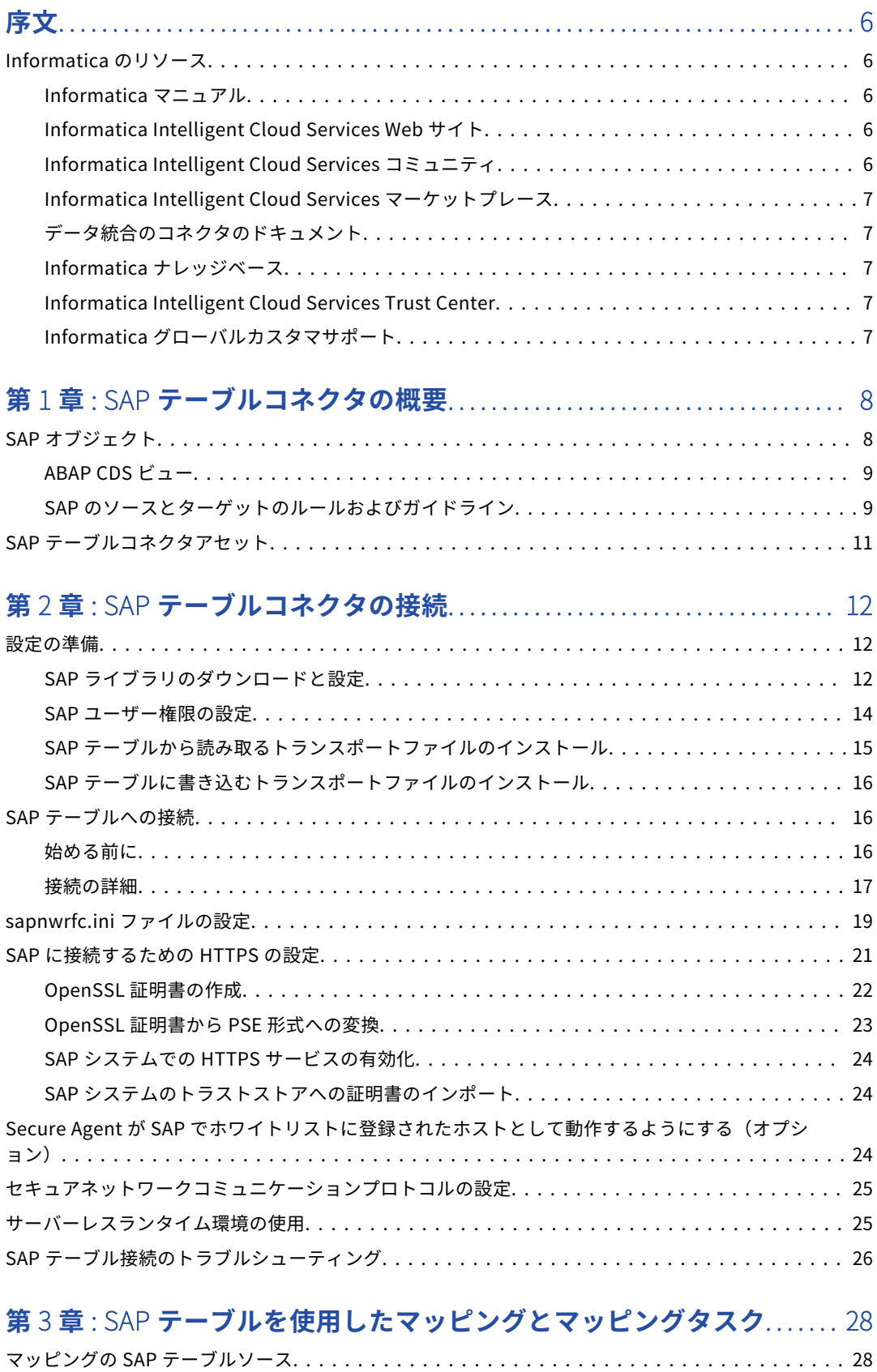

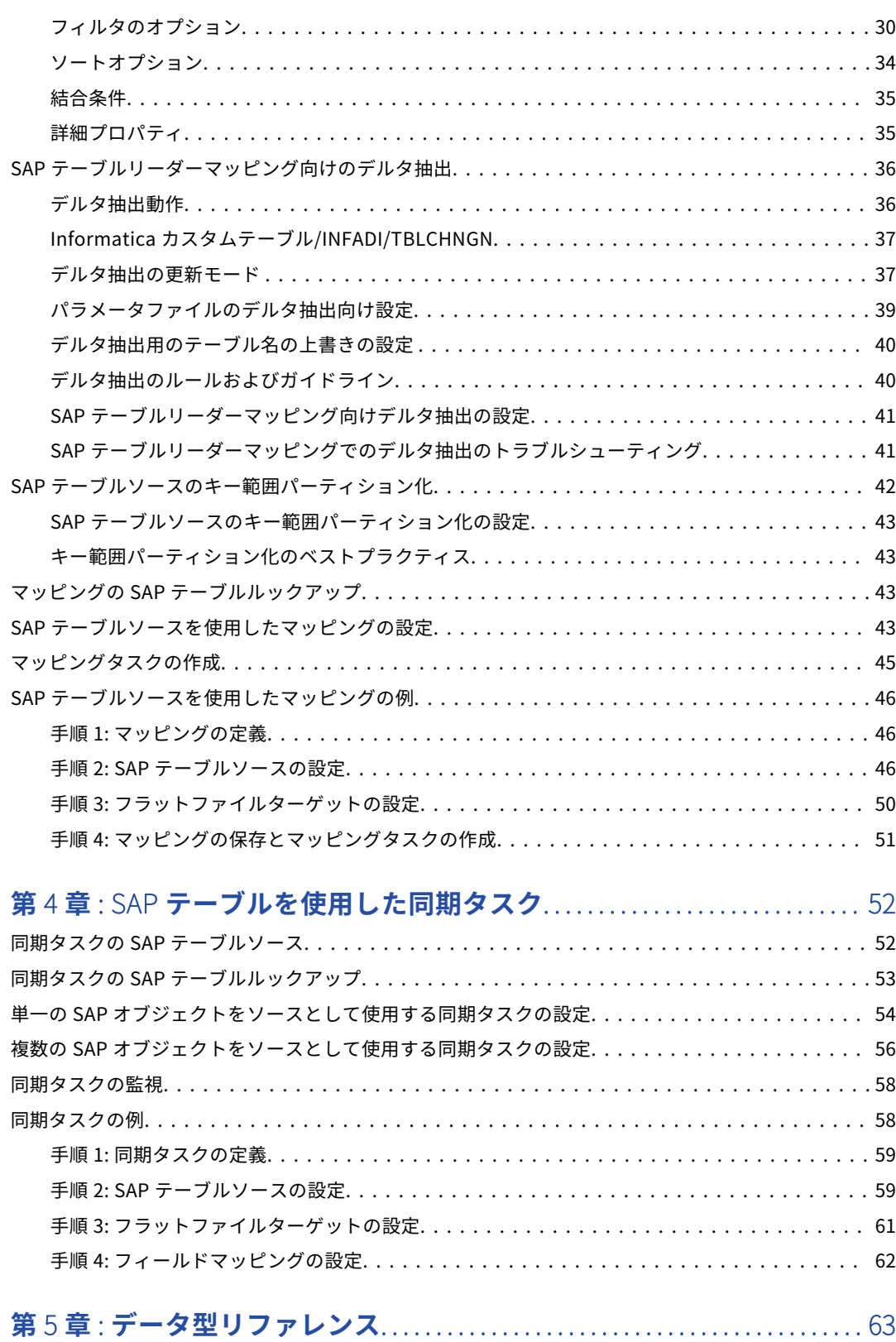

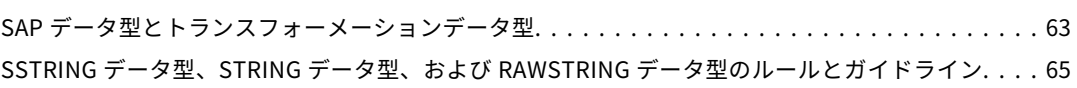

**第** 6 **章** : SAP **テーブルコネクタに関する** [FAQ............................. 67](#page-66-0)

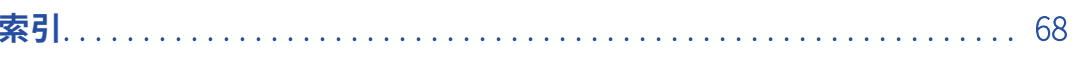

<span id="page-5-0"></span>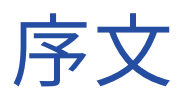

SAP テーブルコネクタを使用して、Cloud データ統合で SAP からの読み取りまたは SAP への書き込みを行う 方法について説明します。Cloud データ統合での SAP テーブルコネクタ接続の作成方法や、同期タスク、マッ ピング、マッピングタスク、およびデータ転送タスクの開発と実行を行う方法を確認します。

## Informatica のリソース

Informatica は、Informatica Network やその他のオンラインポータルを通じてさまざまな製品リソースを提 供しています。リソースを使用して Informatica 製品とソリューションを最大限に活用し、その他の Informatica ユーザーや各分野の専門家から知見を得ることができます。

### Informatica マニュアル

Informatica マニュアルポータルでは、最新および最近の製品リリースに関するドキュメントの膨大なライブ ラリを参照できます。マニュアルポータルを利用するには、<https://docs.informatica.com> にアクセスしてく ださい。

製品マニュアルに関する質問、コメント、ご意見については、Informatica マニュアルチーム [\(infa\\_documentation@informatica.com](mailto:infa_documentation@informatica.com))までご連絡ください。

### Informatica Intelligent Cloud Services Web サイト

Informatica Intelligent Cloud Services Web サイト([http://www.informatica.com/cloud\)](http://www.informatica.com/cloud)にアクセスでき ます。このサイトには、Informatica Cloud 統合サービスに関する情報が含まれます。

## Informatica Intelligent Cloud Services コミュニティ

Informatica Intelligent Cloud Services コミュニティを使用して、技術的な問題について議論し、解決しま す。また、技術的なヒント、マニュアルの更新情報、FAQ(よくある質問)への答えを得ることもできます。

次の Informatica Intelligent Cloud Services コミュニティにアクセスします。

<https://network.informatica.com/community/informatica-network/products/cloud-integration>

開発者は、次の Cloud 開発者コミュニティで詳細情報を確認したり、ヒントを共有したりできます。

[https://network.informatica.com/community/informatica-network/products/cloud-integration/cloud](https://network.informatica.com/community/informatica-network/products/cloud-integration/cloud-developers)[developers](https://network.informatica.com/community/informatica-network/products/cloud-integration/cloud-developers)

## <span id="page-6-0"></span>Informatica Intelligent Cloud Services マーケットプレース

Informatica マーケットプレイスにアクセスすると、データ統合コネクタ、テンプレート、およびマップレッ トを試用したり購入したりできます。

<https://marketplace.informatica.com/>

## データ統合のコネクタのドキュメント

データ統合のコネクタのドキュメントには、マニュアルポータルからアクセスできます。マニュアルポータル を利用するには[、https://docs.informatica.com](https://docs.informatica.com) にアクセスしてください。

## Informatica ナレッジベース

Informatica ナレッジベースを使用して、ハウツー記事、ベストプラクティス、よくある質問に対する回答な ど、製品リソースを見つけることができます。

ナレッジベースを検索するには、[https://search.informatica.com](http://search.informatica.com) にアクセスしてください。ナレッジベース に関する質問、コメント、ご意見の連絡先は、Informatica ナレッジベースチーム [\(KB\\_Feedback@informatica.com](mailto:KB_Feedback@informatica.com))です。

## Informatica Intelligent Cloud Services Trust Center

Informatica Intelligent Cloud Services Trust Center は、Informatica のセキュリティポリシーおよびリアル タイムでのシステムの可用性について情報を提供します。

Trust Center(<https://www.informatica.com/trust-center.html>)にアクセスします。

Informatica Intelligent Cloud Services Trust Center にサブスクライブして、アップグレード、メンテナン ス、およびインシデントの通知を受信します。[Informatica](https://status.informatica.com/) Intelligent Cloud Services Status ページには、す べての Informatica Cloud 製品の実稼働ステータスが表示されます。メンテナンスの更新はすべてこのページ に送信され、停止中は最新の情報が表示されます。更新と停止の通知がされるようにするには、Informatica Intelligent Cloud Services の 1 つのコンポーネントまたはすべてのコンポーネントについて更新の受信をサブ スクライブします。すべてのコンポーネントにサブスクライブするのが、更新を逃さないようにするための最 良の方法です。

サブスクライブするには、[Informatica](https://status.informatica.com/) Intelligent Cloud Services Status ページで**[サブスクライブして更 新]**をクリックします。電子メール、SMS テキストメッセージ、Webhook、RSS フィード、またはこの 4 つ の任意に組み合わせとして送信される通知を受信するという選択ができます。

## Informatica グローバルカスタマサポート

グローバルサポートセンターには、Informatica Network または電話でお問い合わせください。

Informatica Network でオンラインサポートリソースを検索するには、Informatica Intelligent Cloud Services のヘルプメニューで**[サポートにお問い合わせください]**をクリックして、**Cloud Support** ページ に移動します。**Cloud Support** ページには、システムステータス情報とコミュニティディスカッションが記載 されています。追加のリソースを検索する場合や電子メールで Informatica グローバルカスタマサポートに問 い合わせる場合は、Informatica Network にログインし、[**サポートが必要な場合**]をクリックしてください。

Informatica グローバルカスタマサポートの電話番号は、Informatica の Web サイト <https://www.informatica.com/services-and-training/support-services/contact-us.html> に掲載されていま す。

<span id="page-7-0"></span>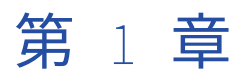

# SAP テーブルコネクタの概要

SAP テーブルコネクタを使用して、データレベルで SAP とデータを統合できます。

SAP テーブルからデータを読み取り、顧客の名前空間で作成された SAP カスタムテーブルにのみデータを書き 込むには、SAP テーブルコネクタ接続を使用します。

透過テーブル、クラスタテーブル、プールテーブル、ビュー、および ABAP CDS ビューからデータを読み取る ことができます。Secure Agent は、ABAP を使用して SAP のアプリケーションレイヤを介してデータにアク セスします。データは HTTP(s)プロトコルを使用して Secure Agent にストリーミングされます。SAP テー ブルコネクタでは、ソーステーブルの結合とフィルタリングがサポートされています。

SAP テーブルコネクタを使用して、SAP ADSO オブジェクトからデータを読み取ることもできます。ADSO に データを書き込むには、SAP ADSO Writer コネクタを使用します。

Secure Agent と SAP システムが別のネットワークにある場合にパフォーマンスを最適化するには、SAP から データを読み取るときのデータ圧縮を有効にします。

同期タスク、マッピング、マッピングタスク、またはデータ転送タスクを作成すると、データ統合は動的な ABAP クエリを生成して SAP テーブルからの読み取りとカスタム SAP テーブルへの書き込みを行います。マッ ピングを詳細モードに切り替えて、高度な機能を実現するトランスフォーメーションや関数を含めることがで きます。

**注:** SAP 標準テーブルにデータを書き込む場合、SAP では、OData、BAPI/RFC、または IDoc API を使用して SAP アプリケーション内のデータを更新することをお勧めします。SAP テーブルコネクタ接続を使用して SAP カスタムテーブルにデータを書き込む方法については、Informatica グローバルカスタマサポートにお問い合 わせください。

## SAP オブジェクト

SAP テーブル接続を使用して、SAP ビュー、ABAP CDS ビュー、透過テーブル、プールテーブル、クラスタテ ーブルに接続できます。

データ統合は、テーブルとビューを区別しません。テーブルからデータを抽出するのと同じ方法で、ビューか らデータを抽出します。テーブルを選択すると、データ統合は、**[オブジェクトの選択]**ダイアログボックス に、テーブル名とそれに続くビジネス名を表示します。SAP システムへの接続時に、テーブル名もしくはビジ ネス名でフィルタリングすることができます。

データ統合は、次の SAP テーブル情報をインポートします。

- **•** ソース名
- **•** カラム名
- **•** ビジネス記述

<span id="page-8-0"></span>**•** データ型、長さ、精度、スケール

### ABAP CDS ビュー

マッピングのソースまたはルックアップとして ABAP CDS ビューを使用することができます。

**注:** ABAP CDS ビューは、SAP NetWeaver システムのバージョン 7.50 SP4 以降でサポートされています。

ABAP CDS ビューを Cloud データ統合にインポートすると、エージェントによりパラメータ名にプレフィック スが追加されます。プレフィックスは、パラメータのタイプを示すために使用されます。

次のタイプのパラメータを使用できます。

- **• 必須のパラメータ。**値を指定する必要があるパラメータ。例えば、paramM\_P\_FISCALYEAR というフィールドに おいて、paramM は、エージェントによって追加される必須パラメータのプレフィックスです。P\_FISCALYEAR は、ABAP CDS ビューの一部であるパラメータ名です。
- **• オプションのパラメータ。**SAP でパラメータを定義して注釈@Environment.systemField を使用する場合、パラ メータはオプションのパラメータとしてフィールドのリストに表示されます。

値を指定しない場合、オプションのパラメータは ABAP システムフィールド値を使用します。

例えば、paramO\_P というフィールドにおいて、paramO は、エージェントによって追加されるオプションのパ ラメータのプレフィックスです。P\_TOFISCALPER は、ABAP CDS ビューの一部であるパラメータ名です。

次の画像は、CDS ビューを選択する際の必須パラメータおよびオプションのパラメータを示しています。

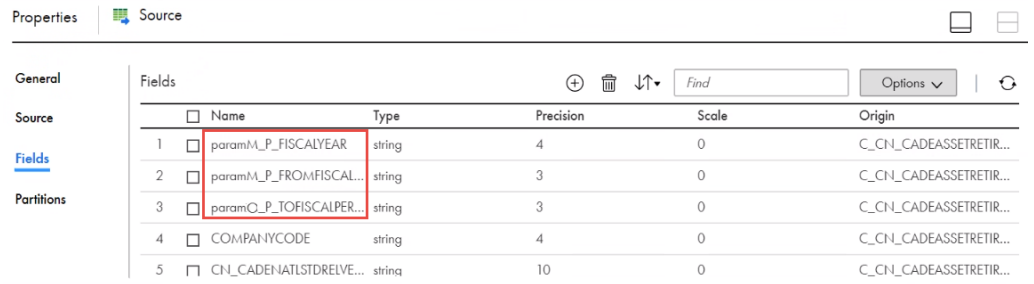

この例では、paramO はオプションのパラメータを示し、paramM は必須のパラメータを示します。

## SAP のソースとターゲットのルールおよびガイドライン

SAP のソースとターゲットを設定するときは、次のルールおよびガイドラインに従います。

- **•** SAP のソースを設定するときは、タスクウィザードのスケジュールページにある詳細ソースプロパティを使 用して、行制限を設定します。タスクウィザードのデータフィルタページの行制限は、SAP のソースでは無 効です。
- **•** ソースにプライマリキーと外部キーの循環関係がある場合は、テーブルを SAP テーブルソースとして使用 できません。
- **•** 複数の SAP テーブルを同期タスクで使用するときは、1 つのクラスタ型テーブルまたは 1 つのプール型テ ーブルを使用できます。複数のクラスタ型テーブルまたはプール型テーブルを使用すると、ランタイムにエ ラーが発生します。テーブルがクラスタ型テーブルであるかプール型テーブルであるかは、[オブジェクト 検索]ダイアログボックスを使用して確認できます。タスクでは複数のトランスペアレント型テーブルを使 用できます。
- **•** クラスタ型テーブルまたはプール型テーブルをトランスペアレント型テーブルと結合するときは、トランス ペアレント型テーブルのすべてのキーフィールドを結合条件に含めてください。SAP システムに表示される 順序でフィールドをリストします。
- **•** クラスタ型テーブルまたはプール型テーブルをトランスペアレント型テーブルと結合するときは、フィール ドマッピングの結合とフィルタで使用する、トランスペアレント型テーブルのすべてのソースフィールドを

使用してください。また、クラスタ型テーブルまたはプール型テーブルの少なくとも 1 つのフィールドをマ ッピングします。

- **•** データプレビューでデータが表示された後、複数のソースのリレーションを定義します。ウィザードを詳細 モードで使用すると、データのプレビューの待ち時間を避けることができます。
- **•** データのソートは、クラスタ型テーブルまたはプール型テーブルのフィールドには適用されません。
- **•** SAP テーブルの簡単なデータフィルタではデータ統合の変数および ABAP 変数を使用できます。SAP テー ブルの簡単なデータフィルタでは ABAP 構文を使用しないでください。
- **•** SAP テーブルの詳細データフィルタでは ABAP 変数および ABAP 構文を使用できます。SAP テーブルの詳 細データフィルタではデータ統合の変数を使用しないでください。
- **•** データのフィルタリングは、前回のタスク(正常に実行された、または Secure Agent の警告メッセージで 終了した)の GMT タイムゾーンの開始日時に基づいて、\$LastRunTime 変数を使用して行います。
- **•** SAP の制限により、30 分より長くかかる読み取りが必要なタスクは失敗することがあります。この問題が 発生する場合は、次の提案を参考にしてください。
	- SAP の詳細ソースプロパティを使用して、読み取る行の数を制限します。
	- データフィルタを設定して、読み取る行の数を減らします。
	- タスクの出力フィールドの数を減らします。
	- SAP パラメータ rdisp/max\_wprun\_time を設定し、より長い読み取り時間を許可します。詳細について は、SAP のマニュアルを参照してください。
	- Secure Agent が 1 回で取得できるレコードの数を増やすには、Secure Agent の Java ヒープメモリを増 やします。これを行うには、Secure Agent を編集します。[システム構成の詳細]セクションで DTM を 選択し、JVMOption1 プロパティを「Xmx512m」という値に設定します。[OK]をクリックして変更を 保存し、Secure Agent を再起動します。取得するレコードの量および Secure Agent マシンで使用可能な メモリに基づいて、JVMOption1 プロパティの値を調整してください。
- **•** SAP オブジェクトのルックアップでは、ルックアップで返される行数を 20 より小さく設定してください。 ルックアップで返される行が 20 より多いと、タスクは失敗することがあります。
- **•** ルックアップで比較する値が NULL である場合、SAP オブジェクトのルックアップでは一致する行が返さ れません。
- **•** SAP ターゲットの拒否ファイル名を定義するときは、デフォルト名を使用するか、変数\$ErrorFileName を 使用してください。\$ErrorFileName 変数では、次の表記規則が拒否ファイル名に使用されます。 s\_dss\_<task name>\_<run number>\_error.csv.bad
- **•** 拒否ディレクトリを SAP ターゲット用に定義するときは、変数「\$PMBadFileDir」を使用してください。 \$PMBadFileDir 変数を使用すると、同期タスクでは、拒否ファイルが次の Secure Agent ディレクトリに書 き込まれます。

<SecureAgent\_InstallDir>/main/rdtmDir/error

- **•** CDS ビューから読み取るようにマッピングを設定する場合は、次のルールを考慮してください。
	- マッピングで SAP ソースオブジェクトとして CDS ビューを選択した場合、データをプレビューすること はできません。
	- ルックアップトランスフォーメーションを使用してパラメータで CDS ビューのレコードをルックアップす るようにマッピングを設定した場合は、キャッシュされていないルックアップのみがサポートされます。
	- CDS ビューを SAP ソースオブジェクトとして選択した場合、差分抽出は適用されません。
	- CDS ビューパラメータには、完全にパラメータ化されたフィルタまたは高度なフィルタを使用しないでく ださい。
	- マッピングでは、CLNT フィールドのオプションのパラメータを使用しないでください。
- <span id="page-10-0"></span>**•** NAT ゲートウェイの IP アドレスを使用して SAP システムから Secure Agent との通信を確立するには、 Secure Agent に SapTableReaderNatIpAddress という名前の DTM プロパティを加えて、NAT IP アドレ スを値として指定する必要があります。
- **•** SAP NetWeaver システムバージョン 7.40 SP04 以前からの SAP テーブルオブジェクトに右外部結合を使用 するカスタムリレーションを設定することはできません。
- **•** SAP テーブルリーダーマッピングを実行すると、マッピングが正常に実行されても、SAP システムのシス テムログに CPIC エラーが表示されます。 SAP システムで CPIC エラーを回避するには、KB 記事 [000176711](https://knowledge.informatica.com/s/article/Error-Communication-Error-CPIC-return-code-020-SAP-return-code-223-at-the-SAP-system-while-you-run-an-SAP-Table-mapping-using-Cloud-Data-Integration?language=en_US) を参照してください。

## SAP テーブルコネクタアセット

データ統合でアセットを作成し、SAP テーブルコネクタを使用してデータを統合できます。 SAP テーブルコネクタを使用すると、次のデータ統合アセットを含めることができます。

- **•** データ転送タスク
- **•** マッピング
- **•** マッピングタスク
- **•** 同期タスク

アセットとトランスフォーメーションの設定に関する詳細については、データ統合のドキュメントの「マッピ ング」、「トランスフォーメーション」、および「タスク」を参照してください。

<span id="page-11-0"></span>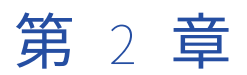

# SAP テーブルコネクタの接続

SAP テーブルからデータにアクセスするには、SAP テーブルコネクタ接続を作成します。SAP テーブル接続 は、同期タスク、マッピング、およびマッピングタスクで使用できます。

SAP テーブル接続を使用して、次のオブジェクトからデータの読み込みを行うことができます。

- **•** トランスペアレント型テーブル
- **•** クラスタ型テーブル
- **•** プール型テーブル
- **•** ビュー

また、SAP テーブル接続を使用してカスタムのトランスペアレント型テーブルにデータを書き込むこともでき ます。

## 設定の準備

SAP テーブル接続を使用する前に、SAP 管理者は前提条件のタスクを実行して Secure Agent マシンと SAP シ ステムを設定する必要があります。

また、SAP を介してデータを処理するには、必要なライセンスが SAP システムで有効になっていることを確認 する必要があります。

### SAP ライブラリのダウンロードと設定

SAP テーブルからのデータの読み取り、または SAP テーブルへのデータの書き込みを行うには、SAP JCo ラ イブラリをダウンロードし、Secure Agent マシン上で設定する必要があります。ライブラリのダウンロードで 問題が発生した場合は、SAP カスタマサポートにお問い合わせください。

1. SAP [Support](https://support.sap.com/en/index.html) Portal に移動し、[ソフトウェアのダウンロード]をクリックします。

**注:** SAP [Support](https://support.sap.com/en/index.html) Portal から**[ソフトウェアのダウンロード]**にアクセスするには、SAP 資格情報が必要 です。

2. Secure Agent プロセスをホストするオペレーティングシステムに固有の、最新バージョンの SAP NetWeaver RFC SDK 7.50 ライブラリをダウンロードします。

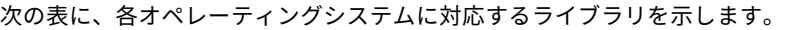

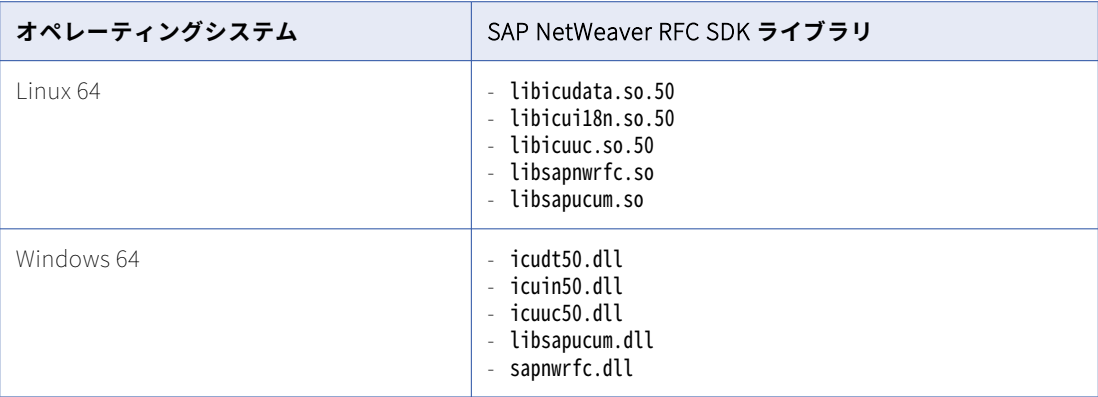

3. SAP NetWeaver RFC SDK 7.50 ライブラリを次のディレクトリにコピーします。 <Informatica Secure Agent installation directory>\apps\Data\_Integration\_Server\ext\deploy\_to\_main\bin\rdtm

存在しない場合は、deploy\_to\_main\bin\rdtm ディレクトリを作成します。

- 4. NetWeaver RFC SDK ライブラリごとに以下の権限を設定します。
	- **•** 現在のユーザーに読み取り、書き込みおよび実行権限。
	- **•** 他のすべてのユーザーに読み取りおよび実行権限。
- 5. SAP [Support](https://support.sap.com/en/index.html) Portal から、Secure Agent を実行するオペレーティングシステムに基づいて、最新バージ ョンの 64 ビット SAP JCo ライブラリをダウンロードします。

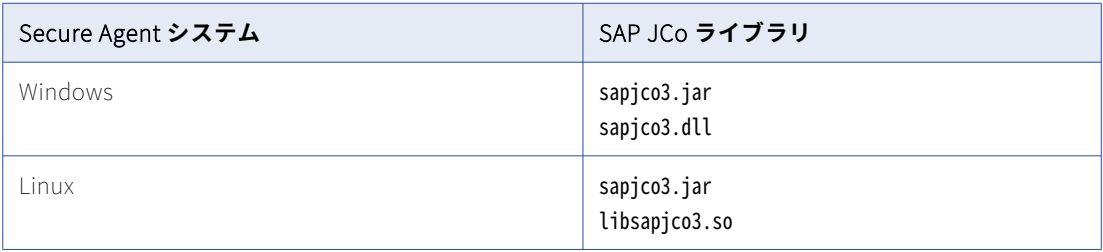

6. 次のディレクトリに JCo ライブラリをコピーします。 <Informatica Secure Agent installation directory>\apps\Data\_Integration\_Server\ext\deploy\_to\_main\bin \rdtm-extra\tpl\sap

存在しない場合は、deploy\_to\_main\bin\rdtm-extra\tpl\sap ディレクトリを作成します。

- 7. Informatica Intelligent Cloud Services にログインし、Secure Agent の JAVA\_LIBS プロパティを設定し ます。
	- a. **[Administrator]** > **[ランタイム環境]**の順に選択します。
	- b. **[ランタイム環境]**をクリックして、**[ランタイム環境]**ページにアクセスします。
	- c. エージェント名の左側で、**[Secure Agent の編集]**をクリックします。
	- d. **[サービス]**リストから、**[データ統合サーバー]**を選択します。
	- e. **[タイプ]**リストから、**[Tomcat JRE]**を選択します。

<span id="page-13-0"></span>f. Secure Agent が実行されるオペレーティングシステムに基づいて JAVA\_LIBS 値を入力します。

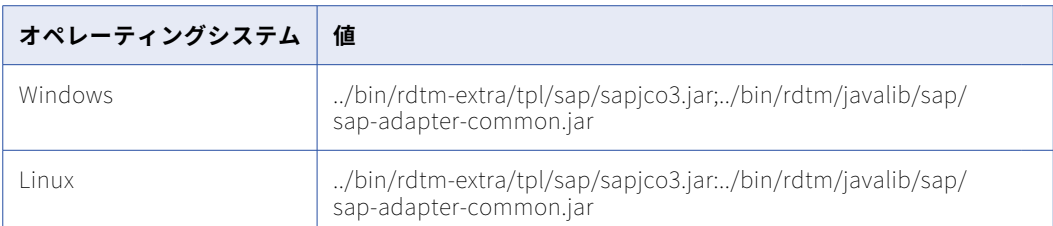

**警告:** テーブルから値を直接コピーすると、値のハイフン(-)が誤ってコピーされることがあります。 値をテキストエディタにコピーし、コピーした値が破損していないことを確認します。

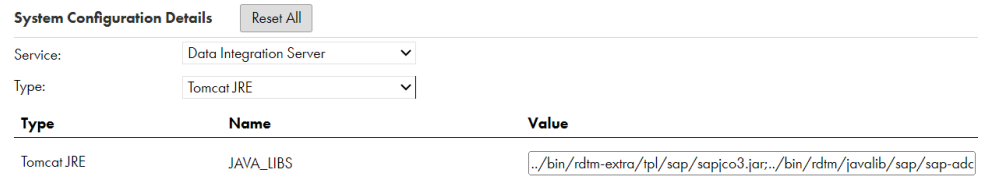

- g. **[保存]**をクリックします。
- h. Secure Agent をインストールしたすべてのマシンで手順 2 7 を繰り返します。
- 8. Secure Agent を再起動します。

### SAP ユーザー権限の設定

SAP テーブルデータを処理するために、SAP システムで SAP ユーザーアカウントを設定します。

SAP システムで SAP ユーザー認証を設定する方法の詳細については、「SAP user [authorizations](https://help.sap.com/docs/SAP_DATA_SERVICES/df959412681b4619a38f03ff90207e6b/5777514d6d6d1014b3fc9283b0e91070.html?q=SAP%20user%20authorization%20)」を参照して ください。

次の表に、SAP テーブルから読み取るために必要な承認を示します。

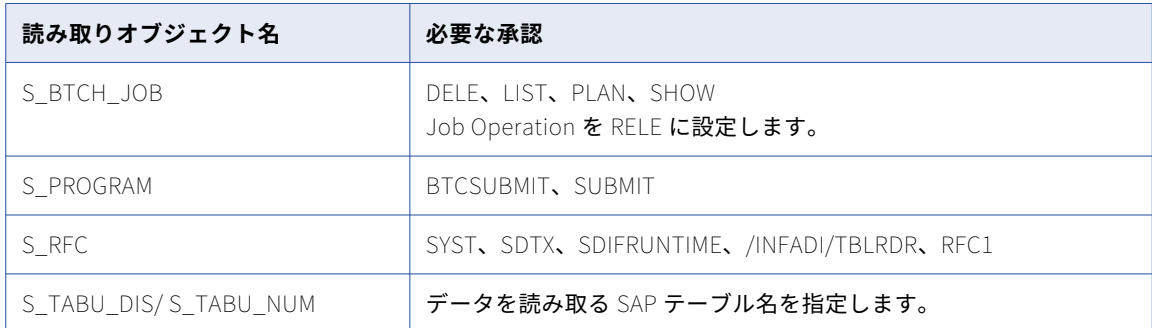

#### 次の表に、SAP テーブルに書き込むために必要な承認を示します。

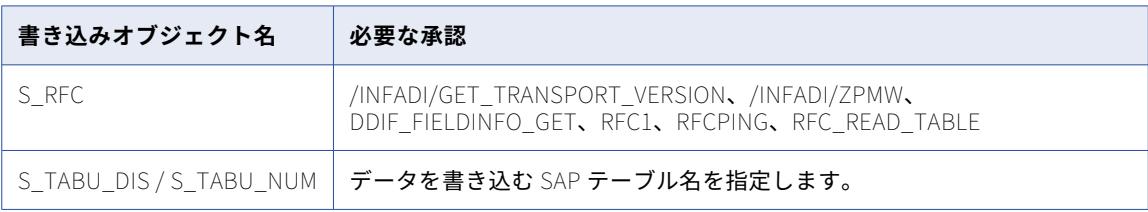

<span id="page-14-0"></span>**注:** SAP システムのバージョンに基づいて、S\_TABU\_DIS または S\_TABU\_NUM を追加する必要があります。 S\_TABU\_DIS または S\_TABU\_NUM の詳細については、SAP のマニュアルを参照してください。

### SAP テーブルから読み取るトランスポートファイルのインストー ル

Unicode SAP システムからの SAP テーブルからデータを読み取るには、SAP Table Reader トランスポートフ ァイルを Secure Agent ディレクトリから SAP システムにインストールします。

SAP マシンにインストールしたトランスポートファイルが最新のものであることを確認します。次のディレク トリから最新のトランスポートファイルを取得します:

<Informatica Secure Agent インストールディレクトリ>\downloads\package-SAPConnector。<最新のバージョン>\package \rdtm\sap-transport\SAPTableReader

#### トランスポートファイルをインストールするための前提条件

SAP Table Reader トランスポートをインストールする前に、前提条件のタスクを実行する必要があります。

- **•** トランスポートファイルは、SAP バージョン ECC 5.0 以降に対応しています。
- **•** TABLE\_READER\_Addon トランスポートファイルをインストールする前に、SAP で RSODPABAPCDSVIEW テーブルが使用可能であることを確認してください。RSODPABAPCDSVIEW テーブルが使用できない場合、 TABLE\_READER\_Addon トランスポートのインストールは失敗します。
- **•** 本番システムにトランスポートをインストールする前に、開発システムにトランスポートをインストールし てテストしてください。

以下の表に、アクセスする SAP ソースタイプに基づいてインストールする必要があるトランスポートを一覧で 示します。

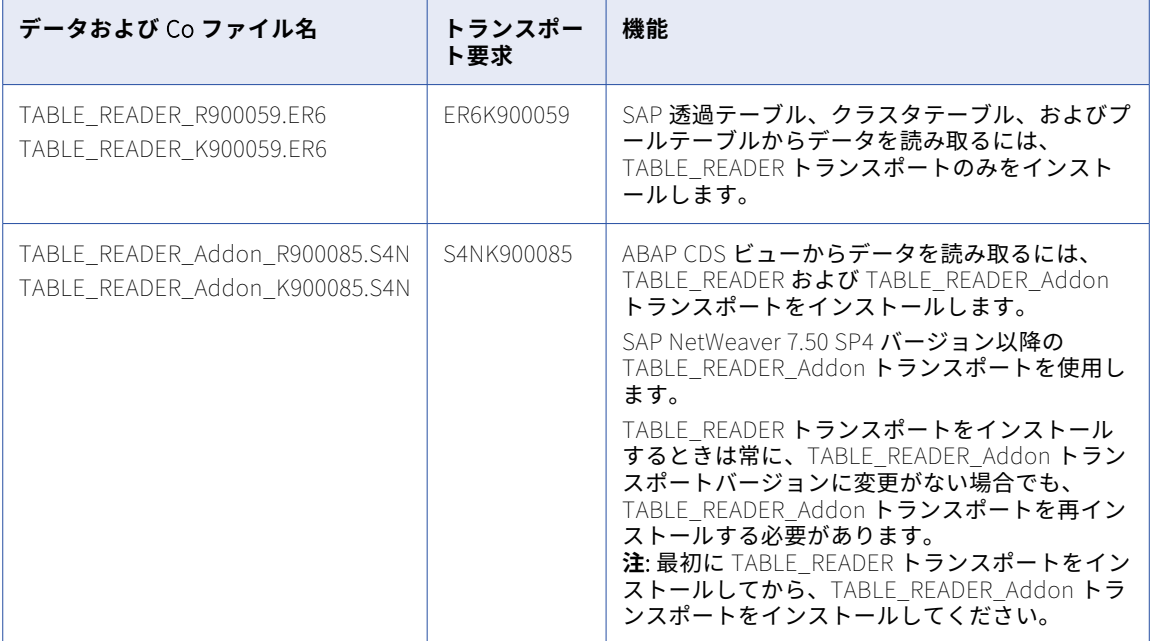

#### <span id="page-15-0"></span>トランスポートファイルのインストール

SAP Table Reader トランスポートファイルをインストールするには、次の手順を実行します。

- 1. トランスポートファイルは、Secure Agent マシンの次のディレクトリにあります: <Informatica Secure Agent インストールディレクトリ>\downloads\package-SAPConnector。<最新のバージョン> \package\rdtm\sap-transport\SAPTableReader
- 2. アクセスする各 SAP マシンの SAP トランスポート管理ディレクトリにある Cofile ディレクトリに、cofile トランスポートファイルをコピーします。 cofile トランスポートファイルでは、次の命名規則を使用します: TABLE\_READER\_K<番号>.ER6
- 3. ファイル名から「TABLE\_READER」を削除して cofile の名前を変更します。 例えば、TABLE\_READER\_K900059.ER6 という名前の cofile トランスポートファイルの場合は、ファイル名を K900059.ER6 に変更します。
- 4. アクセスする各 SAP マシンの SAP トランスポート管理ディレクトリにある Data ディレクトリにデータト ランスポートファイルをコピーします。 データトランスポートファイルでは、次の命名規則が使用されます: TABLE\_READER\_R<番号>.ER6。
- 5. ファイル名から「TABLE\_READER\_」を削除してファイルの名前を変更します。
- 6. STMS でトランスポートを SAP にインポートするには、**[補足]** > **[その他の依頼]** > **[追加]**をクリッ クし、トランスポート要求をシステムキューに追加します。
- 7. **[インポートキューに移送依頼追加]**ダイアログボックスに、cofile トランスポートの要求番号を入力しま す。 要求番号は、名前を変更した cofile を次のような順序に置き替えたものです: ER6K<番号>。 例えば、名前を変更した K900059.ER6 という cofile トランスポートファイルについては、要求番号に ER6K900059 と入力します。
- 8. インポートキューの要求領域で、追加したトランスポート要求番号を選択し、**[インポート]**をクリックし ます。
- 9. Informatica Transports の以前のバージョンからアップグレードする場合は、**[オリジナルを上書き]**オ プションを選択します。

## SAP テーブルに書き込むトランスポートファイルのインストール

顧客の名前空間で作成された SAP カスタムテーブルにデータを書き込むには、SAP Table Writer トランスポー トファイルをインストールします。

最新の SAP Table Writer トランスポートファイルを取得してインストールするには、Informatica グローバル カスタマサポートにお問い合わせください。

## SAP テーブルへの接続

SAP テーブルに接続するように SAP テーブルコネクタの接続プロパティを設定してみましょう。

### 始める前に

開始する前に、SAP テーブル接続を確立するように Secure Agent マシンと SAP システムを設定する必要があ ります。

設定の前提条件に関する詳細については、「Prepare for [configuration](https://www4.informatica.com/onlinehelp/default.aspx?product=IICS/prod&ver=CDI&lang=en&contextID=CDI_SAPTABLE_PREPARE_CONFIGURATION)」を参照してください。

## <span id="page-16-0"></span>接続の詳細

次の表に、基本接続プロパティを示します。

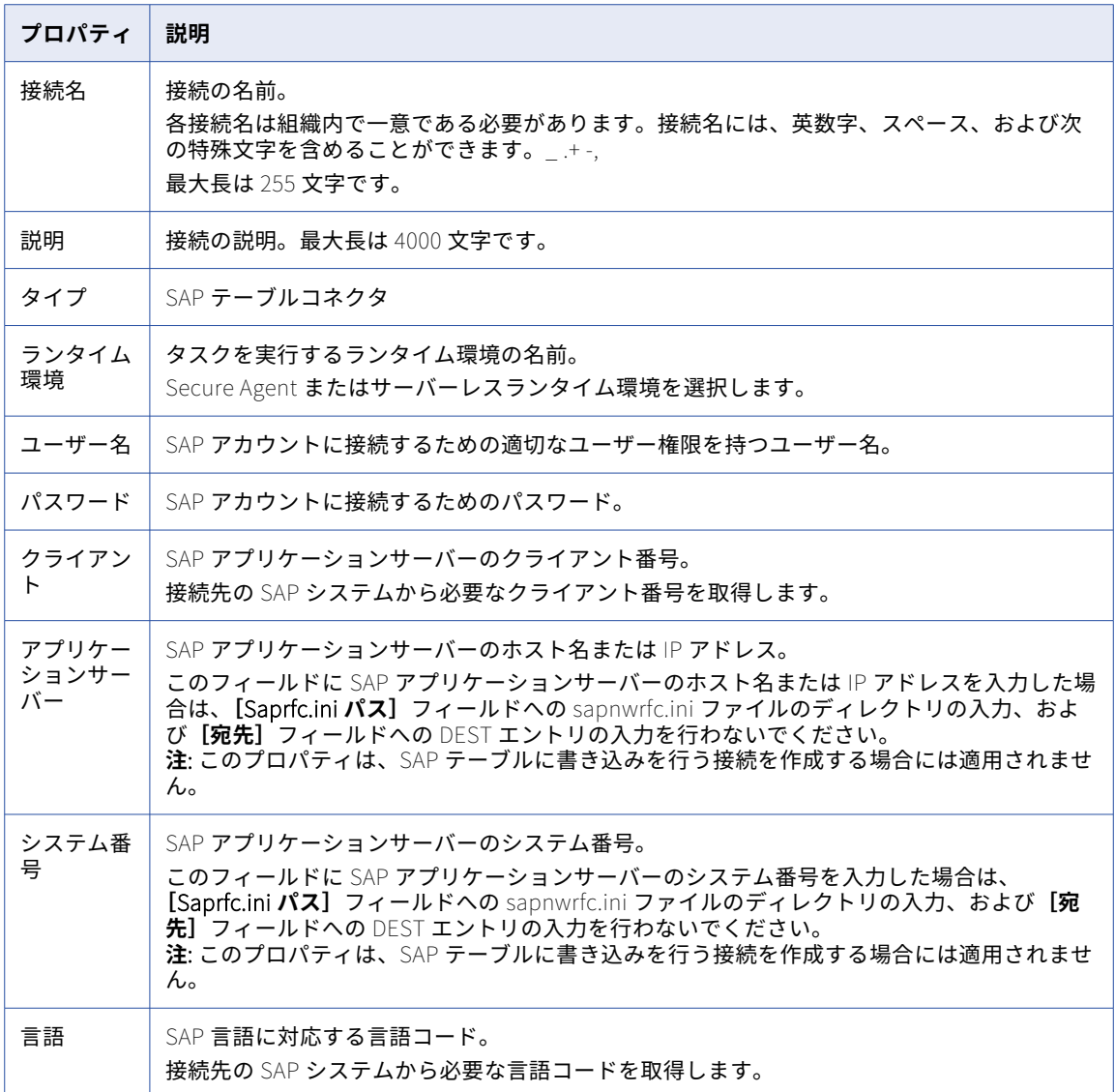

#### 詳細設定

次の表に、詳細接続のプロパティを示します。

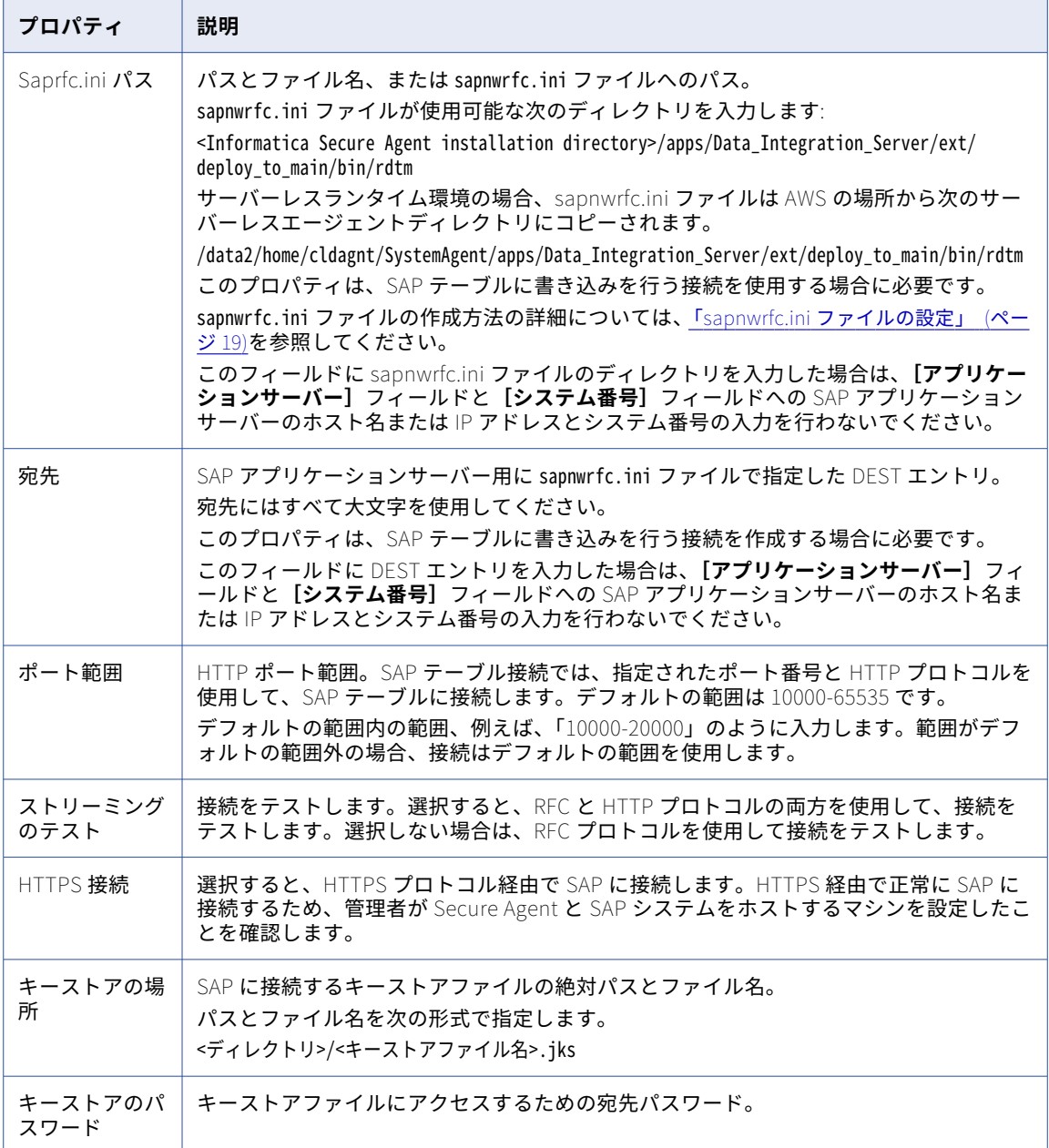

<span id="page-18-0"></span>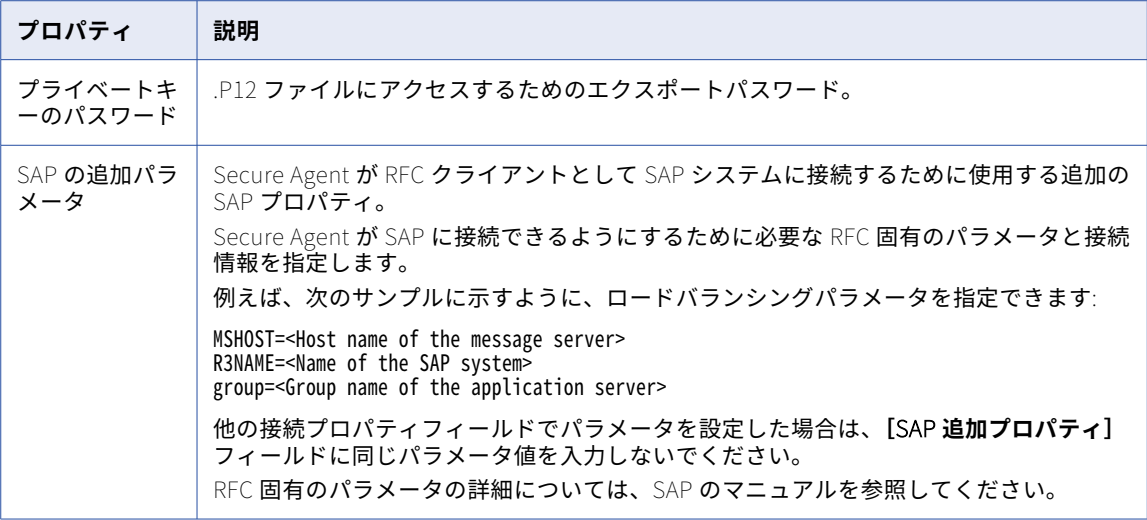

## sapnwrfc.ini ファイルの設定

Secure Agent が RFC クライアントとして SAP システムに接続できるようにするには、Secure Agent マシン 上で sapnwrfc.ini ファイルを作成して設定します。

SAP テーブルにデータの書き込みを行う場合は、sapnwrfc.ini ファイルを使用する必要があります。

SAP は、RFC(Remote Function Call)という通信プロトコルを使用して他のシステムと通信します。SAP は、RFC 固有のパラメータおよび通信情報を sapnwrfc.ini という名前のファイルに保存します。

以前のバージョンからアップグレードする場合は、sapnwrfc.ini ファイルを作成する必要はありません。 Secure Agent は、sapnwrfc.ini ファイルを deploy\_to\_main\bin\rdtm ディレクトリにコピーします。

SAP テーブル間でデータの読み取りまたは書き込みを行うときに、SAP 接続で sapnwrfc.ini ファイルのパスと ファイル名を定義すると、Secure Agent は sapnwrfc.ini ファイルを使用します。ただし、接続で sapnwrfc.ini ファイルのパスのみを定義した場合、Secure Agent は、指定したパスに sapnwrfc.ini ファイルが存在するかど うかを最初に確認します。sapnwrfc.ini ファイルが存在する場合、Secure Agent は sapnwrfc.ini ファイルを使 用します。存在しない場合は、例外が発生します。

sapnwrfc.ini ファイルを作成するには、DOS エディタまたはワードパッドを使用して sapnwrfc.ini ファイルを 設定します。メモ帳を使用すると、sapnwrfc.ini ファイルでエラーの原因になる可能性があります。

sapnwrfc.ini ファイルを作成したら、このファイルを次のディレクトリにコピーし、Secure Agent を再起動し ます。

<Informatica Secure Agent installation directory>\apps\Data\_Integration\_Server\ext\deploy\_to\_main\bin\rdtm\

存在しない場合は、deploy\_to\_main\bin\rdtm ディレクトリを作成します。

接続での設定済みの sapnwrfc.ini ファイルの使用

sapnwrfc.ini ファイルを作成した後に、sapnwrfc.ini ファイルを使用して、使用する次のようなタイプの接続 を設定します。

#### **特定の** SAP **アプリケーションサーバーへの接続**

この接続を作成し、RFC クライアントと SAP システムの間の通信を有効にします。それぞれの接続エント リは、1 つのアプリケーションサーバーと 1 つの SAP システムを指定します。

以下の例に、sapnwrfc.ini ファイルの特定の SAP アプリケーションサーバーの接続エントリを示します。

DEST=sapr3 ASHOST=sapr3 SYSNR=00

#### SAP **負荷分散を使用するための接続**

この接続を作成し、SAP が実行時の負荷が最も低いアプリケーションサーバーへの RFC 接続を作成できる ようにします。SAP 負荷分散を使用する場合は、この接続を使用します。

以下の例に、sapnwrfc.ini ファイルの SAP 負荷分散の接続エントリを示します。

```
DEST=sapr3
R3NAME=ABV
MSHOST=infamessageserver.informatica.com
GROUP=INFADEV
```
#### SAP **ゲートウェイで登録されている** RFC **サーバープログラムへの接続**

この接続を作成して、受信する送信 IDoc のソースとなる SAP システムに接続します。

以下の例に、sapnwrfc.ini ファイルの SAP ゲートウェイで登録されている RFC サーバープログラムの接続 エントリを示します。

DEST=sapr346CLSQA PROGRAM\_ID=PID\_LSRECEIVE GWHOST=sapr346c GWSERV=sapgw00

さまざまな接続タイプに対して、sapnwrfc.ini ファイルで次のようなパラメータを設定できます。

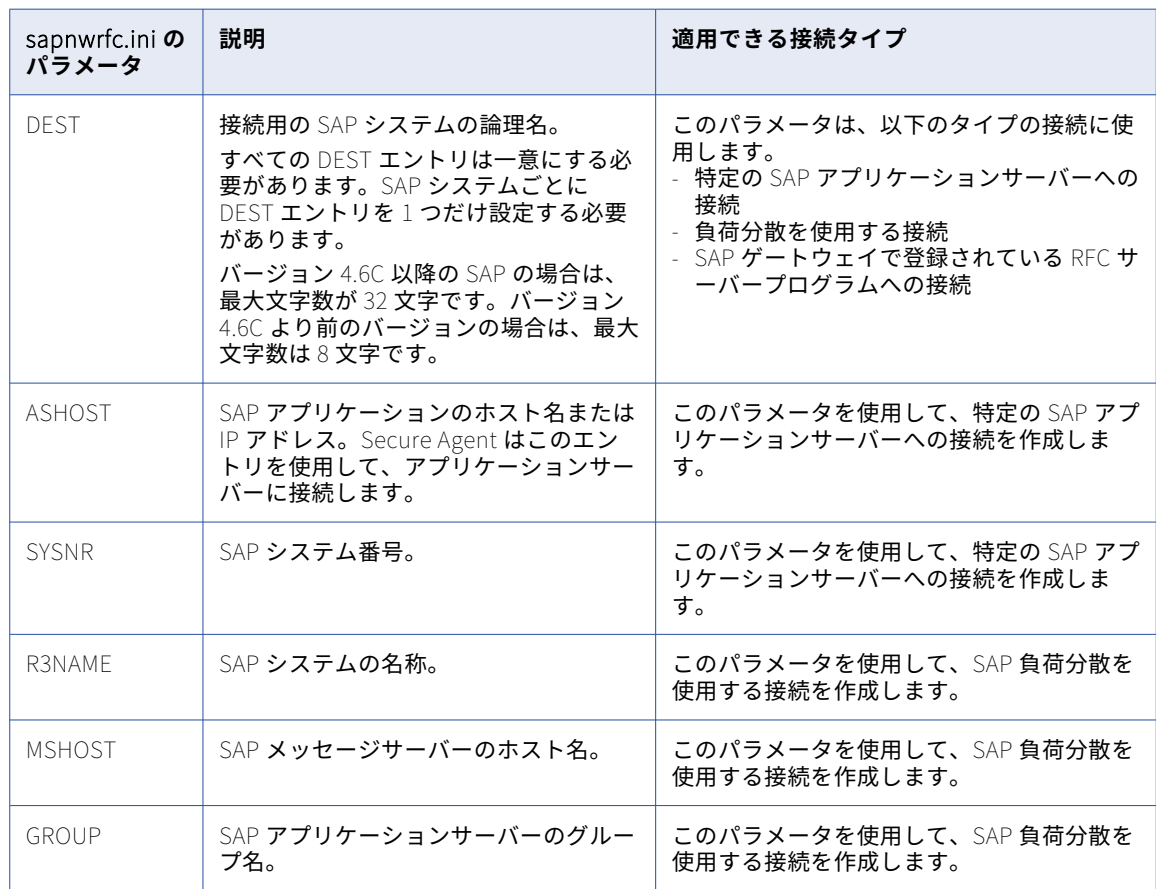

<span id="page-20-0"></span>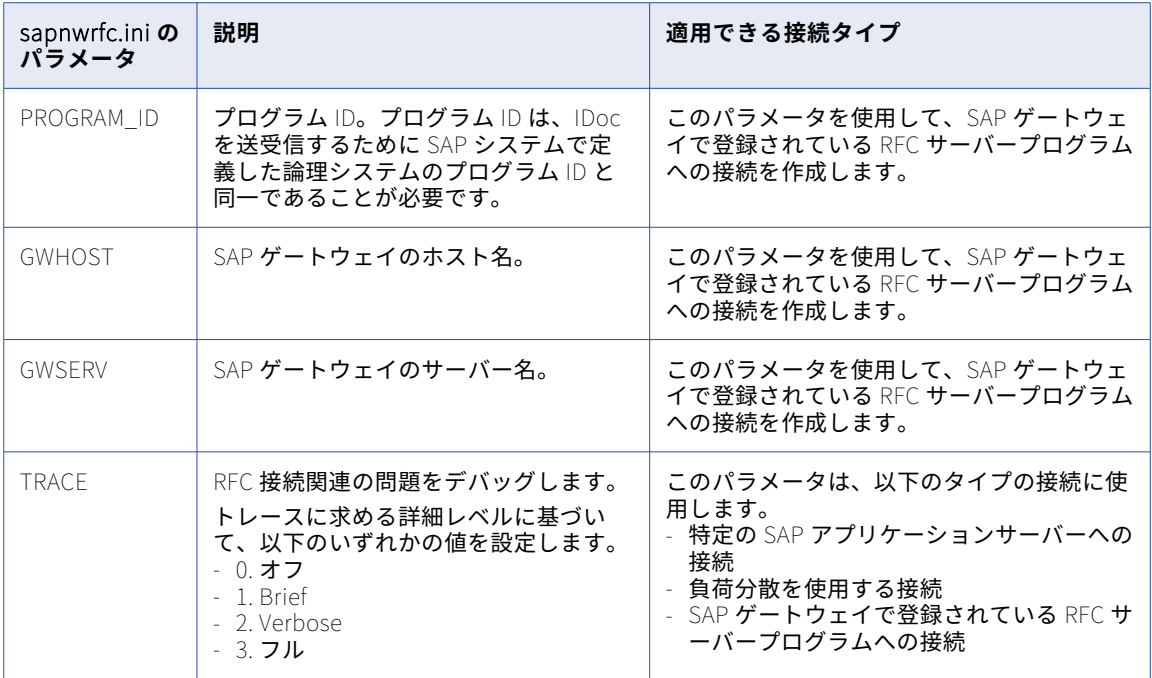

次のスニペットは、sapnwrfc.ini ファイルの例を示しています。

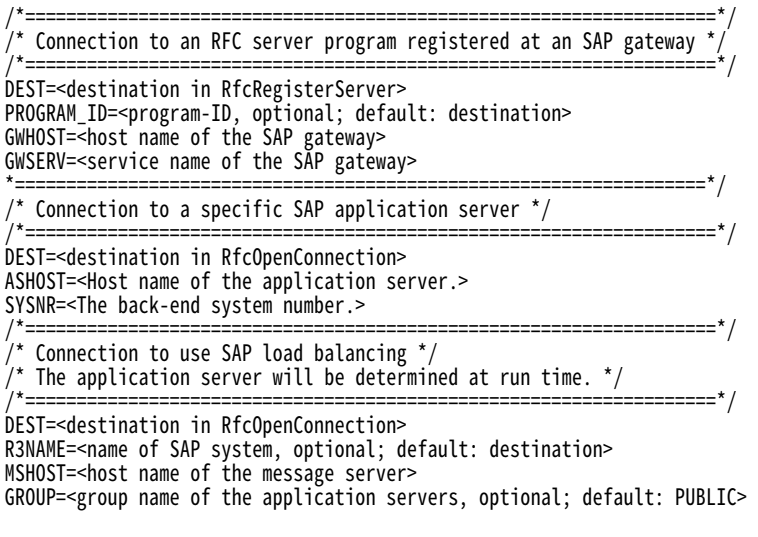

## SAP に接続するための HTTPS の設定

Secure Agent マシンで OpenSSL 証明書を作成し、作成した証明書を PSE 形式で SAP システムのトラストス トアにインポートすることで、HTTPS 経由で SAP に接続し、SAP テーブルソースを読み取ることができます。

SAP テーブル接続で HTTPS を有効にするには、生成するキーストアファイルのキーストアパスワードとプラ イベートキーのパスワードも指定する必要があります。

## <span id="page-21-0"></span>OpenSSL 証明書の作成

OpenSSL 証明書を作成する前に、前提条件のタスクを実行する必要があります。

- **•** Secure Agent マシンに OpenSSL をダウンロードしてインストールします。
- **•** Secure Agent と SAP システムをホストするマシンのオペレーティングシステムに基づき、SAPGENPSE 暗 号化ツールの最新パッチを SAP Service Marketplace からダウンロードします。 通常、SAPGENPSE ファイルは nt-x86\_64 ディレクトリに抽出されます。
- **•** SAP パラメータ icm/server\_port、ssl/ssl\_lib、sec/libsapsecu、ssf/ssfapi\_lib、ssf/name、icm/HTTPS/ verify\_client、ssl/client\_pse、wdisp/ssl\_encrypt を設定します。詳細については、SAP のマニュアルを参照 してください。

OpenSSL を使用して自己署名証明書を作成するには、次のタスクを実行します。

- 1. コマンドラインから、OPENSSL\_CONF 変数に openssl.cfg ファイルへの絶対パスを設定します。 例えば、コマンド set OPENSSL\_CONF= C:\OpenSSL-Win64\bin\openssl.cfg を実行します。
- 2. <openSSL installation directory>\bin ディレクトリに移動します。
- 3. 2048 ビットの RSA プライベートキーを生成するには、次のコマンドを実行します: openssl.exe req -new -newkey rsa:2048 -sha1 -keyout <RSAkey File\_Name>.key -out <RSAkey File\_Name>.csr
- 4. プロンプトが表示されたら、次の値を入力します。
	- **•** プライベートキーのパスワード(PEM パスフレーズ)。秘密鍵の暗号化に使用するフレーズを入力しま す。確認のためにパスワードを再入力します。

**重要:** この PEM パスワードを書き留めます。自己署名キーと PKCS#12 証明書の作成時に、このパスワ ードを指定する必要があります。

- **•** 国名の 2 文字のコード。
- **•** 都道府県または州の名前。
- **•** 市区町村名。
- **•** 組織名。
- **•** 組織単位名。
- **•** 共通名(CN)。必須。

**重要:** Secure Agent をホストするマシンの完全修飾ホスト名を入力します。

- **•** 電子メールアドレス。
- 5. 必要に応じて、証明書要求とともに渡す次の属性を入力します。
	- **•** チャレンジパスワード。
	- **•** 会社名(省略可能)。

2048 ビットの RSA プライベートキーが作成されます。現在の場所に<RSAkey File\_Name>.key と<RSAkey File Name>.csr ファイルが生成されます。

- 6. RSA プライベートキーを使用して自己署名キーを生成するには、次のコマンドを実行します: openssl x509 -req -days 11499 -in <RSAkey File\_Name>.csr -signkey <RSAkey File\_Name>.key –out <Certificate File\_Name>.crt
- 7. プロンプトが表示されたら、RSA プライベートキーの PEM パスフレーズを入力します。 現在の場所に<Certificate File\_Name>.crt ファイルが生成されます。
- 8. <Certificate File Name>.crt ファイルと<RSAkey File Name>.key ファイルの内容を.pem ファイルに連結するに は、次のタスクを実行します。
	- a. テキストエディタで<Certificate File\_Name>.crt ファイルと<RSAkey File\_Name>.key ファイルを開きま す。
- <span id="page-22-0"></span>b. ファイルを作成して<PEM File\_Name>.pem という名前で保存します。
- c. <Certificate File\_Name>.crt ファイルのコンテンツをコピーし、.pem ファイルに貼り付けます。
- d. <RSAKey\_Name>.key ファイルのコンテンツをコピーし、.pem ファイルの既存のコンテンツに追加します。
- e. <PEM file name>.pem ファイルを保存します。
- 9. PKCS#12 証明書を作成するには、コマンドラインから次のコマンドを実行します: openssl pkcs12 -export -in <PEM File\_Name>.pem -out <P12 File\_Name>.p12 –name "domain name"
- 10. プロンプトが表示されたら、次の詳細を入力します。
	- **•** .pem ファイルの PEM パスフレーズ。
	- **•** P12 ファイルのエクスポートパスワード。確認のためにパスワードを再入力します。

**重要:** P12 ファイルのこのエクスポートパスワードを書き留めます。HTTPS 経由で SAP に接続するた めの Java キーストアファイルの作成時に、このパスワードを指定する必要があります。

指定した場所に<P12 File\_Name>.p12 ファイルが生成されます。

- 11. Java キーストアファイルを作成するには、次のコマンドを入力します。 keytool -v -importkeystore -srckeystore <P12 File\_Name>.p12 -srcstoretype PKCS12 -destkeystore <JKS File\_Name>.jks -deststoretype JKS -srcalias "source alias" –destalias "destination alias"
- 12. プロンプトが表示されたら、次の詳細を入力します。
	- **•** ターゲットキーストアである JKS ファイルのパスワード。
		- **重要:** このパスワードを書き留めます。SAP テーブル接続の作成時に、このパスワードを指定する必要 があります。
	- **•** ソースキーストアである P12 ファイルのパスワード。P12 ファイルのエクスポートパスワードを入力 します。

指定したディレクトリに<JKS File\_Name>.jks ファイルが生成されます。

SAP テーブル接続で HTTPS を有効にするときに、このキーストアファイルの名前と場所を指定します。 また、[キーストアのパスワード]としてターゲットキーストアパスワード、[プライベートキーのパスワ ード]としてソースキーストアパスワードを指定する必要があります。

### OpenSSL 証明書から PSE 形式への変換

OpenSSL 証明書を作成した後に、SAPGENPSE ツールを使用して OpenSSL 証明書を PSE 形式に変換する必 要があります。

- 1. コマンドラインから、<SAPGENPSE 抽出ディレクトリ>ディレクトリに移動します。
- 2. PSE ファイルを生成するには、次のコマンドを実行します: sapgenpse import\_p12 -p <PSE\_Directory>\<PSE\_File\_Name>.pse <P12 Certificate\_Directory>\<P12 File\_Name>.p12
- 3. プロンプトが表示されたら、次の詳細を入力します。
	- **•** P12 ファイルのパスワード。P12 ファイルのエクスポートパスワードを入力します。
	- **•** PSE ファイルを保護するための個人識別番号(PIN)。確認のために PIN を再入力します。

指定したディレクトリに<PSE File\_Name>.pse ファイルが生成されます。

- 4. PSE 形式に基づいて証明書を生成するには、次のコマンドを実行します: sapgenpse export\_own\_cert -p <PSE File\_Directory>\<PSE File\_Name>.pse -o <Certificate\_Name>.crt
- 5. プロンプトが表示されたら、PSE PIN 番号を入力します。 指定した場所に<Certificate Name>.crt ファイルが生成されます。この証明書ファイルを SAP システムのト ラストストアにインポートします。

## <span id="page-23-0"></span>SAP システムでの HTTPS サービスの有効化

SAP システムの SMICM トランザクションから HTTPS サービスを有効にする必要があります。

### SAP システムのトラストストアへの証明書のインポート

HTTPS 経由で SAP に接続するには、証明書を PSE 形式で SAP システムのトラストストアにインポートする必 要があります。

- 1. SAP にログインし、STRUST トランザクションに移動します。
- 2. [SSL クライアント(標準)]を選択し、パスワードを指定します。 **[証明書のインポート]**ダイアログで、証明書ファイル形式として Base64 形式を選択する必要がありま す。
- 3. **[インポート]**アイコンをクリックし、PSE 形式の<Certificate\_Name>.crt を選択します。
	- **注:** ユーザーが別の SAP ネットワークに存在する場合は、SAP アプリケーションサーバー上のエージェン トホストの DNS エントリを追加する必要があります。
- 4. **[証明書リストに追加]**をクリックします。
- 5. ICM を再起動します。

## Secure Agent が SAP でホワイトリストに登録された ホストとして動作するようにする(オプション)

SAP テーブルデータを読み取るときに、Secure Agent がホワイトリストに登録されたホストとして動作でき るようにすることができます。Secure Agent をホワイトリストに登録されたホストとして動作するように設定 する前に、最新のトランスポートファイルがインストールされていることを確認します。

- 1. Administrator で **JVMOption** プロパティを設定して、SAP システムの HTTP\_Whitelist テーブルに追加 できるホストとして Secure Agent を定義するには、次の手順を実行します。
	- a. **[Administrator]** > **[ランタイム環境]**の順に選択します。
	- b. **[ランタイム環境]**ページで、マッピングを実行する Secure Agent マシンを選択します。
	- c. **[編集]**をクリックします。
	- d. **[システム構成の詳細]**セクションの**[サービス]**リストから、**[データ統合サーバー]**を選択しま す。
	- e. **JVMOption** フィールドを編集して、次の値を追加します。 -Dsap whitelist check=1
	- f. **[保存]**をクリックします。
	- g. SAP のホストとして定義するすべての Secure Agent について、手順 b~f を繰り返します。
- 2. トランザクション SE16 を使用して、SAP HTTP\_Whitelist テーブルに Secure Agent にエントリを作成し ます。Secure Agent にエントリを作成するには、SAP システムで次の手順を実行します。
	- a. トランザクション SE16 に進みます。
	- b. Secure Agent を SAP のホストとして定義するようにプロパティを設定します。

<span id="page-24-0"></span>次の表に、設定する必要があるプロパティを示します。

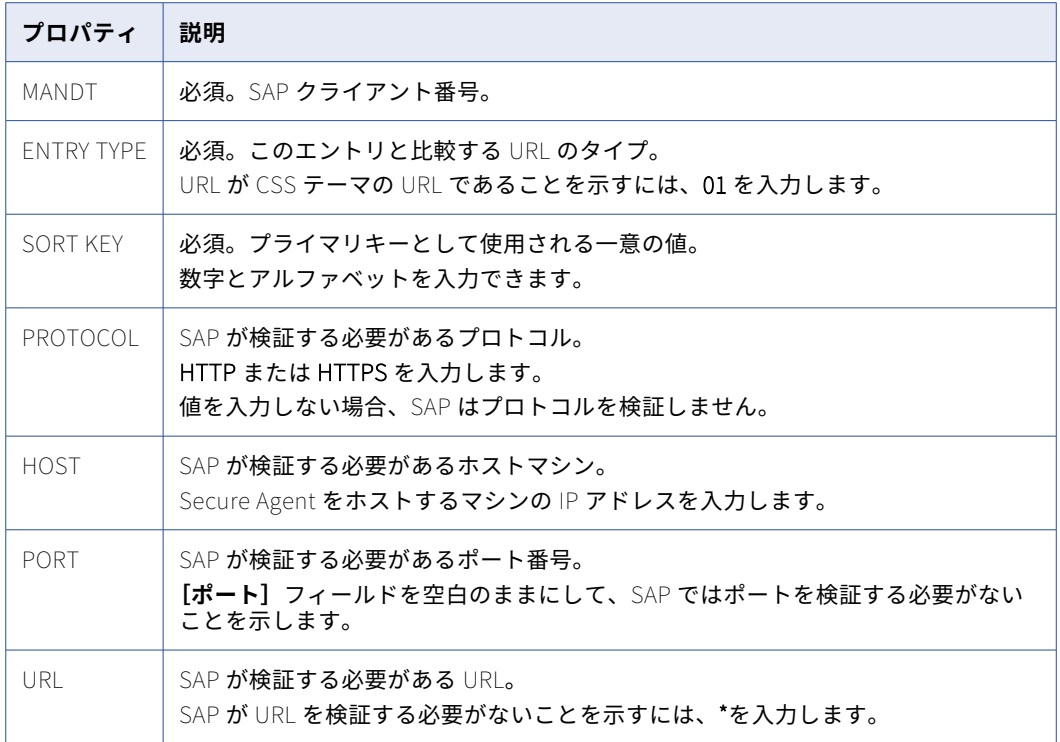

**注:** 手順 2 を実行しない場合、SAP で実行されるマッピングとタスクが失敗します。

3. SAP のホワイトリストに登録されているホストとして設定するすべての Secure Agent について、手順 1 と 2 を繰り返します。

## セキュアネットワークコミュニケーションプロトコ ルの設定

SAP テーブルコネクタ接続とセキュアネットワークコミュニケーションプロトコルを使用すると、SAP に対し て安全な読み取りまたは書き込みを行うことができます。

```
詳細については、How-To ライブラリの記事
「How to Configure the SAP Secure Network Communication Protocol in Informatica Cloud Data 
Integration」を参照してください。
```
## サーバーレスランタイム環境の使用

Linux で SAP テーブルコネクタ接続を設定するときに、サーバーレスランタイム環境を使用して SAP システム に接続できます。

サーバーレスランタイム環境を使用する場合、SNC 接続を作成することはできません。

<span id="page-25-0"></span>SAP テーブルコネクタ接続にサーバーレスランタイム環境を使用する前に、前提条件のタスクを実行する必要 があります。

- 1. AWS のサーバーレスエージェント設定用に次の構造を作成します: <Supplementary file location>/ serverless\_agent\_config
- 2. AWS アカウントの次の場所にある Amazon S3 バケットにライブラリを追加します: <Supplementary file location>/serverless\_agent\_config/sap
- 3. 次のコードスニペットをテキストエディタにコピーします。

```
version: 1
agent:
  dataIntegrationServer:
    autoDeploy:
      sap:
        jcos:
           - fileCopy:
              sourcePath: sap/jco/<sapjco_libary_filename>
            - fileCopy:
              sourcePath: sap/jco/<sapjco_libary_filename>
        nwrfcs:
          - fileCopy:
              sourcePath: sap/nwrfc/<rfc_libary_filename>
          - fileCopy:
              sourcePath: sap/nwrfc/<sapnwrfc_filename>
```
- ここで、ソースパスは AWS のライブラリファイルのディレクトリパスです。
- 4. 構文とインデントが有効であることを確認してから、ファイルを serverlessUserAgentConfig.yml として次の AWS の場所に保存します: <Supplementary file location>/serverless\_agent\_config .yml ファイルが実行されると、ライブラリは AWS の場所からサーバーレスエージェントディレクトリに コピーされます。
- 5. Linux のサーバーレスランタイム環境用に JAVA\_LIBS または JVMClassPath プロパティを設定するには、 Administrator で次のタスクを実行します。
	- a. **[Administrator]** > **[サーバーレス環境]**の順に選択します。
	- b. [サーバーレス環境] タブで、必要なサーバーレスランタイム環境の [アクション] メニューを展開 し、**[編集]**を選択します。
	- c. **[ランタイム設定のプロパティ]**タブで、サービスに**[データ統合サーバー]**を選択し、タイプに **[Tomcat\_JRE]**を選択します。
	- d. **「プロパティの追加**】をクリックします。
	- e. **[名前]**フィールドに JAVA\_LIBS と入力し、次の値を設定します。 ../bin/rdtm-extra/tpl/sap/sapjco3.jar:../bin/rdtm/javalib/sap/sap-adapter-common.jar

サーバーレス環境の設定および使用方法の詳細については、Administrator のドキュメントにある「サーバー レスランタイム環境のセットアップ」を参照してください。

## SAP テーブル接続のトラブルシューティング

SAP テーブル接続をテストすると、次のエラーが表示されます。

Test Connection Failed for <connection name>/sap/conn/jco/JCoException

sapjco3.jar が次のディレクトリに保存されていることを確認します:

<Informatica Secure Agent installation directory>\apps\Data\_Integration\_Server\ext\deploy\_to\_main\bin\rdtmextra\tpl\sap

sapjco3.jar をコピーした後に、Secure Agent を再開します。

SAP テーブル接続をテストするか、SAP テーブル接続をタスクで使用すると、次のエラ ーが表示されます。

Test Connection Failed for <connection name>. Error getting the version of the native layer: java.lang.UnsatisfiedLinkError: no sapjco3 in java.library.path.

sapjco3.dll ファイルの場所が、Secure Agent マシンの PATH 変数に含まれていることを確認します。

SAP テーブル接続をテストするか、タスクで接続を使用すると、次のエラーが表示され ます。

Test Connection Failed for <connection name>. Error getting the version of the native layer: java.lang.UnsatisfiedLinkError: no sapjco3 in java.library.path.

sapjco3.dll の場所を PATH 変数に追加して、Secure Agent を再開します。

#### SAP テーブルから読み取りを行うタスクが、次のエラーで失敗します。

Error occurred processing data from SAP : Unable to establish Http Communication between SAP server and agent! Shutting down reader.

HTTP ポートが開いていないか、受信要求が Windows ファイアウォールによってブロックされています。こ の問題を解決するには、Windows ファイアウォールで詳細設定を使用して新しい受信ルールを作成します。ル ールを TCP およびすべてのポートに適用して、HTTP プロトコルを選択します。

<span id="page-27-0"></span>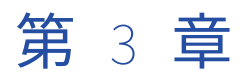

# SAP テーブルを使用したマッピン グとマッピングタスク

マッピングを使用して、同期タスクで利用できないデータフローロジック(ロジックの特定の順序設定やさま ざまなシステムのソースの結合など)を定義します。マッピングを設定するには、データ統合の Mapping Designer を使用します。

詳細モードの Mapping Designer は、高度な機能を実現するトランスフォーメーションや関数を含むようにマ ッピングキャンバスを更新します。

ソースからターゲットへのデータフローを示すマッピングを設定するときに、データを変換するトランスフォ ーメーションを追加することもできます。トランスフォーメーションには、入力フィールドを定義するための フィールドルールが含まれています。リンクは、データがデータフローをどのように移動するかを視覚的に表 します。

マッピングを作成した後に、マッピングを実行するか、マッピングタスクでマッピングをデプロイできます。 マッピング設定アプリケーションでは、マッピングまたは統合テンプレートで定義されているデータフローロ ジックに基づいてデータを処理することができます。

マッピングタスクウィザードを使用して、マッピングタスクを作成します。マッピングタスクを作成するとき に、使用するタスクのマッピングまたは統合テンプレートを選択します。

マッピングで情報のプレースホルダであるパラメータを設定した場合は、マッピングタスクでパラメータを定 義できます。パラメータを定義すると、柔軟性が高まり、複数のマッピングタスクで同じマッピングを使用で きるようになります。例えば、マッピングのソース接続でパラメータを使用し、マッピングタスクを設定する ときにそのソース接続を定義できます。

マッピングタスクを作成するときにタスクをスケジュールと関連付けて、指定した時刻にまたは定期的に、タ スクを実行することができます。または、手動でタスクを実行できます。詳細セッションプロパティを設定す ることもできます。現在実行中のタスクを監視し、完了したタスクに関する詳細を表示できます。

## マッピングの SAP テーブルソース

SAP アプリケーションからデータを読み取るには、SAP テーブルオブジェクトをマッピング内のソーストラン スフォーメーションとして設定します。

SAP テーブルソースの名前と説明を指定します。ソースオブジェクトのソースプロパティと詳細プロパティを 設定します。

次の表に、ソーストランスフォーメーションで設定できるソースプロパティを示します。

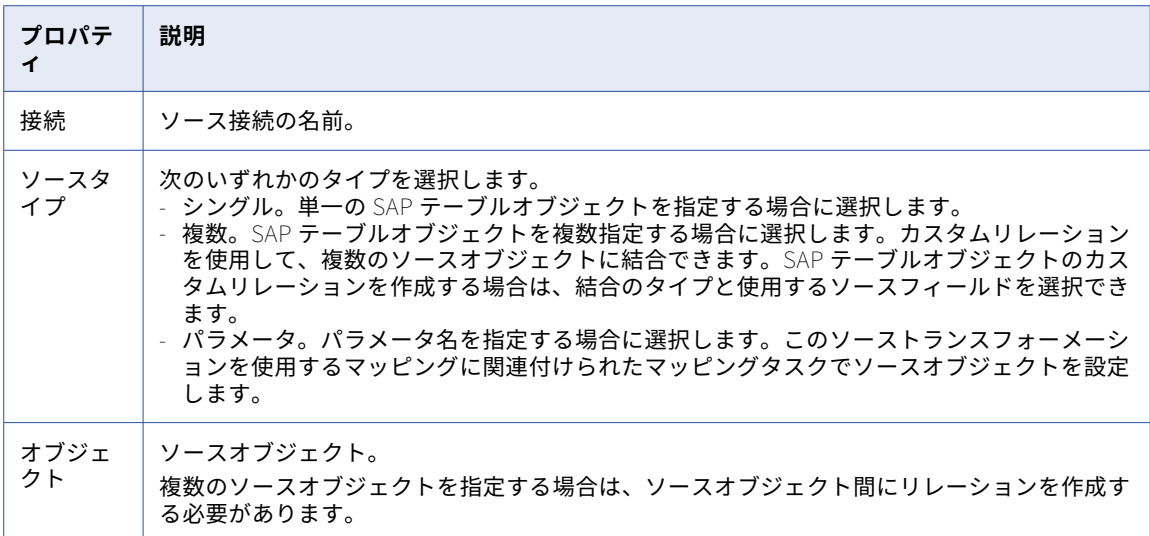

次の表に、SAP テーブルの詳細ソースプロパティを示します。

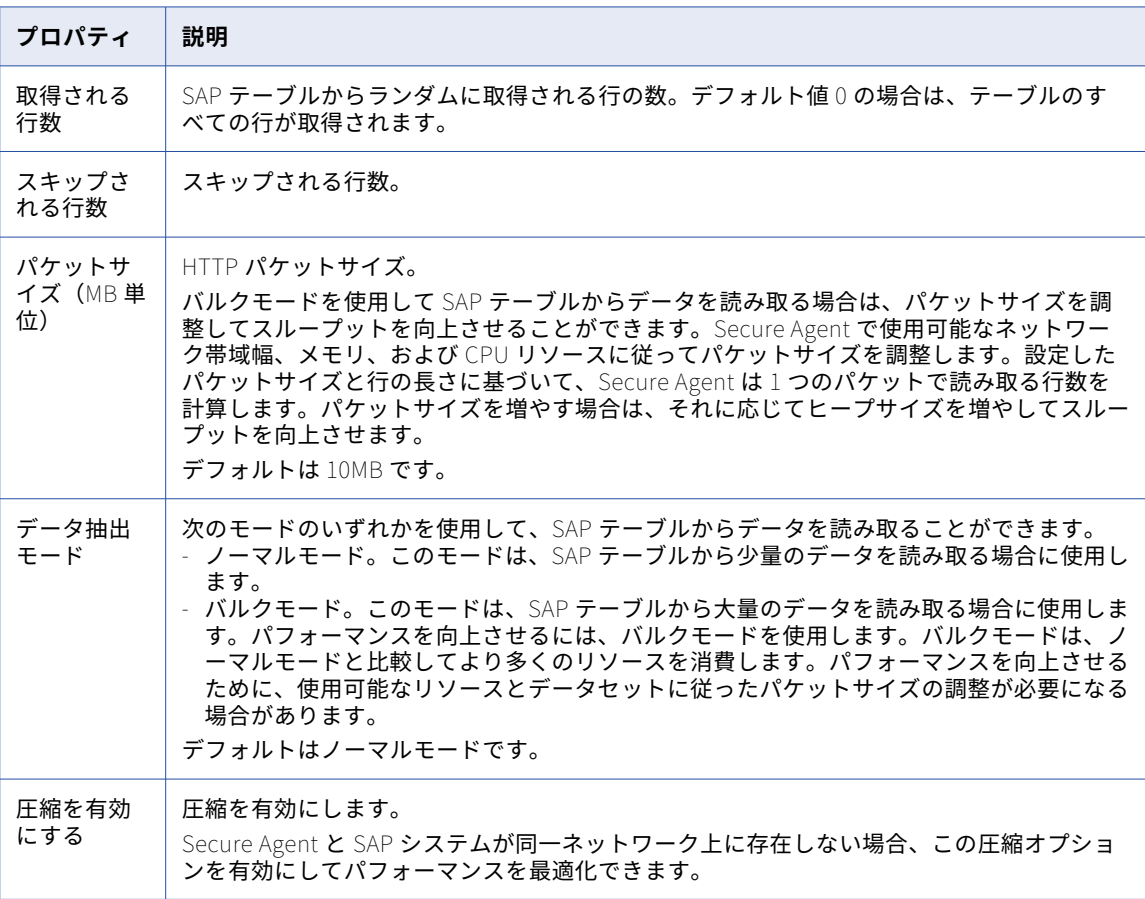

<span id="page-29-0"></span>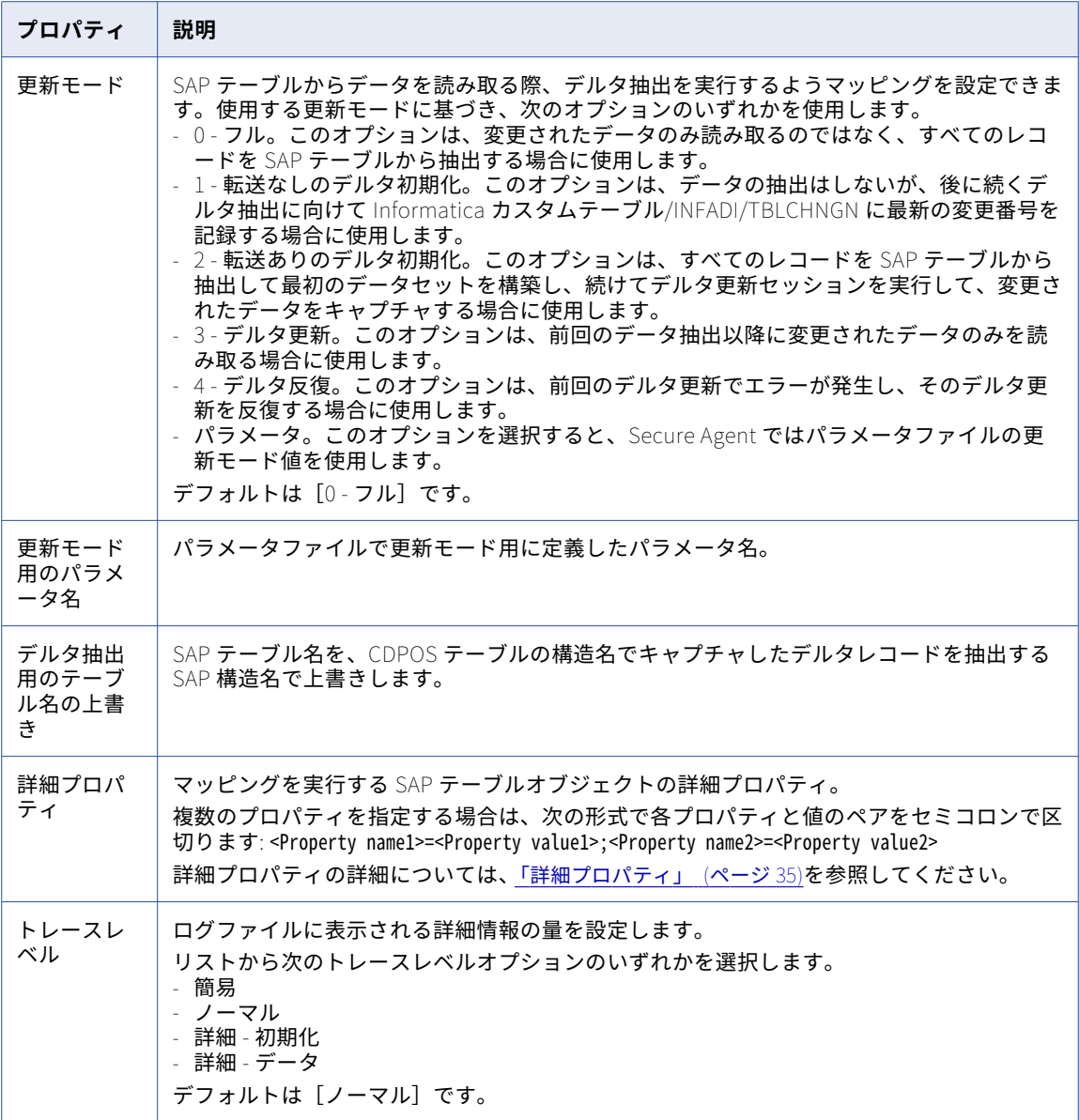

## フィルタのオプション

データがデータフローに入る前に、データのフィルタリングを行えるようにソーストランスフォーメーション を設定できます。ソースクエリオプションを使用してソースデータをフィルタリングできます。

データをフィルタリングするには、ソーストランスフォーメーションの**[ソース]**タブで、ソースクエリオプ ションを設定します。**[クエリオプション]**セクションを展開し、フィルタの条件を設定します。

フィルタを設定する際は、簡易フィルタまたは詳細フィルタを使用できます。フィルタ式のパラメータを使用 して、タスクのフィルタ式を定義することもできます。

ソーストランスフォーメーションでは、次のフィルタを設定できます。

#### **簡易データフィルタ**

簡易データフィルタを使用するには、ソースオブジェクト、ソースフィールド、演算子を選択してから、 値を入力します。

例えば、EKKO テーブルの BEDAT フィールドから、日付が 2016-01-29 より前のデータをフィルタリング するには、EKKO BEDAT <= 2016-01-29 という形式を使用します。

簡易データフィルタで、フィルタ式のパラメータを使用することもできます。

例えば、EKKO EBELN = \$\$PARAM のように使用します。

次の図は、EKKO テーブルの BEDAT フィールドから、日付が 2016-01-29 より前のデータをフィルタリン グするように設定した簡易データフィルタを示しています。

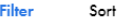

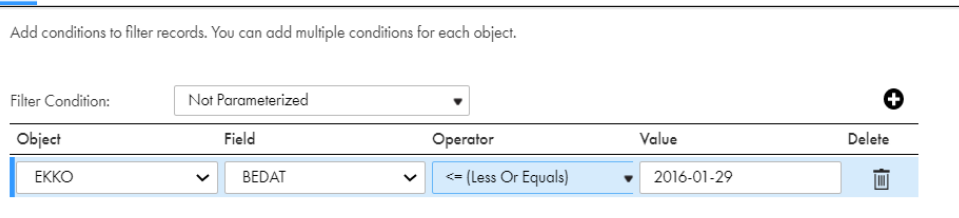

#### \$LastRunTime **変数を使用した簡易データフィルタ**

簡易データフィルタで\$LastRunTime 変数を使用するには、ソースオブジェクト、ソースフィールド、演 算子を選択してから、値を入力します。

例えば、BKPF テーブルの CPUTM フィールドから、LastRunTime 変数と同じかそれより前のデータをフ ィルタリングするには、BKPF CPUTM <= \$LastRunTime という形式を使用します。

次の図は、BKPF テーブルの CPUTM フィールドから、LastRunTime 変数と同じかそれより前のデータを フィルタリングするように設定した簡易データフィルタを示しています。

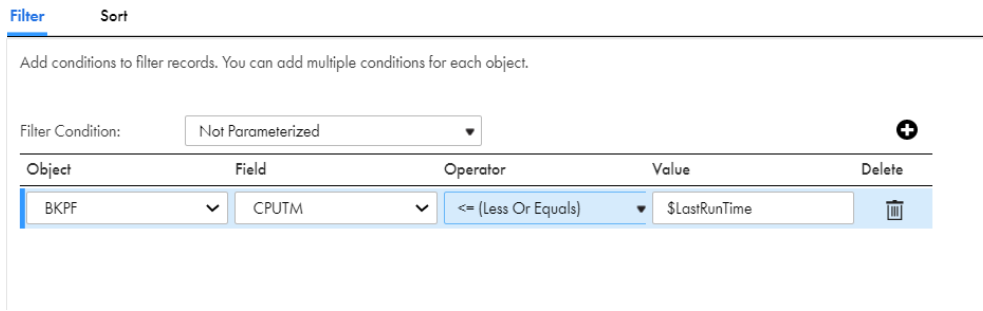

#### ABAP CDS **ビューオブジェクトの簡易データフィルタ**

ABAP CDS ビューオブジェクトで簡易データフィルタを使用するには、ABAP CDS ビューのソースオブジ ェクト、ソースフィールド、演算子を選択してから、値を入力します。

例えば、ZSAN\_CDS\_OPT\_PARAM ABAP CDS ビューオブジェクトの paramO\_P2 フィールドから、値が 10 ではないデータをフィルタリングするには、次の形式を使用します。

ZSAN\_CDS\_OPT\_PARAM paramO\_P2 <> 10

簡易データフィルタでは、フィルタ式のパラメータを使用して、ABAP CDS ビューオブジェクトからデー タをフィルタリングすることもできます。

例えば、ZSAN\_CDS\_OPT\_PARAM paramM\_P3 = \$\$PARAM1 のように使用します。

この例では、paramO はオプションのパラメータを示し、paramM は必須のパラメータを示します。

次の図は、ABAP CDS ビューオブジェクトの paramM\_P3 フィールドから、定義したパラメータと一致す るデータをフィルタリングするように設定した簡易データフィルタを示しています。

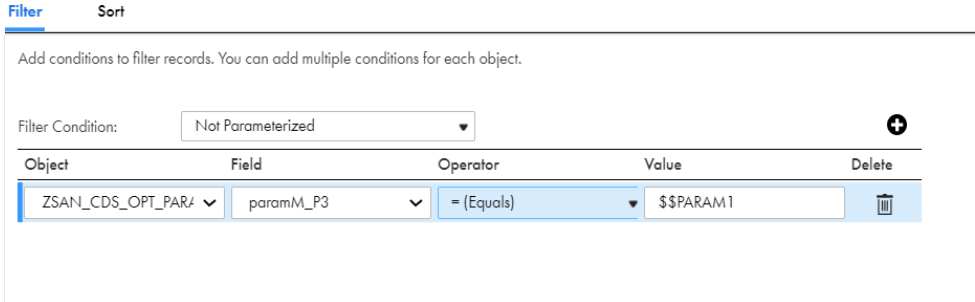

#### **単一の条件を使用した詳細データフィルタ**

単一の条件を含む詳細なデータフィルタを使用するには、フィルタの種類として**[詳細]**を選択してから、 次の形式でフィールド式を入力します。

( <TableName.Field> <Operator> <'Value'> )

例えば、EKKO テーブルの BUKRS フィールドから、値が 1010 のデータをフィルタリングするには、 ( EKKO.BUKRS = '1010' )という形式を使用します。

詳細データフィルタで、フィルタ式のパラメータを使用することもできます。

例えば、( EKKO EBELN = \$\$PARAM )のように使用します。

次の図は、EKKO テーブルの BUKRS フィールドから、定義したパラメータと一致するデータをフィルタ リングするように設定した詳細データフィルタを示しています。

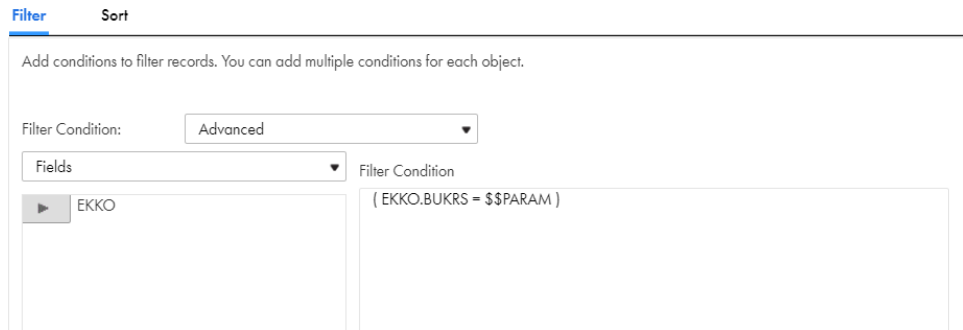

#### **複数の条件を使用した詳細データフィルタ**

複数の条件を含む詳細データフィルタを使用するには、フィルタの種類として**[詳細]**を選択してから、 次の形式でフィールド式を入力します。

( <TableName.Field> <Operator> <'Value'> AND <Table name.Field> <Operator> <'Value'> ) OR ( <Table name.Field> <Operator> <'Value'> AND <Table name.Field> <Operator> <'Value'> )

例えば、EKKO テーブルの複数のフィールドからデータをフィルタリングするには、論理式を含む次の形 式を使用します: ( EKKO.BUKRS = '1010' AND EKKO.LPONR < '60' AND EKKO.ERNAM <> 'PURCHASER' AND EKKO.BEDAT  $\le$  '20160129' ) OR ( EKKO.BUKRS = '1110' )

詳細データフィルタで、フィルタ式のパラメータを使用することもできます。

例えば、( EKKO.BUKRS = \$\$PARAM AND EKKO.LPONR < \$\$PARAM1 AND EKKO.ERNAM <> 'PURCHASER' AND EKKO.BEDAT <= \$\$PARAM2 ) OR ( EKKO.BUKRS = \$\$PARAM3 )のように使用します。

次の図は、論理条件である AND および OR を含む式を使用して、EKKO テーブルの複数のフィールドから データをフィルタリングするように設定された詳細データフィルタを示しています。

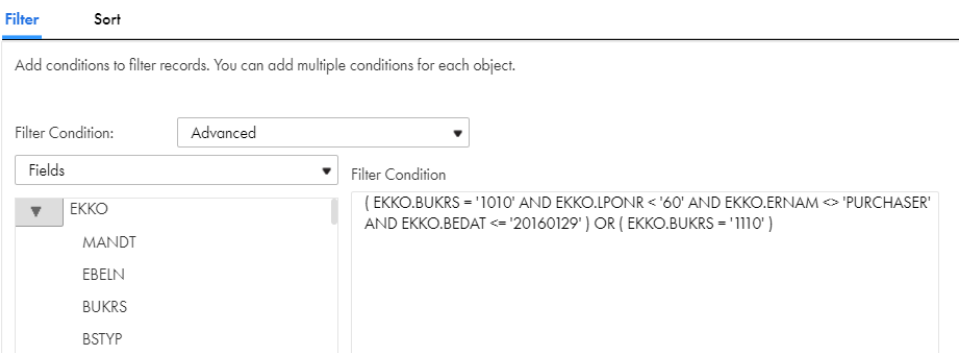

#### \$LastRunTime **変数を使用した詳細データフィルタ**

詳細データフィルタで\$LastRunTime 変数を使用するには、フィルタの種類として**[詳細]**を選択してか ら、次の形式でフィールド式を入力します。

( <Table name.Field> <operator> <Value> )

例えば、EKKO テーブルの BEDAT フィールドから、LastRunTime 変数より前のデータをフィルタリング するには、( EKKO.BEDAT < \$LastRunTime )という形式を使用します。

次の図は、EKKO テーブルの BEDAT フィールドから、LastRunTime 変数より前のデータをフィルタリン グするように設定した詳細データフィルタを示しています。

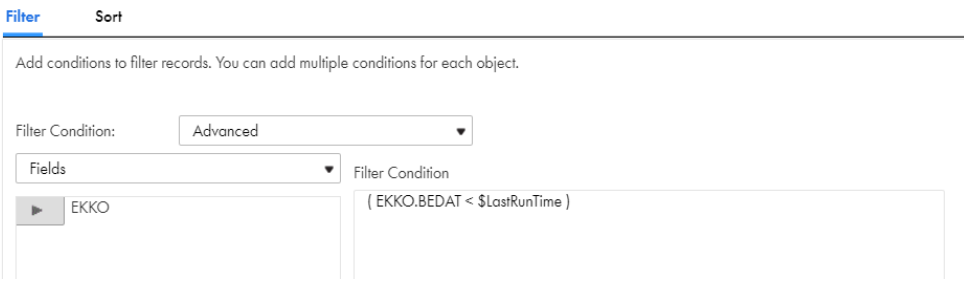

#### SY-DATUM **変数を使用した詳細データフィルタ**

詳細データフィルタで SY-DATUM 変数を使用するには、フィルタのタイプとして**[詳細]**を選択し、イン ストールしたトランスポートに基づいて次の形式でフィールド式を入力します。

( <Table name.Field> <operator> <Value> )

例えば、データが現在の日付より 2 日前のものであり、TABLE\_READER トランスポートがインストール されている場合に、EKKO テーブルの BEDAT フィールドのデータをフィルタリングするには、次の形式 を使用します: ( EKKO.BEDAT = SY-DATUM - 2 )

TABLE\_READER\_Addon トランスポートをインストールしたときに、詳細データフィルタで SY-DATUM 変数を使用することもできます。

例えば、次の形式を使用します: ( EKKO.BEDAT = @SY-DATUM - 2 )

<span id="page-33-0"></span>次の図は、データが 2 日前のものであり、TABLE\_READER\_Addon トランスポートがインストールされて いる場合に、EKKO テーブルの BEDAT フィールドからデータをフィルタリングする設定済みの詳細デー タフィルタを示しています。

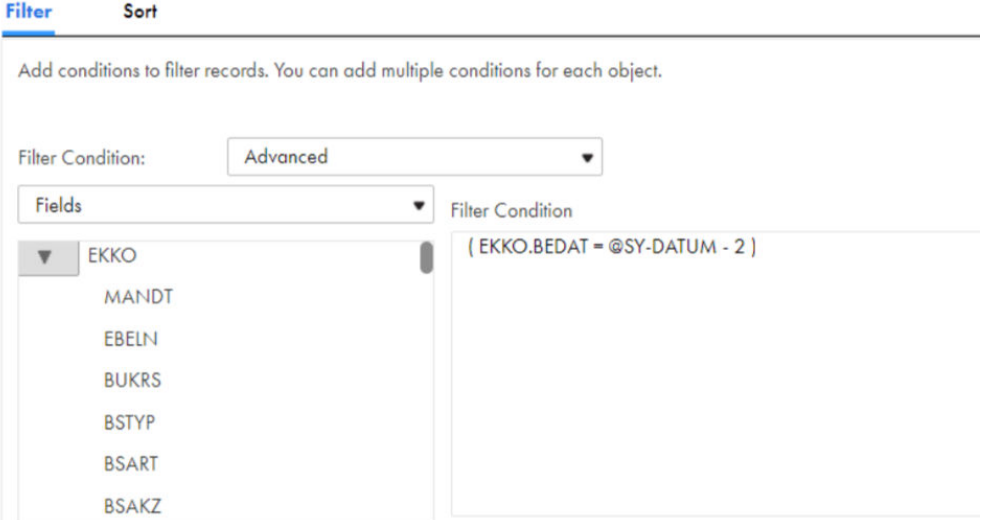

## ソートオプション

Filter

Sort

データがデータフローに入る前に、データのソートを行えるようにソーストランスフォーメーションを設定で きます。ソースクエリオプションを使用してソースデータをソートできます。

データをソートするには、ソーストランスフォーメーションの**[ソース]**タブで、ソースクエリオプションを 設定します。**[クエリオプション]**セクションを展開し、ソート条件を設定します。

ソート条件を設定する際は、テーブルのフィールドから、昇順または降順でデータをソートできます。

ソート条件を使用するには、ソースオブジェクト、ソート基準フィールド、ソート方向の順に選択します。

例えば、EKKO テーブルの EBELN フィールドからデータを昇順でソートするには、EKKO EBELN Ascending とい う形式を使用します。

次の図は、EKKO テーブルの EBELN フィールドにあるデータを昇順でソートするように設定したソート条件を 示しています。

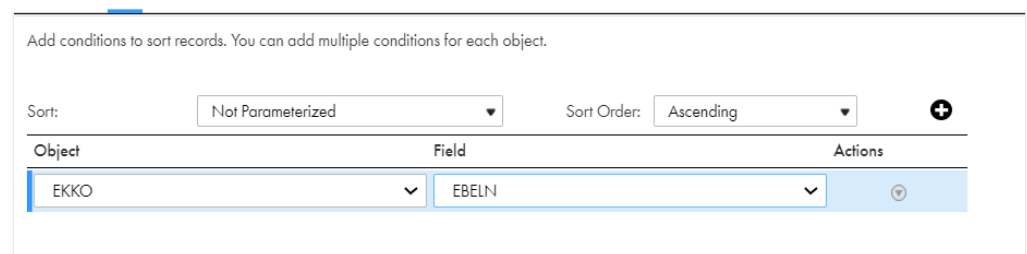

### <span id="page-34-0"></span>結合条件

選択したソースオブジェクトと、関連するソースオブジェクト間のリレーションを設定できます。

ソースタイプとして複数のソースオブジェクトを選択すると、複数のソースオブジェクトを結合するリレーシ ョンを設定できます。

ソースオブジェクトと関連オブジェクト間の結合条件を使用してリレーションを設定するには、ソース SAP オ ブジェクトのキーフィールド、結合のタイプ、結合演算子、関連する SAP オブジェクト、および関連オブジェ クトのキーフィールドを指定してから、**[追加]**をクリックします。

例えば、EKPO テーブルの EBELN フィールドの値が EKKO テーブルの EBELN フィールドの値より小さい場合 に、EKKO テーブルと EKPO テーブルを結合するように内部結合を設定するには、EKKO.EBELN Inner Join < EKPO.EBELN という形式を使用します。

次の図は、EKPO テーブルの EBELN フィールドの値が EKKO テーブルの EBELN フィールドの値よりも小さい 場合に、内部結合を使用して EKKO テーブルと EKPO テーブルを結合するように設定された、カスタムリレー ションを示しています。

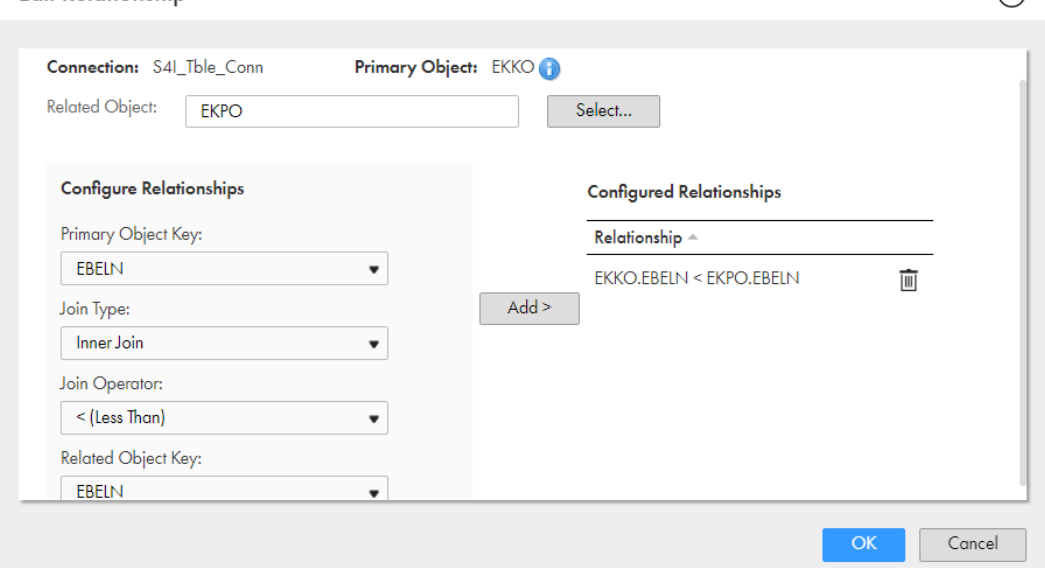

## 詳細プロパティ

**Edit Relationship** 

ソーストランスフォーメーションの[詳細プロパティ]フィールドでは追加のオプションを設定できます。

SAP ソーステーブルで差分抽出を設定する場合は、次のようなプロパティを詳細プロパティとして使用できま す。

**•** 外部アプリケーションのタイムゾーンが SAP システムのタイムゾーンと異なる場合は、SAP システムのオ フセット時間を次の形式で分単位で入力します。 delta offset=<SAP システムのオフセット時間(分) > 例えば、外部アプリケーションのタイムゾーンと SAP システムのタイムゾーンの差が 480 分の場合は、次

の値を入力します。

delta\_offset=480

**•** SAP で完全削除対象としてマークされたキーフィールドの変更されたデータをターゲットテーブルに取得す るには、次の詳細プロパティを入力します。 fetch\_del\_rows=true

 $\Omega$ 

<span id="page-35-0"></span>次のガイドラインを使用して、差分抽出マッピングの fetch\_del\_rows=true 詳細プロパティを設定できます。

- **•**削除された差分レコードをターゲットテーブルに取得するには、ターゲットトランスフォーメーションで 操作に**[Data Driven]**を選択し、更新モードに**[Update Else Insert]**を選択します。このように設定 しない場合、ターゲットでデータ破損が発生します。
- **•**削除されたレコードに対して差分抽出を実行すると、Secure Agent は削除された差分レコードのキー値 のみを取得します。

## SAP テーブルリーダーマッピング向けのデルタ抽出

SAP テーブルからデータを読み取る際、デルタ抽出を実行するようマッピングを設定できます。デルタ抽出に より、変更されたデータのみ読み取ることを選択できます。

デルタ抽出を実行する SAP テーブルと SAP カラムは、SAP の変更ドキュメントオブジェクトの一部である必 要があります。SAP で変更ドキュメントを作成する方法の詳細については、SAP のマニュアルを参照してくだ さい。

Secure Agent では、SAP の CDHDR(Change Document Header)テーブルおよび CDPOS(Change Document Position)テーブルを使用して、変更されたデータを抽出します。CDHDR テーブルには変更ドキ ュメントヘッダー情報を格納します。CDPOS テーブルには変更されたデータの新しい値と古い値を格納しま す。Secure Agent では、CDHDR テーブルの変更ドキュメント番号を使用して、CDPOS テーブルの最新の変 更番号を検索します。

### デルタ抽出動作

差分抽出を設定すると、Secure Agent は、差分レコードの挿入、削除、または更新用にマークされた変更イン ジケータを SAP から取得しません。そのため、ソースから抽出されたデルタ行には、デフォルトで更新/挿入 のマークが付きます。

差分抽出を実行し、その行が SAP ターゲットテーブルで使用可能な場合、Secure Agent は差分レコードをタ ーゲットテーブルに更新します。行が使用できない場合、Secure Agent はレコードを SAP ターゲットテーブ ルに挿入します。

SAP ソース内の同じレコードに対して挿入、更新、削除などの複数のトランザクションが発生した場合、 Secure Agent は 1 つのレコードのみを取得します。ただし、SAP ソーステーブルでレコードの挿入などの操 作が発生し、マッピングを実行すると、Secure Agent は挿入されたレコードを取得します。その後、SAP ソ ーステーブルの同じレコードに対する更新が発生し、デルタ抽出マッピングを実行すると、Secure Agent は更 新されたレコードを取得します。

SAP テーブル内の削除されたレコードに対して差分抽出を実行すると、Secure Agent は削除された差分レコ ードのキー値のみをターゲットテーブルに取得します。

## <span id="page-36-0"></span>Informatica カスタムテーブル/INFADI/TBLCHNGN

Secure Agent では、/INFADI/TBLCHNGN という名前の SAP の Infomatica カスタムテーブルを作成して保持 します。テーブル/INFADI/TBLCHNGN は、デルタ抽出に使用される時間を Informatica マッピング経由でキ ャプチャします。トランザクション SE11 または SE16 を使用してテーブルエントリを確認します。

#### 次の図に、テーブル/INFADI/TBLCHNGN を示します。

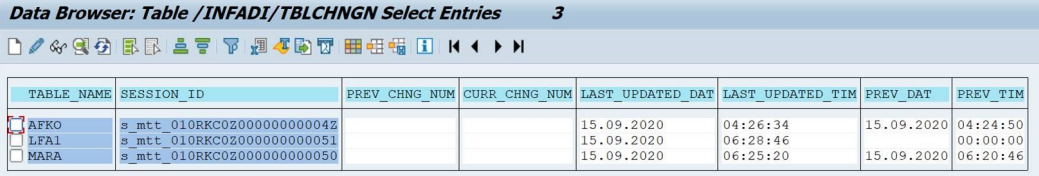

テーブル/INFADI/TBLCHNGN には次のカラムが含まれます。

#### TABLE\_NAME

データが抽出される元の SAP ソーステーブル名を指定します。

#### SESSION\_ID

デルタ抽出の一意の Informatica セッション ID を指定します。Secure Agent では、特定の SAP テーブル について実行されるマッピングごとに一意のセッション ID を生成します。

#### PREV\_CHNG\_NUM

このカラムは、差分抽出マッピングには適用されません。

#### CURR\_CHNG\_NUM

このカラムは、差分抽出マッピングには適用されません。

#### PREV\_DAT

前回のデルタ抽出で変更が抽出された範囲の開始日付を示します。デルタ反復オプションを使用すると、 Secure Agent はこの情報を使用します。

#### PREV\_TIME

前回のデルタ抽出で変更が抽出された範囲の開始時刻を示します。デルタ反復オプションを使用すると、 Secure Agent はこの情報を使用します。

#### LAST\_UPDATED\_DAT

前回のデルタ抽出で変更がソースから抽出されたか範囲の終了日付を示します。また、この値は次回のデ ルタ抽出で変更を抽出する範囲の開始日付でもあります。

#### LAST\_UPDATED\_TIM

前回のデルタ抽出で変更がソースから抽出されたか範囲の終了時刻を示します。また、この値は次回のデ ルタ抽出で変更を抽出する範囲の開始時刻でもあります。

### デルタ抽出の更新モード

SAP テーブルリーダーマッピングのデルタ抽出を設定する際には、使用する更新モードを選択します。

次のいずれかの更新モードを選択できます。

#### フル

**[フル]**オプションを選択すると、Secure Agent ではすべてのレコードを SAP テーブルから抽出します。 Secure Agent では Informatica カスタムテーブル/INFADI/TBLCHNGN にある詳細を更新しません。

このオプションは、変更されたデータのみ読み取るのではなく、すべてのレコードを SAP テーブルから抽出す る場合に使用します。

デフォルトは**[フル]**です。

#### 転送なしのデルタ初期化

**[転送なしのデルタ初期化]**オプションを選択した場合、Secure Agent は SAP テーブルからデータを抽出しま せんが、後続のデルタ抽出のために LAST\_UPDATED\_DAT と LAST\_UPDATED\_TIM を Informatica カスタム テーブル/INFADI/TBLCHNGN に記録します。

Secure Agent では、以下の作業が実行されます。

- **•** LAST\_UPDATED\_DAT カラムと LAST\_UPDATED\_TIM カラムの値を設定します。
- **•** PREV\_DAT カラムと PREV\_TIM カラムの値を初期化して設定します。

このオプションは、データを抽出せずに、後続のデルタ抽出のために LAST\_UPDATED\_DAT と LAST\_UPDATED\_TIM を Informatica カスタムテーブル/INFADI/TBLCHNGN に記録する場合に使用します。

例えば、**Customers** という名前のテーブルがあり、レコードが 500 万件含まれているとします。最初のレコ ードセットを別の製品(Informatica Data Replication など)を使用して読み取ってから、そのレコードを Teradata のデータウェアハウスに書き込みます。それから SAP コネクタを使用して、テーブルに追加された 新しい顧客レコードのみを読み取ります。この場合、転送なしのデルタ初期化を設定し、続けてデルタ更新セ ッションを実行すると、変更されたデータをキャプチャできます。

#### 転送ありのデルタ初期化

[転送ありのデルタ初期化]オプションを選択した場合、Secure Agent は SAP テーブルからすべてのレコード を抽出しますが、後続のデルタ抽出のために LAST\_UPDATED\_DAT と LAST\_UPDATED\_TIM を Informatica カスタムテーブル/INFADI/TBLCHNGN に記録することをおすすめします。

Secure Agent トでは、以下の作業が実行されます。

- **•** LAST\_UPDATED\_DAT カラムと LAST\_UPDATED\_TIM カラムを設定します。
- **•** PREV\_DAT と PREV\_TIM を初期化します。
- **•** SAP テーブルに存在するすべてのデータを抽出します。

このオプションは、すべてのレコードを SAP テーブルから抽出して最初のデータセットを構築し、続けてデル タ更新セッションを実行して、変更されたデータをキャプチャする場合に使用します。

#### デルタ更新

**[デルタ更新]**オプションを選択すると、Secure Agent では前回のデータ抽出以降に変更されたデータを抽出 します。

Secure Agent トでは、以下の作業が実行されます。

- **•** LAST\_UPDATED\_DAT カラムと LAST\_UPDATED\_TIM カラムから現在の日付と時刻までのレコードを抽出 します。
- **•** 値をカラム LAST\_UPDATED\_DAT および LAST\_UPDATED\_TIM からそれぞれ PREV\_DAT および PREV\_TIM に移動します。
- **•** カラム LAST\_UPDATED\_DAT および LAST\_UPDATED\_TIM の値を現在の日付と時刻に更新します。

このオプションは、前回のデータ抽出以降に変更されたデータのみを読み取る場合に使用します。

差分更新セッションを実行する前に、転送ありの差分初期化または転送なしの差分初期化を実行する必要があ ります。デルタ初期化を実行すると、Secure Agent がデルタ更新セッションを実行するために使用する LAST\_UPDATED\_DAT および LAST\_UPDATED\_TIM が記録されます。

**注:** データの損失を防ぐために、Secure Agent がクエリを実行する前に、現在の日付と時刻がフリーズされま す。マッピングの実行時にデータが入力された場合、そのデータは次のマッピングの実行時にのみ抽出されま す。

#### <span id="page-38-0"></span>デルタ反復

**[デルタ反復]**オプションを選択すると、Secure Agent ではエラーが発生した場合に前回のデルタ更新を反復 します。これは、Informatica カスタムテーブル/INFADI/TBLCHNGN の PREV\_DAT および PREV\_TIM 値から Informatica カスタムテーブル/INFADI/TBLCHNGN の LAST\_UPDATED\_DAT および LAST\_UPDATED\_TIM 値 にレコードを返します。テーブル/INFADI/TBLCHNGN の変更番号は更新しません。

このオプションは、前回のデルタ更新でエラーが発生し、そのデルタ更新を反復する場合に使用します。

差分反復セッションを実行する前に、差分更新を実行する必要があります。

#### パラメータ

[パラメータ]オプションを選択すると、Secure Agent ではパラメータファイルの更新モード値を使用します。 パラメータファイルでパラメータ名とパラメータ値を定義します。デルタ抽出で作成した SAP テーブルリーダ ーマッピングで、パラメータファイルで定義したパラメータ名と同じパラメータ名を指定します。それからマ ッピングタスクを作成し、そのタスクにパラメータファイル名を指定します。マッピングのパラメータ値を毎 回更新する代わりに、パラメータファイルのパラメータ値を更新してマッピングタスクを再度実行することが できます。

### パラメータファイルのデルタ抽出向け設定

パラメータファイルとは、ユーザー定義パラメータ、およびそれらに関連する値のリストです。デルタ抽出を 実行するには、更新モードを変更するたびにマッピングを編集する必要がなくなるよう、更新モードをパラメ ータファイルで指定します。

パラメータファイルを使用するには、次の手順を実行します。

1. 次のディレクトリにパラメータファイルを作成します。

<Secure Agent のインストールディレクトリ>/apps/Data\_Integration\_Server/data/userparameters

- 2. パラメータファイルで、パラメータ名を入力し、使用するパラメータ値を指定します。 パラメータ名は\$\$で始まる必要があり、スペース文字を含めることはできません。 使用する更新モードに基づき、次のパラメータ値のいずれか 1 つを使用します。
	- **• 0**。フルで使用します。
	- **• 1**。転送なしのデルタ初期化で使用します。
	- **• 2**。転送ありのデルタ初期化で使用します。
	- **• 3**。デルタ更新で使用します。
	- **• 4**。デルタ反復で使用します。

次の形式を使用してパラメータ名とパラメータ値を指定します。

\$\$<パラメータ名> =<パラメータ値>

パラメータ名とパラメータ値の指定時にはスペース文字を使用しないでください。

例えば、次のように入力します。\$\$deltaparameter=0

- 3. パラメータファイルを保存します。
- 4. デルタ抽出に使用する SAP テーブルリーダーマッピングを開きます。
- 5. **[パラメータ]**を**[更新モード]**リストから選択します。
- 6. **[Parameter Name for Update Mode]**フィールドで、パラメータファイルで定義したパラメータ名を 入力します。
- 7. マッピングタスクを SAP テーブルリーダーマッピングに基づいて作成します。
- <span id="page-39-0"></span>8. マッピングタスクの [スケジュール]ページで、[詳細オプション]セクションにパラメータファイル名を 入力します。
- 9. マッピングタスクを実行します。

更新モードを変更するには、パラメータファイルのパラメータ値を更新し、マッピングタスクを再度実行 します。例えば、マッピングタスクを初めて実行する際にパラメータ値を**[2]**と指定して、転送ありの デルタ初期化を使用できます。最初の抽出をした後には、次にマッピングタスクを実行した際に変更され たデータのみをキャプチャするよう、パラメータ値を **3** に変更することが推奨されます。マッピングのパ ラメータ値を毎回更新する代わりに、パラメータファイルのパラメータ値を更新してマッピングタスクを 再度実行することができます。

### デルタ抽出用のテーブル名の上書きの設定

SAP テーブルリーダーマッピングを設定すると、実行時に選択したテーブル名を構造名で上書きして、デルタ 抽出を実行することができます。

デルタ抽出用の SAP テーブルリーダーマッピングを実行すると、Secure Agent は、Change Document Position(CDPOS)テーブルの SAP テーブル名に記録されたエントリの SAP テーブルからの変更されたレコ ードを取得します。CDPOS テーブルに SAP テーブル構造のエントリがログに記録されている場合は、SAP テ ーブルの詳細ソースプロパティの[デルタ抽出のテーブル名を上書き]フィールドのテーブル名を上書きする ことで、それらのレコードを取得できます。

例えば、マッピングでオブジェクトタイプとして指定したテーブル名が CRMD\_ORDERADM\_H である場合、 構造名の CDPOS テーブルにキャプチャされたエントリのデルタレコードを取得するには、**[デルタ抽出のテー ブル名を上書き]**フィールドに構造名 CRMA\_ORDERADM\_H を指定します。Secure Agent は、テーブル構造 の変更エントリがログに記録されている CRMA\_ORDERADM\_H からレコードを取得します。

CDPOS テーブルにキャプチャされたデルタデータに構造名が含まれない場合は、このフィールドを空白のまま にします。

### デルタ抽出のルールおよびガイドライン

SAP テーブルリーダーマッピングでのデルタ抽出を設定する際は、次のルールおよびガイドラインを考慮しま す。

- **•** デルタ抽出は単一の SAP テーブルでのみ実行できます。2 つ以上の SAP テーブルのデータを結合する場合 にネイティブ結合を使用することはできません。
- **•** SAP テーブルからデータを参照する差分抽出を設定することはできません。
- **•** パーティション化を伴う差分抽出を設定することはできません。
- **•** 同じマッピング内の複数のパイプラインに差分抽出を設定することはできません。
- **•** Secure Agent でデルタ抽出を実行する際、SAP テーブルで挿入されたか更新されたレコードを同じ順序で は取得しません。例えば、レコード 10 が SAP テーブルで 1 番目に、レコード 20 より前に更新されていま す。しかし、データを抽出する際、Secure Agent では、まずレコード 20、それからレコード 10 をフェッ チする可能性があります。
- **•** Secure Agent では、デルタ抽出経由で抽出されたレコードが SAP での挿入または更新操作の一部であるか どうかを示す情報をセッションログに出力しません。
- **•** デルタ抽出中、現在の日時と最終更新日時の間に複数のエントリがある場合、Secure Agent はキーの最新 のエントリのみを取得します。 例えば、SAP のテーブル Customer にレコードが挿入されたとします。その顧客名は「John」に設定してい ます。その後でレコードが更新され、名前が「Bill」に変更されました。Secure Agent では名前の値を 「Bill」のみフェッチします。
- **•** 差分抽出マッピングで QUAN および CURR データ型を使用することはできません。
- <span id="page-40-0"></span>**•** データ転送タスクで差分抽出を設定することはできません。
- **•** 挿入または更新された差分レコードをターゲットテーブルに取得するには、ターゲットトランスフォーメー ションで操作として**[更新/挿入]**を選択し、更新モードとして**[更新しない場合は挿入]**を選択します。 このように設定しない場合、ターゲットでデータ破損が発生します。

### SAP テーブルリーダーマッピング向けデルタ抽出の設定

SAP テーブルリーダーマッピング向けにデルタ抽出を設定するには、使用する更新モードを選択し、必要に応 じてマッピングのパラメータを定義します。

- 1. SAP テーブルからデータを読み取りターゲットにデータを書き込むマッピングを作成します。
- 2. マッピングで「ソーストランスフォーメーション]をクリックします。
- 3. **[プロパティ]**パネルで、**[ソース]**タブをクリックします。
- 4. 詳細プロパティで、**[更新モード]**リストから次のいずれかの値を選択します。
	- **• 0 フル**
	- **• 1 転送なしのデルタ初期化**
	- **• 2 転送ありのデルタ初期化**
	- **• 3- デルタ更新**
	- **• 4 デルタ反復**
	- **• パラメータ**

デルタ抽出でのパラメータの使用の詳細については[、「パラメータファイルのデルタ抽出向け設定」](#page-38-0) (ペー ジ [39\)](#page-38-0)を参照してください。

5. マッピングを保存して実行します。

### SAP テーブルリーダーマッピングでのデルタ抽出のトラブルシュ ーティング

#### **「テーブル**{table\_name}**は** SAP **の変更ドキュメントオブジェクトの一部はないため、フル更新モードのみをサ ポートします」というエラーが表示されるのはなぜですか。**

このエラーは、デルタ抽出を実行しようとしている SAP テーブルが SAP の変更ドキュメントオブジェク トの一部でないために発生します。

デルタ抽出を実行する SAP テーブルと SAP カラムが SAP の変更ドキュメントオブジェクトの一部でない 場合、デルタ抽出は実行できません。実行できるのはフル抽出のみです。

**「**/INFADI/TBLCHNGN **テーブルにエントリが存在しないため、**SAP **から現在の日付と時刻を取得するときにエ ラーが発生しました。先にデルタ初期化セッションを実行してください」というエラーが表示されるのはなぜ ですか。**

デルタ初期化を実行せずにデルタ更新またはデルタ反復セッションを実行した場合にこのエラーが発生し ます。

デルタ初期化を実行すると、Secure Agent がデルタ更新またはデルタ反復セッションを実行するために使 用する LAST\_UPDATED\_DAT および LAST\_UPDATED\_TIM が記録されます。デルタ初期化を実行しない 場合、Secure Agent はデルタ更新またはデルタ反復セッションを実行するに LAST\_UPDATED\_DAT およ び LAST\_UPDATED\_TIM にアクセスできません。

#### INFADI/TBLCHNGN **テーブルで、マッピング実行に対応するエントリをどのように確認できますか。**

セッションログからマッピングのセッション ID を確認することができます。INFADI/TBLCHNGN テーブ ルで、同じセッション ID を探して、マッピング実行についての詳細を表示します。Secure Agent では、

<span id="page-41-0"></span>特定の SAP テーブルについて実行されるマッピングごとに一意のセッション ID を生成します。 INFADI/TBLCHNGN テーブルのエントリは、セッション ID に基づいてソートすることも可能です。

**[フル]または[転送ありのデルタ初期化]オプションを通して抽出されたレコードの件数が、データ反復オプ ションを通して抽出されたレコードの件数と一致しないのはなぜですか。**

**[フル]**または**[転送ありのデルタ初期化]**オプションを使用すると、Secure Agent では、変更ドキュメ ントでキャプチャされるレコードだけではなく、すべてのレコードを SAP テーブルから直接抽出します。 しかし、**[デルタ反復]**オプションを使用すると、Secure Agent では、変更ドキュメントでキャプチャさ れるレコードだけを抽出します。

よって、フル抽出または転送ありのデルタ初期化を実行した後に、デルタ反復セッションを実行した場合、 抽出されたレコードのカウントが**[フル]**または**[転送ありのデルタ初期化]**オプションによって抽出さ れたレコードの数と一致しなくなる可能性があります。

## SAP テーブルソースのキー範囲パーティション化

マッピングタスクを使用して、ノーマルモードで SAP テーブルソースからデータを読み取る場合、キー範囲パ ーティション化を設定できます。キー範囲パーティション化により、Secure Agent はパーティションキーとし て定義したフィールドに基づいてソースデータ行を分散します。Secure Agent は、フィールド値を各パーティ ションの範囲値と比較して、適切なパーティションに行を送信します。

データ値が均等に分散されているカラムには、キー範囲パーティション化を使用します。そうしないと、パー ティションのサイズが等しくなくなる可能性があります。例えば、あるカラムのキー値 1 から 1000 の間には 10 行あり、キー値 1001 から 2000 の間には 999 行があるというようになります。マッピングに複数のソース が含まれる場合は、ソースごとに同じ数のキー範囲を使用します。

カラムのキー範囲パーティション化を定義すると、Secure Agent はその指定されたパーティション範囲内にあ る行を読み取ります。例えば、カラムの 2 つのパーティションを範囲 10 から 20 と 30 から 40 に対して設定し た場合、行 20 から 30 は指定したパーティション範囲内にないため、Secure Agent はこれらの行を読み取り ません。

以下のデータ型のフィールドのパーティションキーを設定できます。

- **•** ACCP
- **•** DATS
- **•** INT1
- **•** INT2
- **•** INT4
- **•** NUMC
- **•** TIMS

マッピングに以下のトランスフォーメーションが含まれている場合には、キー範囲パーティションを使用でき ません。

- **•** Web サービス
- **•** XML からリレーショナル

## <span id="page-42-0"></span>SAP テーブルソースのキー範囲パーティション化の設定

マッピングタスクを使用して、SAP テーブルソースからデータを読み取る場合、キー範囲のパーティション化 を設定してパフォーマンスを向上させることができます。Secure Agent がソースデータの行を配布する必要が あるときの基準となるパーティションキーとキー範囲を定義します。

- 1. ソースプロパティで、**[パーティション]**タブをクリックします。
- 2. **[パーティションキー]**フィールドで、リストから必要なパーティションキーを選択します。
- 3. **[キー範囲]**セクションで、**[新しいキー範囲の追加]**をクリックし、Secure Agent がデータをパーティ ション化する必要があるときの基準となるパーティションの数とキー範囲を定義します。

最小値を示すには、開始範囲に空白値を使用します。最大値を示すには、終了範囲に空白値を使用します。

## キー範囲パーティション化のベストプラクティス

ノーマルモードでパーティションを増やす場合は、それに応じて SAP サーバーのパラメータ rdisp/wp\_no\_btc の 値を調整してスループットを向上させます。パラメータ rdisp/wp\_no\_btc はバックグラウンドプロセスの数を表 します。

SAP 側のパラメータの値を大きくするには、SAP 管理者に連絡してください。

## マッピングの SAP テーブルルックアップ

マッピングで、ルックアップトランスフォーメーションを設定して、SAP テーブルオブジェクトのデータをル ックアップできます。

キャッシュを使用しないルックアップを設定する場合、ルックアップ条件で使用できる論理演算子は=のみで す。

キャッシュを使用しないルックアップを設定するときは、データにパイプ(|)文字が含まれていないことを確 認してください。含まれていると、データが破損します。

SAP テーブルオブジェクトをルックアップとして使用する場合、特定の SAP テーブルプロパティを設定する必 要はありません。

## SAP テーブルソースを使用したマッピングの設定

マッピングを設定し、ソースとターゲットの間のデータフローを記述するには、データ統合 Mapping Designer を使用します。また、フィルタとソートのオプション、詳細ソースプロパティ、キー範囲パーティシ ョン化、およびマッピング内のトランスフォーメーションを設定することもできます。

- 1. マッピングを作成するには、**[Data Integration]** > **[新規]** > **[マッピング]**をクリックします。**[マッ ピング]**を選択して、**[作成]**をクリックします。
- 2. マッピングの名前と説明を入力し、**[OK]**をクリックします。 マッピング名には、英数字とアンダースコア(\_)を使用できます。
- 3. ソースを設定するには、**[トランスフォーメーション]**パレットで**[ソース]**をクリックします。
- 4. **[プロパティ]**パネルの**[全般]**タブで、名前と説明を入力します。
- 5. **[ソース]**タブをクリックして、ソースの詳細を設定します。
- 6. ソースタイプを指定します。次のいずれかのオプションを選択できます。
	- **•** 単一の SAP オブジェクトを選択する場合は、**[単一オブジェクト]**を選択する。
	- **•** ソースオブジェクトおよび関連するソースオブジェクトを指定し、ソースオブジェクト間のリレーショ ンを設定する場合は、**[複数のオブジェクト]**を選択する。カスタムリレーションを使用して、複数の ソースオブジェクトに結合できます。SAP テーブルオブジェクトのカスタムリレーションを作成する 場合は、結合のタイプと使用するソースフィールドを選択できます。
	- **•** このマッピングに関連付けられているマッピングタスクのソースオブジェクトを設定する場合は、**[パ ラメータ]**を選択する。
- 7. **[ソース]**タブの**[クエリオプション]**をクリックし、SAP オブジェクトのフィルタおよびソートオプシ ョンを指定します。
- 8. **[詳細]**をクリックし、詳細ソースプロパティを指定します。
- 9. ソースフィールドの追加または削除、フィールドメタデータの更新、またはフィールドとソースの同期を 行うには、**[フィールド]**タブをクリックします。

**注:** SAP テーブルのソースオブジェクトメタデータでタイプ、精度、および位取りを編集できます。

- 10. キー範囲パーティション化を設定するには、**[パーティション]**タブをクリックします。
	- a. **[パーティションキー]**フィールドで、リストから必要なパーティションキーを選択します。
	- b. **[キー範囲]**セクションで、**[新しいキー範囲の追加]**をクリックし、Secure Agent がデータをパー ティション化する必要があるときの基準となるパーティションの数とキー範囲を定義します。 最小値を示すには、開始範囲に空白値を使用します。最大値を示すには、終了範囲に空白値を使用し ます。
- 11. トランスフォーメーションを追加するには、「ト**ランスフォーメーションパレット**】でトランスフォーメー ション名をクリックします。または、トランスフォーメーションをマッピングキャンバスにドラッグしま す。
	- a. **[全般]**タブで、トランスフォーメーションの名前と説明を入力できます。
	- b. 以前のトランスフォーメーションをトランスフォーメーションに接続するリンクを設定します。 トランスフォーメーションをリンクすると、ダウンストリームトランスフォーメーションは以前のト ランスフォーメーションから追加フィールドを継承します。 ジョイナトランスフォーメーションの場合は、マスタリンクと詳細リンクを設定します。
	- c. フィールドのプレビュー、フィールドルールの設定、またはフィールド名の変更を行うには、**[追加 フィールド]**をクリックします。
	- d. 必要に応じて、トランスフォーメーションの追加プロパティを設定します。 設定するプロパティは、作成するトランスフォーメーションのタイプによって変わります。
	- e. 別のトランスフォーメーションを追加するには、これらの手順を繰り返します。
- 12. ターゲットトランスフォーメーションを追加するには、**[トランスフォーメーションパレット]**で**[ターゲ ット]**をクリックします。
	- a. **[全般]**タブで、名前と説明を入力できます。
	- b. 以前のトランスフォーメーションをターゲットトランスフォーメーションに接続するリンクを設定し ます。
	- c. **[ターゲット]**タブをクリックして、ターゲットの詳細を設定します。必要に応じて、詳細なターゲ ットプロパティを設定します。 接続タイプに基づいて、ターゲットの詳細と詳細ターゲットプロパティが表示されます。詳細につい ては、「トランスフォーメーション」を参照してください。
- <span id="page-44-0"></span>d. フィールドのプレビュー、フィールドルールの設定、またはフィールド名の変更を行うには、**[追加 フィールド]**をクリックします。
- e. **[フィールドマッピング]**をクリックして、書き込むフィールドをターゲットにマップします。
- f. 別のターゲットトランスフォーメーションを追加するには、これらの手順を繰り返します。
- 13. マッピングを保存して実行するか、マッピングタスクを保存および作成します。

## マッピングタスクの作成

[マッピング]ページで、有効なマッピングまたは統合テンプレートに基づいてマッピングタスクを作成できま す。

- 1. マッピングタスクを作成するには、**[Data Integration]** > **[新規]** > **[タスク]**をクリックし、次のい ずれかの手順を実行します。
	- **•** マッピングに基づいてマッピングタスクを作成するには、**[マッピングタスク]**を選択し、**[作成]**をク リックします。
	- **•** テンプレートを使用してマッピングタスクを作成するには、適切なテンプレートカテゴリを展開し、使 用するテンプレートを選択して、**[作成]**をクリックします。

マッピングタスクを編集するには、**[エクスプローラ]**ページでマッピングタスクに移動します。タスクが 含まれている行で、**[アクション]**をクリックし、**[編集]**を選択します。

- 2. タスクの名前を入力します。 タスク名は、組織内で一意にする必要があります。タスク名には、英数字、スペース、および以下の特殊 文字を含めることができます。\_ .+ -。タスク名では大文字と小文字が区別されません。
- 3. SAP テーブルにアクセスする際に使用する Secure Agent が稼働しているランタイム環境を選択します。
- 4. マッピングタスクを作成するときの基準となるタスクとして**[マッピング]**を選択します。
- 5. **[選択]**をクリックし、マッピングを指定します。 [マッピングの選択]ダイアログボックスが表示されます。
- 6. マッピングを選択するか、必要なマッピングを検索して**[OK]**を選択します。 選択したマッピングのイメージが表示されます。
- 7. **[次へ]**をクリックします。 マッピングのソースまたはターゲットの詳細でパラメータを指定した場合、[ソース]または[ターゲッ ト]ページが表示されます。指定していない場合、[スケジュール]ページが表示されます。
- 8. **[次へ]**をクリックし、スケジュールおよび詳細オプションを設定します。要件に基づいて次のいずれかの 手順を実行します。
	- a. [このタスクはスケジュールに従って実行する]をクリックし、使用するスケジュールを指定する。
	- b. 電子メール通知オプションを設定する。
	- c. タスクの詳細オプションを設定する。
	- d. 詳細ソースプロパティと詳細ターゲットプロパティを設定する。
	- e. 実行モードを指定する。
- 9. 必要に応じて、詳細セッションプロパティを追加します。
	- a. **[追加]**をクリックします。
- <span id="page-45-0"></span>b. セッションプロパティを選択します。
- c. セッションプロパティの値を設定します。
- 10. マッピングタスクを保存して実行します。

## SAP テーブルソースを使用したマッピングの例

単一 SAP オブジェクトからデータを読み取り、ターゲットオブジェクトにデータを書き込むマッピングを作成 できます。

SAP 購買伝票ヘッダ (EKKO テーブル)からデータを読み取り、購買の詳細を任意のターゲットに書き込むこ とができます。

この例では、EKKO テーブルからデータを読み取り、そのデータをフラットファイルターゲットオブジェクト に書き込むために、次の手順を実行します。

- 1. マッピングを定義します。
- 2. SAP テーブルソースの設定のため、SAP テーブル接続と EKKO テーブルを選択します。
- 3. フラットファイルターゲットの設定のため、フラットファイル接続を選択して、フラットファイルオブジ ェクトを指定し、ソースフィールドとターゲットフィールドをマッピングします。
- 4. マッピングを保存し、マッピングタスクを作成します。

### 手順 1: マッピングの定義

- 1. マッピングを作成するには、**[Data Integration]** > **[新規]** > **[マッピング]**をクリックします。**[マッ ピング]**を選択して、**[作成]**をクリックします。
- 2. マッピングの名前と説明を入力します。

次の図に、**[新しいマッピング]**ダイアログボックスを示します。

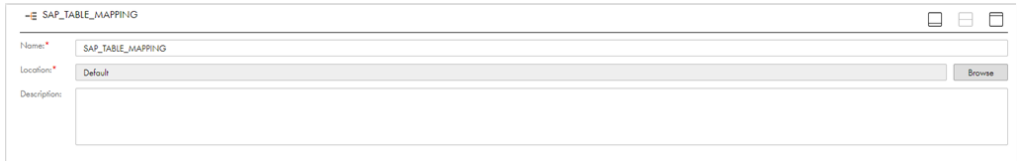

3. **[OK]**をクリックします。

### 手順 2: SAP テーブルソースの設定

- 1. SAP ソースを設定するには、**[トランスフォーメーション]**パレットで**[ソース]**をクリックします。
- 2. **[プロパティ]** パネルの [全般] タブで、名前と説明を入力します。
- 3. **[ソース]**タブをクリックして、ソースの詳細を設定します。
- 4. ソースオブジェクト接続として SAP テーブル接続を指定します。
- 5. ソースタイプに**[単一オブジェクト]**を指定し、**[選択]**をクリックします。
- 6. **[ソースオブジェクトの選択]**ダイアログボックスで、EKKO テーブルを選択します。
- 7. **[ソース]**タブで**[クエリオプション]**をクリックして、SAP テーブルオブジェクトのフィルタとソート オプションを指定します。

8. **[詳細]**をクリックし、詳細ソースプロパティを指定します。 次の図に、ソースの詳細ページを示します。

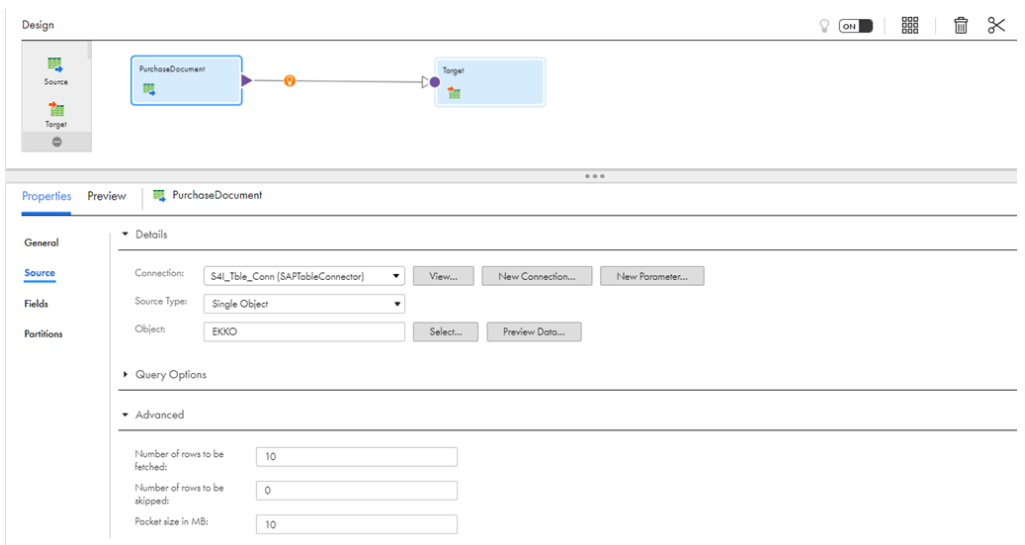

#### SAP ソースとしての ABAP CDS ビューの設定

ABAP CDS ビューから読み取るには、マッピングのソースとして ABAP CDS ビューを設定します。

- 1. **[トランスフォーメーション]**パレットで、**[ソース]**をクリックします。
- 2. **[プロパティ]** パネルの [全般] タブで、名前と説明を入力します。
- 3. **[ソース]**タブをクリックして、ソースの詳細を設定します。
- 4. ソースオブジェクト接続として SAP テーブル接続を指定します。
- 5. ソースタイプに**[単一オブジェクト]**を指定し、**[選択]**をクリックします。
- 6. **[ソースオブジェクトの選択]**ダイアログボックスで、CDS ビューオブジェクトを選択します。

次の画像は、CDS ビューオブジェクトを示しています。

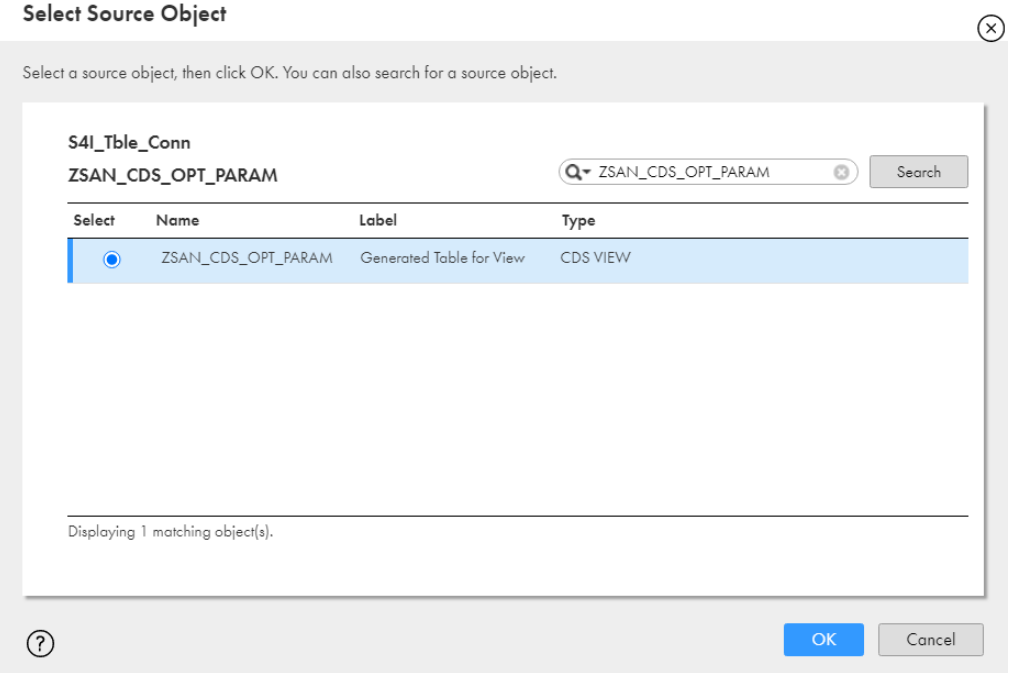

7. CDS ビューを選択すると、**[フィールド]**タブで必須パラメータおよびオプションのパラメータを表示で きます。

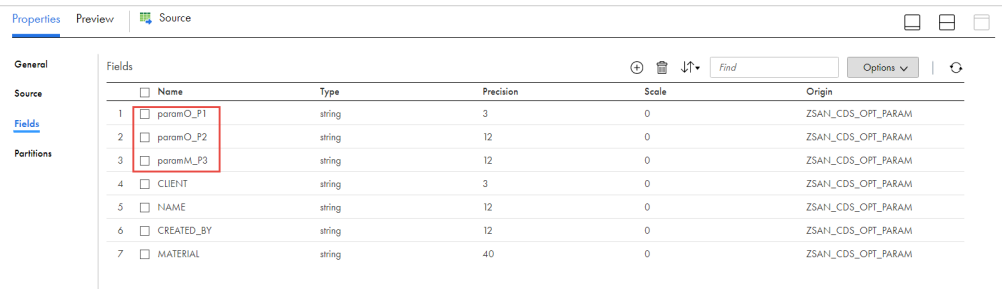

8. **[ソース]**タブの**[クエリオプション]**をクリックし、CDS ビューのフィルタおよびソートオプションを 指定します。

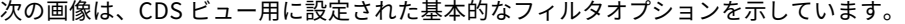

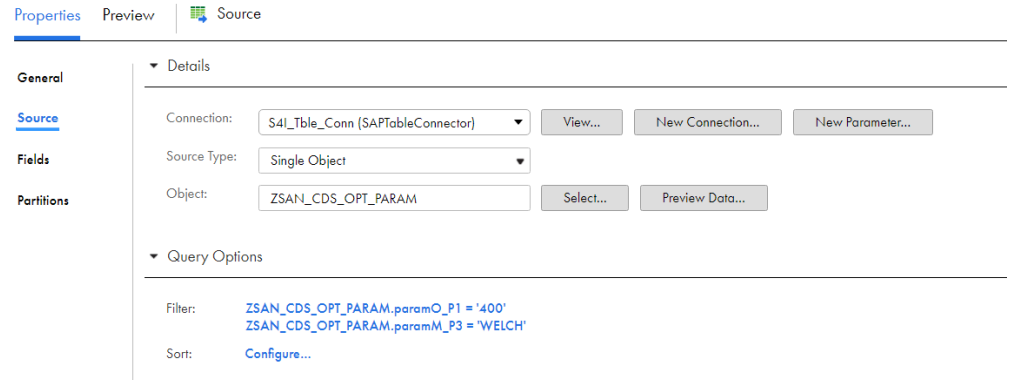

9. **[詳細]**をクリックし、詳細ソースプロパティを指定します。

### ルックアップとしての ABAP CDS ビューの設定

マッピングでキャッシュされていないルックアップを設定して、ABAP CDS ビューでデータをルックアップす ることができます。

- 1. [トランスフォーメーション]パレットから、ルックアップを追加します。
- 2. [プロパティ] パネルの [全般] タブで、名前と説明を入力します。
- 3. [ルックアップオブジェクト] タブで、ルックアップオブジェクトの詳細を設定します。
	- a. ルックアップオブジェクトの SAP テーブル接続を指定します。
	- b. ソースタイプを**[単一オブジェクト]**と指定します。
	- c. **[ルックアップオブジェクト]**フィールドで**[選択]**をクリックし、CDS ビューオブジェクトをルッ クアップオブジェクトとして選択します。

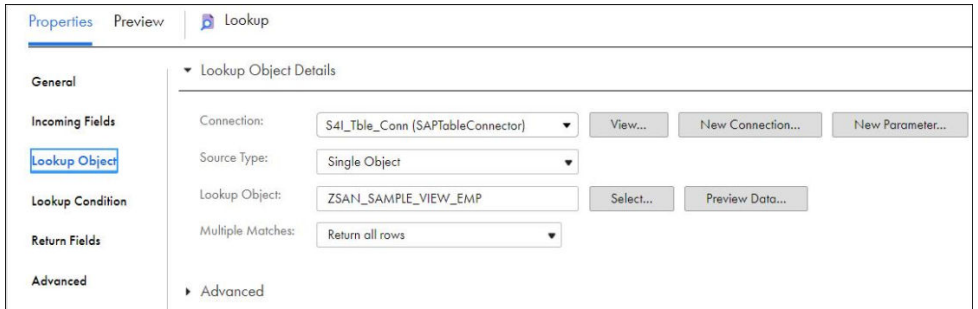

4. **[ルックアップ条件]**タブで、次のようにルックアップ条件を指定します。

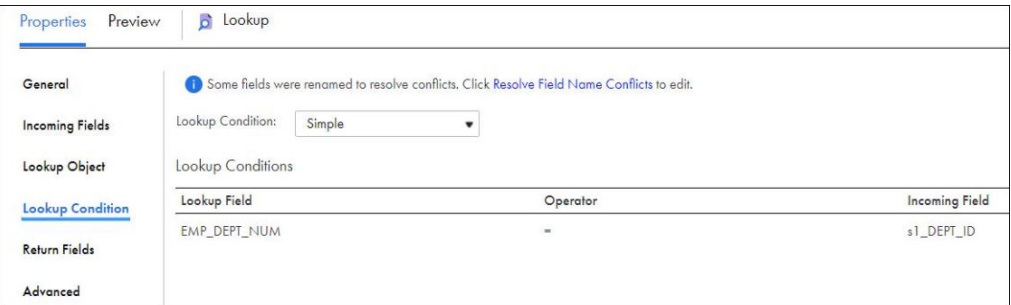

5. **[詳細]**タブで、**[ルックアップキャッシュを有効にする]**チェックボックスを選択せずにルックアッププ ロパティを指定します。

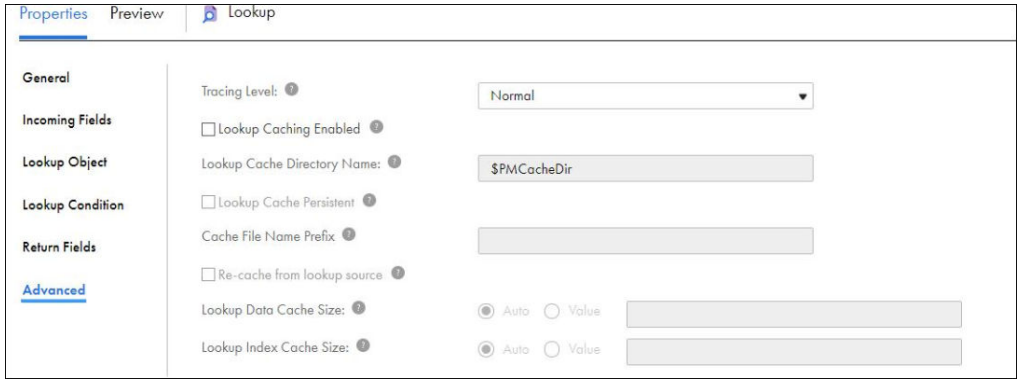

## <span id="page-49-0"></span>手順 3: フラットファイルターゲットの設定

- 1. フラットファイルターゲットトランスフォーメーションを追加するには、**[トランスフォーメーション]**パ レットで**[ターゲット]**をクリックします。
- 2. **[全般]**タブで、名前と説明を入力します。
- 3. ソーストランスフォーメーションをターゲットトランスフォーメーションに接続するリンクを設定します。
- 4. **[ターゲット]** タブをクリックして、フラットファイルターゲットの詳細を設定します。
- 5. ターゲット接続として、フラットファイル接続を指定します。
- 6. ターゲットタイプとして**[単一オブジェクト]**を指定し、**[選択]**をクリックします。
- 7. フラットファイルオブジェクトを指定します。

次の図に、ターゲットの詳細を示します。

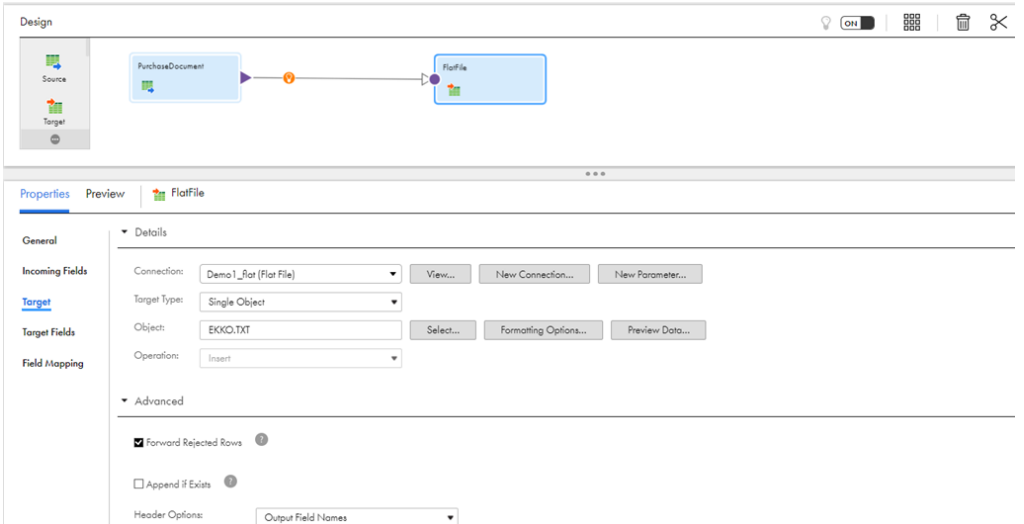

8. フィールドをプレビューするには、[受信フィールド]をクリックします。

次の図に、受信フィールドの詳細を示します。

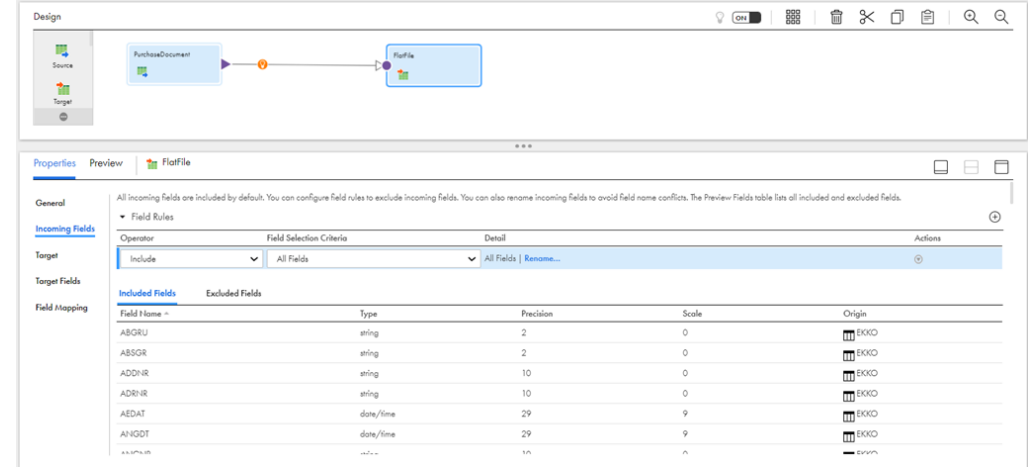

<span id="page-50-0"></span>9. [フィールドマッピング]をクリックして、書き込むフィールドをターゲットにマップします。 次の図に、フィールドマッピングの詳細を示します。

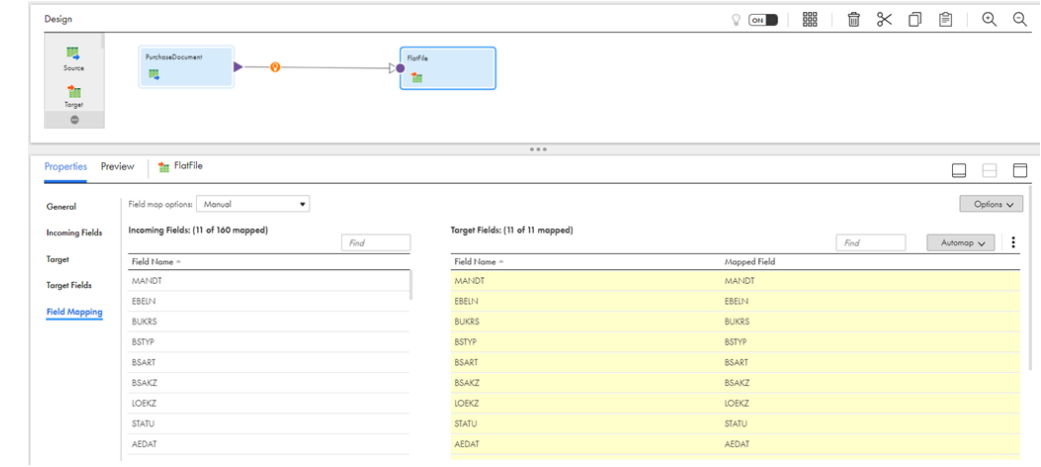

## 手順 4: マッピングの保存とマッピングタスクの作成

- 1. **[保存]** > **[保存および新規設定タスク]**をクリックします。 **[新しいマッピングタスク]**ページが表示されます。
- 2. タスクの名前と説明を入力します。
- 3. SAP テーブルにアクセスする際に使用する Secure Agent が稼働しているランタイム環境を選択します。 次の図に、マッピングタスクの詳細を示します。

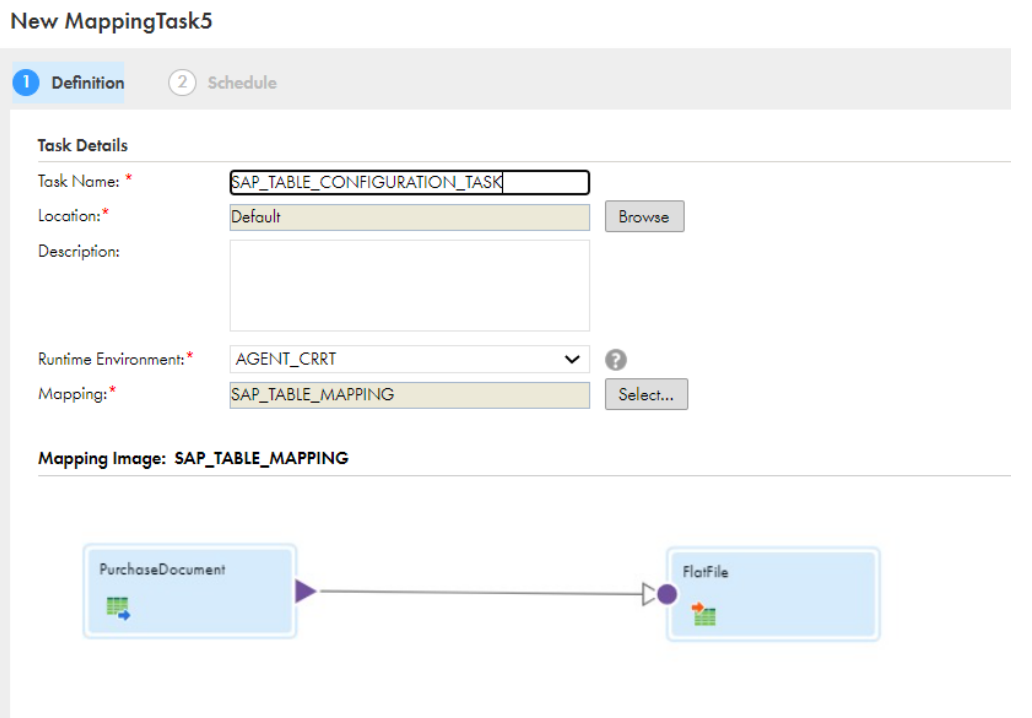

- 4. **[次へ]**をクリックして、スケジュールおよび詳細オプションを設定します。
- 5. マッピングタスクを保存して実行します。

<span id="page-51-0"></span>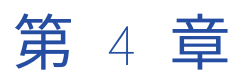

# SAP テーブルを使用した同期タス ク

同期アプリケーションを使用すると、ソースとターゲット間でデータを同期できます。

同期タスクは、同期タスクウィザードを使用して設定できます。SAP テーブルオブジェクトをソース、ターゲ ット、またはルックアップオブジェクトとして使用できます。式を使用してビジネスロジックに従ってデータ を変換したり、データフィルタを使用してデータをフィルタリングしてからターゲットに書き込んだり、複数 のフィールドでデータを昇順または降順にソートしたりできます。

タスクを作成するときにタスクをスケジュールと関連付けて、指定した時刻に、または定期的にタスクを実行 することができます。または、手動でタスクを実行できます。現在実行中のタスクを監視し、完了したタスク に関するログを表示できます。

## 同期タスクの SAP テーブルソース

SAP テーブルソースを使用するように同期タスクを設定するときに、ソースプロパティを設定できます。

SAP テーブル接続を指定すると、同期タスクウィザードの**[ソース]**ページにソースプロパティが表示されま す。

次の表に、SAP テーブルソースのプロパティを示します。

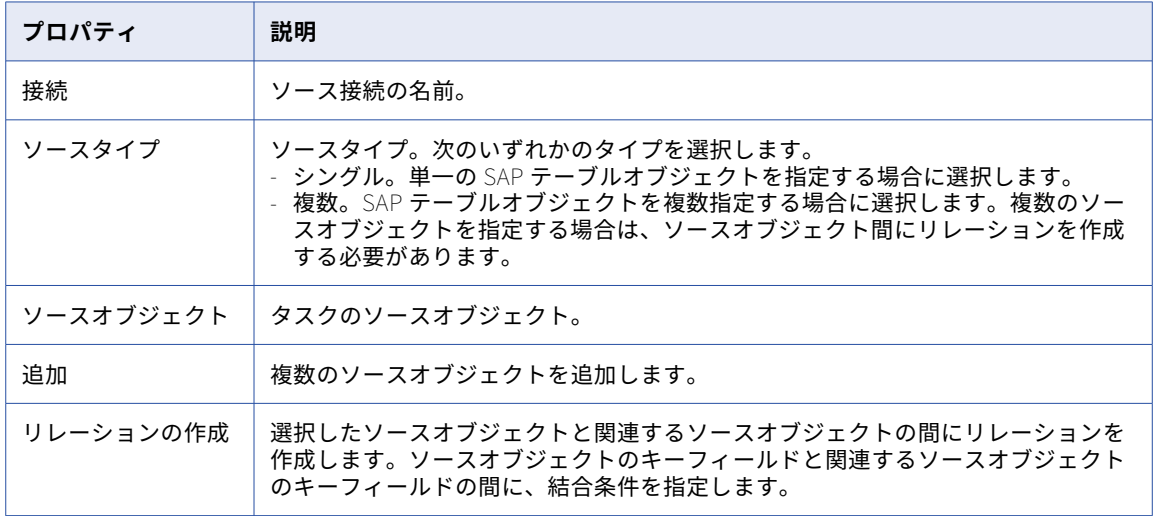

<span id="page-52-0"></span>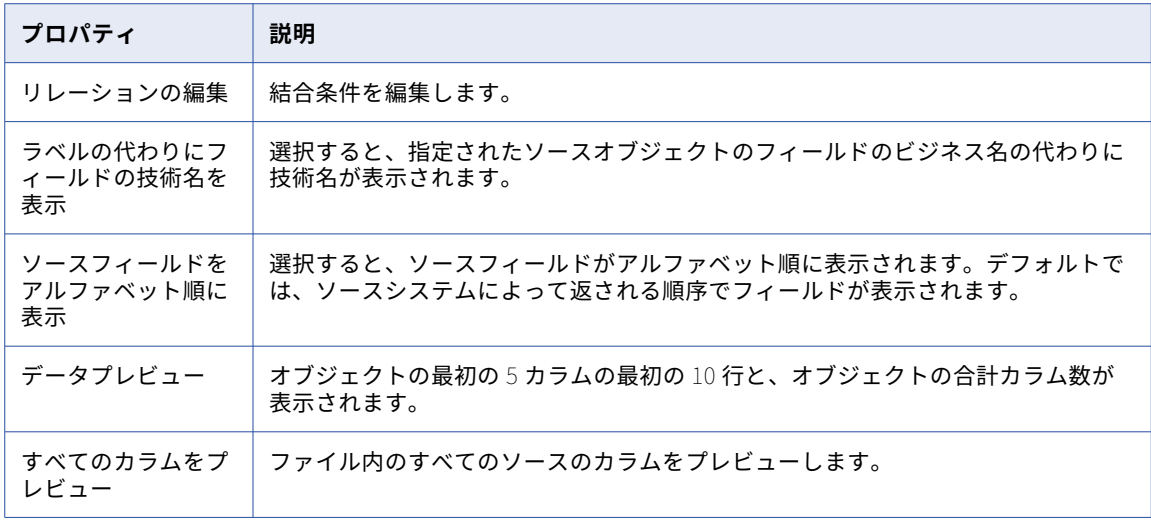

同期タスクをスケジュールするときに、詳細ソースプロパティも設定できます。詳細ソースプロパティは、同 期タスクウィザードの**[スケジュール]**ページに表示されます。

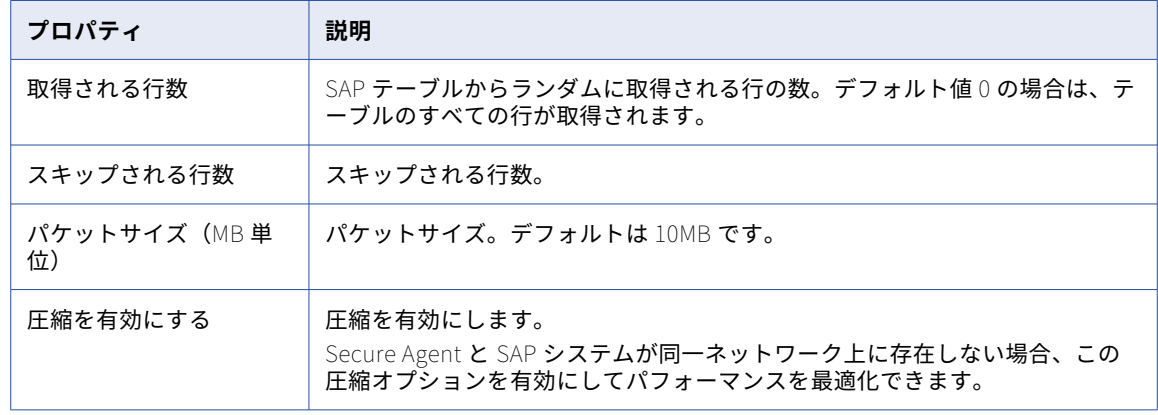

次の表に、SAP テーブルの詳細ソースプロパティを示します。

## 同期タスクの SAP テーブルルックアップ

同期タスクでフィールドマッピングを設定するときに、SAP テーブルオブジェクトに対するルックアップを作 成できます。

キャッシュを使用しないルックアップを設定する場合、ルックアップ条件で使用できる論理演算子は=のみで す。

キャッシュを使用しないルックアップを設定するときは、データにパイプ(|)文字が含まれていないことを確 認してください。含まれていると、データが破損します。

SAP テーブルオブジェクトをルックアップとして使用する場合、特定の SAP テーブルプロパティを設定する必 要はありません。

## <span id="page-53-0"></span>単一の SAP オブジェクトをソースとして使用する同 期タスクの設定

- 1. 同期タスクを作成するには、**[Data Integration]** > **[新規]** > **[タスク]**をクリックします。**[同期タス ク]**を選択して**[作成]**をクリックします。
- 2. 同期タスクの名前を入力します。 同期タスクの名前は組織内で一意である必要があります。同期タスク名には、英数字、スペース、および \_ . + -の特殊文字を含めることができます。 同期タスク名では大文字と小文字が区別されません。
- 3. 同期タスクの説明を入力します。 説明の長さは、最大 255 文字です。
- 4. ターゲットに対して実行できるタスク操作を選択します。[挿入]、[更新]、[更新/挿入]、および[削除] のいずれかのオプションを選択します。
- 5. **[次へ]** をクリックし、ソースの詳細を入力します。
	- a. SAP テーブル接続を選択します。
	- b. ソースタイプとして**[シングル]**を選択します。
	- c. **[選択]**をクリックし、SAP ソースオブジェクトを指定します。

**[ソースオブジェクトの選択]**ダイアログボックスが表示されます。このダイアログボックスには、 オブジェクトが 200 個まで表示されます。使用するオブジェクトが表示されない場合は、名前や説明 に基づいて検索するための検索文字列を入力します。 次の画像は、選択可能な CDS ビューを示しています。

 $\Omega$ 

**Select Source Object** 

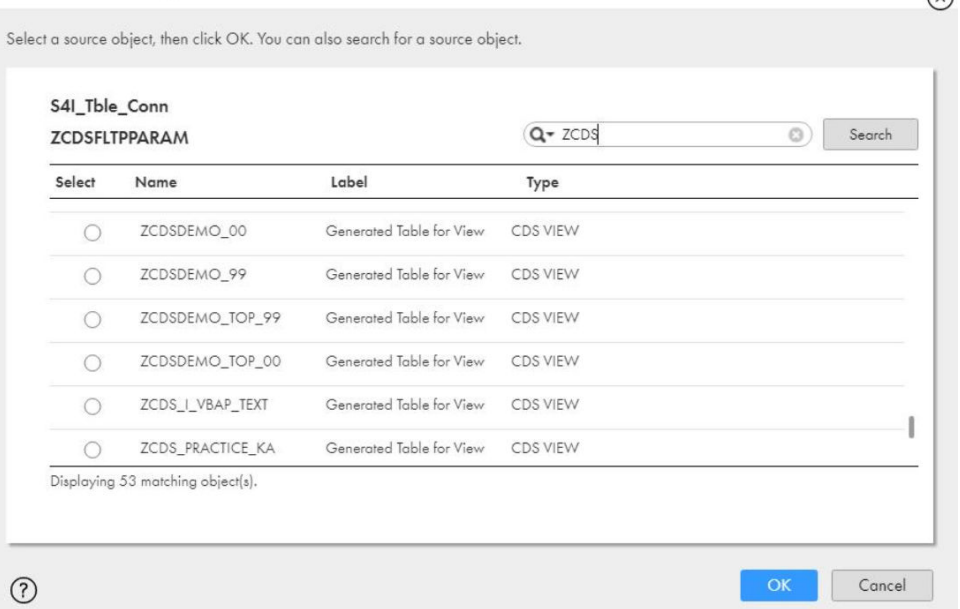

d. **[選択]**をクリックします。

[データプレビュー]領域には、SAP オブジェクトの最初の 5 カラムの最初の 10 行が表示されます。 また、オブジェクトのカラムの総数も表示されます。ファイルのすべてのソースカラムをプレビュー するには、**[すべてのカラムをプレビュー]**をクリックします。

- 6. ビジネス名の代わりに技術名を表示するには、**[ラベルの代わりにフィールドの技術名を表示]**を選択しま す。
- 7. ソースフィールドをアルファベット順に表示するには、**[ソースフィールドをアルファベット順に表示]**を クリックします。

デフォルトでは、ソースシステムによって返される順序でフィールドが表示されます。

- 8. **[次へ]**をクリックし、ターゲット接続とターゲットオブジェクトを指定します。
- 9. **[次へ]** をクリックし、データフィルタまたはソート基準を指定します。

**注: [スケジュール]**ページの**[詳細ソースプロパティ]**セクションで行制限を指定します。

- 10. **[新規]**をクリックし、データフィルタを作成します。簡単なデータフィルタまたは詳細データフィルタを 作成できます。
	- **•** 簡単なデータフィルタを作成するには、ソースオブジェクト、ソースフィールド、および演算子を選択 します。使用する値を入力して**[OK]**をクリックします。
	- **•** 詳細なデータフィルタを作成するには、**[詳細]**をクリックします。ソースオブジェクトを選択し、使 用するフィールド式を入力して**[OK]**をクリックします。 データフィルタでは、パラメータファイルに定義したパラメータを使用できます。データフィルタにパ ラメータを使用する場合は、データフィルタの先頭にパラメータを指定するようにします。
- 11. **[新規]**をクリックし、ソート基準を設定します。
	- a. ソースオブジェクト、ソート基準フィールド、およびソートの方向を選択します。
	- b. **[新規]**をクリックして追加のソート基準を設定するか、**[削除]**をクリックしてソート基準を削除し ます。
- 12. **[次へ]**をクリックし、フィールドマッピングを設定します。要件に基づいて次のいずれかの手順を実行し ます。
	- a. ソースカラムで**[タイプの編集]**をクリックし、SAP オブジェクトの精度とスケールを編集する。
	- b. **[マップレットを追加]**をクリックしてマップレットを選択し、必要に応じてマップレットの接続を 指定する。
	- c. **[オートマッチ]**をクリックし、名前が類似するソースフィールドとターゲットフィールドをマッチ ングする。
	- d. **[フィールドの更新]**をクリックしてキャッシュを更新し、最新のフィールド属性を表示する。
	- e. ターゲットカラムで**[タイプの編集]**をクリックし、ターゲットオブジェクトのデータ型、精度、お よびスケールを編集する。このオプションは、すべてのターゲットタイプで使用できるわけではあり ません。
	- f. ソースフィールドを選択してターゲットフィールドにドラッグし、ソースフィールドとターゲットフ ィールドをマッピングする。この操作は、マッピングするすべてのフィールドについて繰り返しま す。
	- g. **[式の追加または編集]**アイコンをクリックし、データを変換するフィールド式を定義する。
	- h. **[ルックアップの追加または編集]**アイコンをクリックし、ルックアップを作成する。ルックアップ 接続、オブジェクト、ソースフィールド、ルックアップフィールド、出力フィールド、多重度、およ びルックアップ式を指定します。
	- i. **[マッピングの検証]**をクリックし、すべてのフィールドマッピングを検証する。
	- i. **[マッピングのクリア]**をクリックし、すべてのフィールドマッピングをクリアする。
- 13. **[次へ]**をクリックし、スケジュールおよび詳細オプションを設定します。要件に基づいて次のいずれかの 手順を実行します。
	- a. **[このタスクはスケジュールに従って実行する]**をクリックし、使用するスケジュールを指定する。
	- b. 電子メール通知オプションを設定する。
- <span id="page-55-0"></span>c. タスクの詳細オプションを設定する。
- d. 詳細ソースプロパティと詳細ターゲットプロパティを設定する。
- e. 実行モードを指定する。
- 14. 同期タスクを保存します。次のいずれかの保存オプションを選択できます。
	- **•** タスクを保存して同期タスクを閉じる場合は、**[保存して閉じる]**をクリックする。
	- **•** タスクを保存して同期タスクの設定を続行する場合は、**[保存して続行]**をクリックする。
	- **•** 同期スクを保存して実行する場合は、**[保存して実行]**をクリックする。

## 複数の SAP オブジェクトをソースとして使用する同 期タスクの設定

- 1. 同期タスクを作成するには、**[Data Integration]** > **[新規]** > **[タスク]**をクリックします。**[同期タス ク]**を選択して**[作成]**をクリックします。
- 2. 同期タスクの名前を入力します。 同期タスクの名前は組織内で一意である必要があります。同期タスク名には、英数字、スペース、および \_ . + -の特殊文字を含めることができます。

同期タスク名では大文字と小文字が区別されません。

- 3. 同期タスクの説明を入力します。 説明の長さは、最大 255 文字です。
- 4. ターゲットに対して実行できるタスク操作を選択します。[挿入]、[更新]、[更新/挿入]、および[削除] のいずれかのオプションを選択します。
- 5. **[次へ]** をクリックし、ソースの詳細を入力します。
	- a. SAP テーブル接続を選択します。
	- b. ソースタイプとして**[複数]**を選択します。
	- c. **[追加]**をクリックし、SAP ソースオブジェクトを指定します。

**[ソースオブジェクトの選択]**ダイアログボックスが表示されます。このダイアログボックスには、 オブジェクトが 200 個まで表示されます。使用するオブジェクトが表示されない場合は、名前や説明 に基づいて検索するための検索文字列を入力します。技術名を使用してオブジェクトを検索するに は、名前を二重引用符で囲みます。

- d. 前の手順を繰り返して、複数の SAP オブジェクトを追加します。選択したオブジェクトを削除するに は、**[削除]** アイコンをクリックします。
- 6. 複数の SAP オブジェクト間のリレーションを作成します。
	- a. SAP オブジェクトを選択して**[リレーションの作成]**をクリックし、ソースオブジェクトと関連オブ ジェクト間の結合条件を作成します。

[リレーションの作成] ダイアログボックスが表示されます。

- b. ソース SAP オブジェクトのキーフィールド、結合のタイプ、結合演算子、関連する SAP オブジェク ト、および関連オブジェクトのキーフィールドを指定します。
- c. **[OK]**をクリックしてリレーションを作成します。
- d. 前の手順を繰り返して、複数のリレーションを作成します。
- 7. ビジネス名の代わりに技術名を表示するには、**[ラベルの代わりにフィールドの技術名を表示]**を選択しま す。
- 8. ソースフィールドをアルファベット順に表示するには、**[ソースフィールドをアルファベット順に表示]**を クリックします。

デフォルトでは、ソースシステムによって返される順序でフィールドが表示されます。

- 9. **[次へ]**をクリックし、ターゲット接続とターゲットオブジェクトを指定します。
- 10. **[次へ]**をクリックし、データフィルタまたはソート基準を指定します。

**注: [スケジュール]**ページの**[詳細ソースプロパティ]**セクションで行制限を指定します。

- 11. **[新規]**をクリックし、データフィルタを作成します。簡単なデータフィルタまたは詳細データフィルタを 作成できます。
	- **•** 簡単なデータフィルタを作成するには、ソースオブジェクト、ソースフィールド、および演算子を選択 します。使用する値を入力して**[OK]**をクリックします。
	- **•** 詳細なデータフィルタを作成するには、**[詳細]**をクリックします。ソースオブジェクトを選択し、使 用するフィールド式を入力して**[OK]**をクリックします。 データフィルタでは、パラメータファイルに定義したパラメータを使用できます。データフィルタにパ ラメータを使用する場合は、データフィルタの先頭にパラメータを指定するようにします。
- 12. **[新規]**をクリックし、ソート基準を設定します。
	- a. ソースオブジェクト、ソート基準フィールド、およびソートの方向を選択します。
	- b. **[新規]**をクリックして追加のソート基準を設定するか、**[削除]**をクリックしてソート基準を削除し ます。
- 13. **[次へ]**をクリックし、フィールドマッピングを設定します。要件に基づいて次のいずれかの手順を実行し ます。
	- a. ソースカラムで、いずれかの SAP オブジェクトまたはすべてのソースオブジェクトを選択し、フィー ルドをマッピングする。
	- b. ソースカラムで**[タイプの編集]**をクリックし、選択した SAP オブジェクトの精度とスケールを編集 する。
	- c. [マップレットを追加]をクリックしてマップレットを選択し、必要に応じてマップレットの接続を 指定する。
	- d. **[オートマッチ]**をクリックし、名前が類似するソースフィールドとターゲットフィールドをマッチ ングする。
	- e. **[フィールドの更新]**をクリックしてキャッシュを更新し、最新のフィールド属性を表示する。
	- f. ターゲットカラムで**[タイプの編集]**をクリックし、ターゲットオブジェクトのデータ型、精度およ びスケールを編集する。このオプションは、すべてのターゲットタイプで使用できるわけではありま せん。
	- g. ソースフィールドを選択してターゲットフィールドにドラッグし、フィールドをマッピングする。こ の操作は、マッピングするすべてのフィールドについて繰り返します。
	- h. **[式の追加または編集]**アイコンをクリックし、データを変換するフィールド式を定義する。
	- i. **[ルックアップの追加または編集]**アイコンをクリックし、ルックアップを作成する。ルックアップ 接続、オブジェクト、ソースフィールド、ルックアップフィールド、出力フィールド、多重度、およ びルックアップ式を指定します。
	- j. **[マッピングの検証]**をクリックし、すべてのフィールドマッピングを検証する。
	- k. [マッピングのクリア]をクリックし、すべてのフィールドマッピングをクリアする。
- <span id="page-57-0"></span>14. **[次へ]** をクリックし、スケジュールおよび詳細オプションを設定します。要件に基づいて次のいずれかの 手順を実行します。
	- a. **[このタスクはスケジュールに従って実行する]**をクリックし、使用するスケジュールを指定する。
	- b. 電子メール通知オプションを設定する。
	- c. タスクの詳細オプションを設定する。
	- d. 詳細ソースプロパティと詳細ターゲットプロパティを設定する。
	- e. 実行モードを指定する。
- 15. 同期タスクを保存します。次のいずれかの保存オプションを選択できます。
	- **•** タスクを保存して同期タスクを閉じる場合は、**[保存して閉じる]**をクリックする。
	- **•** タスクを保存して同期タスクの設定を続行する場合は、**[保存して続行]**をクリックする。
	- **•** 同期スクを保存して実行する場合は、**[保存して実行]**をクリックする。

## 同期タスクの監視

同期タスクを実行した後、タスクを監視し、ログを表示できます。

**[監視]**で、タスクの実行後にログのステータスを監視できます。

SAP からトランザクション SM37 を呼び出すことで、タスクの進行状況を監視することもできます。SAP で実 際のジョブ所要時間を表示できます。データ統合のアクティビティログに表示されるジョブ所要時間にはデー タ統合での処理の完了に必要な時間も含まれるため、値が大きくなっています。

SMICM トランザクションの HTTP および HTTPS ログファイルを表示できます。必要に応じて、トレースレベ ルを 3 に上げて詳細ログを表示できます。

## 同期タスクの例

同期タスクを作成して、複数の SAP オブジェクトからデータを読み取り、フラットファイルオブジェクトに書 き込むことができます。

SAP の BKPF テーブルと BSEG テーブルから総勘定元帳の会計品目を読み取ることができます。BSEG は、会 計伝票トセグメント情報を格納するために使用される SAP クラスタ型テーブルです。BKPF は、会計伝票ヘッ ダ情報を格納するために使用される SAP トランスペアレント型テーブルです。この例では、BKPF テーブルと BSEG テーブルを結合し、ソースオブジェクトをフラットファイルターゲットオブジェクトにマッピングでき ます。

この例では、会計伝票の詳細をフラットファイルオブジェクトに書き込むために、次の手順を実行します。

- 1. 同期タスクを定義します。
- 2. SAP テーブルソースを設定するには、SAP テーブル接続を選択し、ソースオブジェクトとして BKPF トラ ンスペアレント型テーブルと BSEG クラスタ型テーブルを選択します。BKPF ソーステーブルと BSEG 関 連テーブル間の結合条件を作成します。
- 3. タスクのフラットファイルターゲットを設定するには、フラットファイル接続を選択し、フラットファイ ルオブジェクトを指定します。
- 4. フィールドマッピングを設定して、同期タスクがターゲットに書き出すデータを定義します。

<span id="page-58-0"></span>5. 同期タスクを保存して実行します。

### 手順 1: 同期タスクの定義

- 1. 同期タスクを作成するには、**[Data Integration]** > **[新規]** > **[タスク]**をクリックします。**[同期タス ク]**を選択して**[作成]**をクリックします。
- 2. 同期タスクの名前を入力します。
- 3. 同期タスクの説明を入力します。
- 4. ターゲットの挿入タスク操作を選択します。 次の図に、タスクの定義ページを示します。

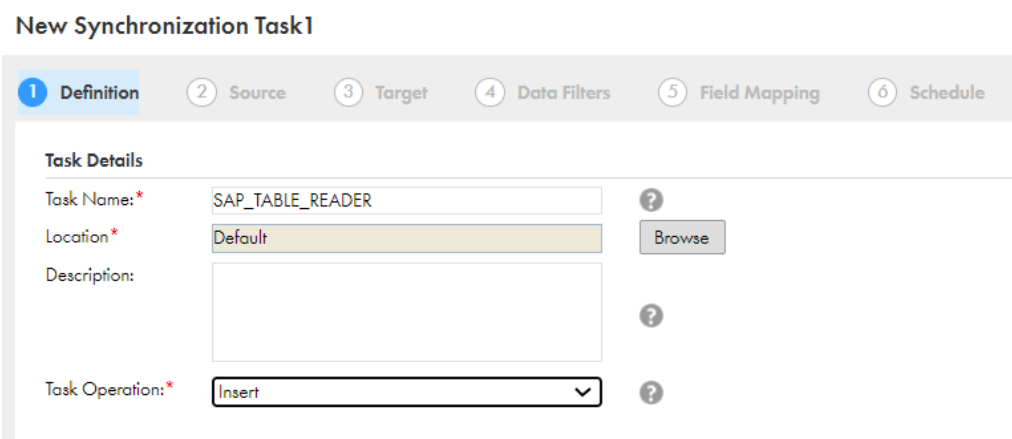

5. **[次へ]**をクリックします。

## 手順 2: SAP テーブルソースの設定

- 1. SAP テーブル接続を選択します。
- 2. ソースタイプとして**[複数]**を選択します。
- 3. **[追加]**をクリックして、SAP ソースオブジェクトを指定します。 **[ソースオブジェクトの選択]**ダイアログボックスが表示されます。BKPF トランスペアレント型テーブル を選択します。
- 4. **[選択]**をクリックします。

5. **[追加]**をクリックして、BSEG クラスタテーブルを選択します。

次の図に、**[ソースオブジェクトの選択]**ダイアログボックスを示します。

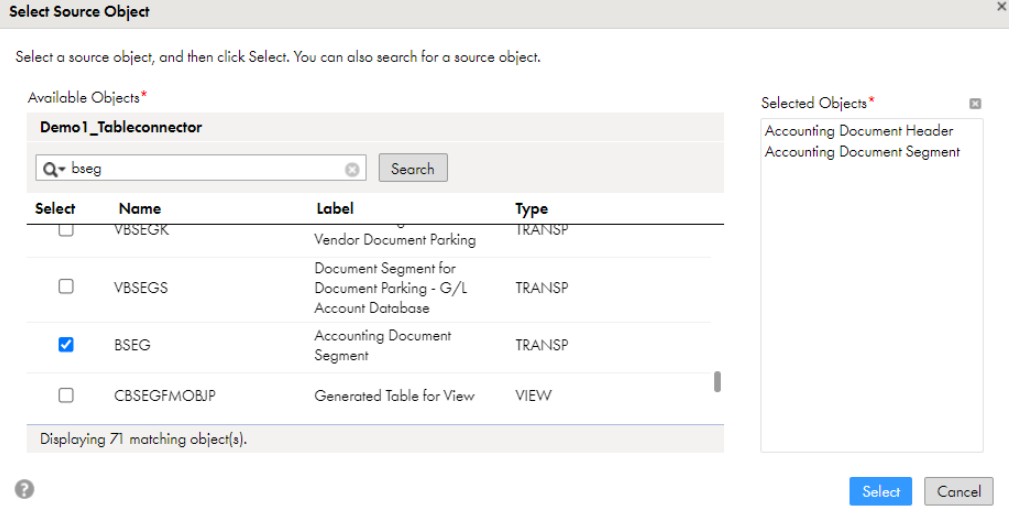

- 6. SAP テーブル間にリレーションを作成します。
	- a. BKPF SAP オブジェクトを選択し、[リレーションの作成]をクリックして、ソースの BKPF テーブル と関連する BSEG テーブル間の結合条件を作成します。

[リレーションの作成] ダイアログボックスが表示されます。

b. ソース SAP オブジェクトのキーフィールド、結合のタイプ、結合演算子、関連する SAP オブジェク ト、および関連オブジェクトのキーフィールドを指定します。

 $\times$ 

- c. **[OK]**をクリックしてリレーションを作成します。
- d. 前の手順を繰り返して、複数のリレーションを作成します。

次の図に、**[リレーションの作成]**ダイアログボックスを示します。

Select related object, match the key from source object to key in related object. An example of such keys would primary key and foreign key. Click OK to create this relationship.

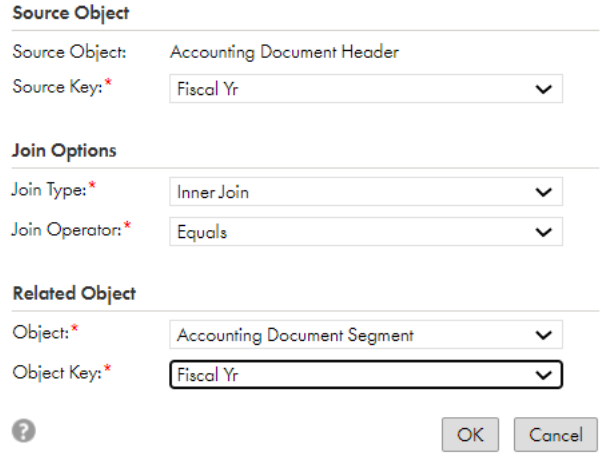

**Create Relationship** 

- <span id="page-60-0"></span>7. データをプレビューするソースオブジェクトを選択します。[データプレビュー]領域には、SAP オブジ ェクトの最初の 5 カラムの最初の 10 行が表示されます。また、オブジェクトの合計カラム数も表示され ます。ファイルのすべてのソースカラムをプレビューするには、**[すべてのカラムをプレビュー]**をクリッ クします。
- 8. ビジネス名の代わりに技術名を表示するには、**[ラベルの代わりにフィールドの技術名を表示]**を選択しま す。
- 9. ソースフィールドをアルファベット順に表示するには、**[ソースフィールドをアルファベット順に表示]**を クリックします。

デフォルトでは、ソースシステムによって返される順序でフィールドが表示されます。

次の図に、タスクのソース詳細ページにある、複数の SAP オブジェクトの結合条件を示します。

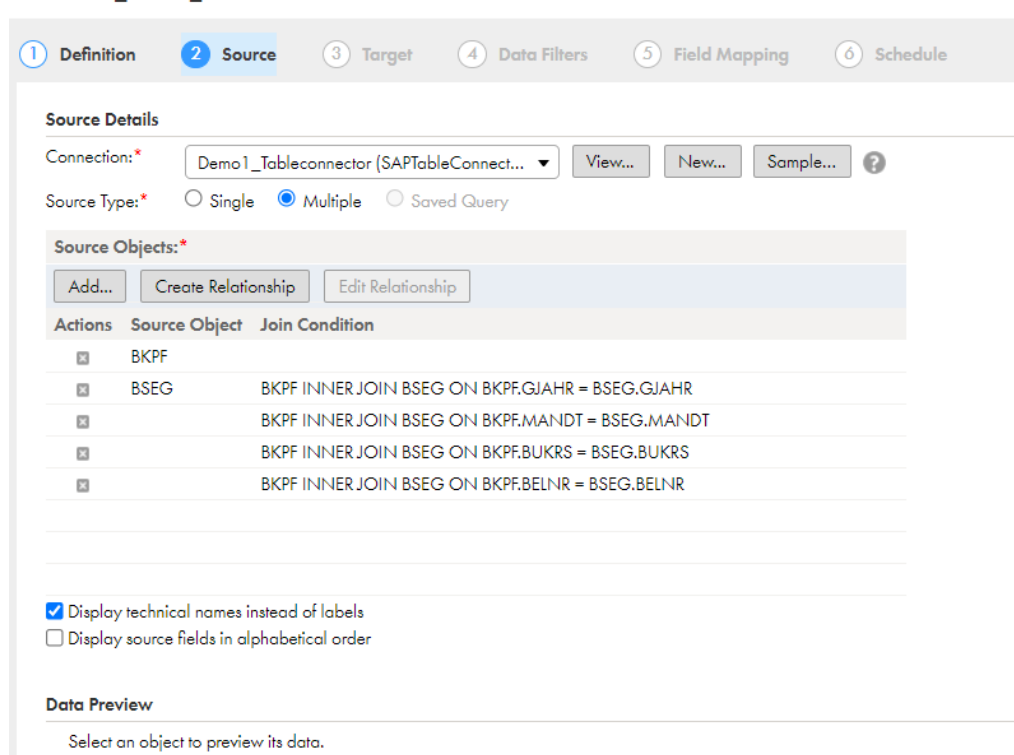

**New SAP TABLE READER** 

10. **[次へ]**をクリックします。

## 手順 3: フラットファイルターゲットの設定

1. フラットファイル接続を選択し、フラットファイルオブジェクトを選択します。

<span id="page-61-0"></span>2. ターゲットフラットファイルオブジェクトを選択し、**[OK]**をクリックします。 次の図に、タスクのターゲットの詳細ページにあるフラットファイルオブジェクトを示します。

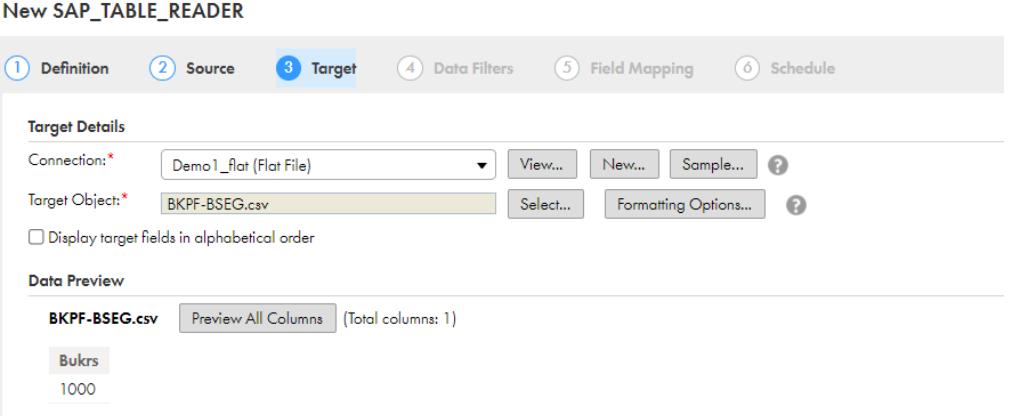

- 3. **[次へ]**をクリックして、データフィルタまたはソートフィールドを指定します。
- 4. **[次へ]**をクリックします。

## 手順 4: フィールドマッピングの設定

- 1. ソースフィールドとターゲットフィールドをマッピングします。 すべてのソースオブジェクトまたはソースオブジェクトの 1 つを選択して、ターゲットフィールドとマッ ピングします。
- 2. **[次へ]**をクリックし、スケジュールおよび詳細オプションを設定します。
- 3. 同期タスクを保存して実行します。

<span id="page-62-0"></span>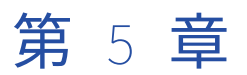

# データ型リファレンス

データ統合は、SAP を使用したマッピング、同期タスク、およびマッピングタスクで次のデータ型を使用しま す。

#### **ネイティブデータ型**

ネイティブデータ型は、ソースおよびターゲットデータベースまたはフラットファイルに固有のデータ型 です。このデータ型は、マッピングの非 SAP ソースおよび非 SAP ターゲットに表示されます。

SAP **データ型**

SAP データ型は、フィールドのメタデータを編集するときに、ソースおよびターゲットトランスフォーメ ーションの[フィールド]タブに表示されます。SAP は SAP データ型と、基礎となるソースデータベース テーブルのネイティブデータ型間で必要な変換を実行します。

#### **トランスフォーメーションデータ型**

残りのトランスフォーメーションに表示されるデータ型のセットです。これらは、ANSI SQL-92 標準デー タ型に基づく内部データ型であり、データ統合はこれらを使用して、プラットフォーム間でデータを移動 します。トランスフォーメーションデータ型は、マッピング、同期タスク、またはマッピングタスクの残 りのすべてのトランスフォーメーションで表示されます。

データ統合は、ソースデータを読み取るときに、ネイティブデータ型を対応するトランスフォーメーションデ ータ型に変換してからデータを変換します。データ統合は、ターゲットに書き込むときに、トランスフォーメ ーションデータ型を対応するネイティブデータ型に変換します。

## SAP データ型とトランスフォーメーションデータ型

次の表に、SAP テーブルコネクタでサポートされる SAP データ型と、対応するトランスフォーメーションのデ ータ型を示します。

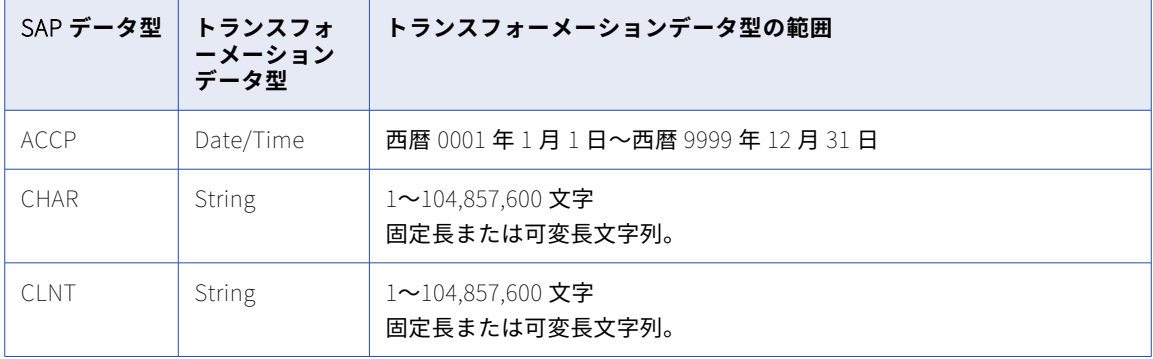

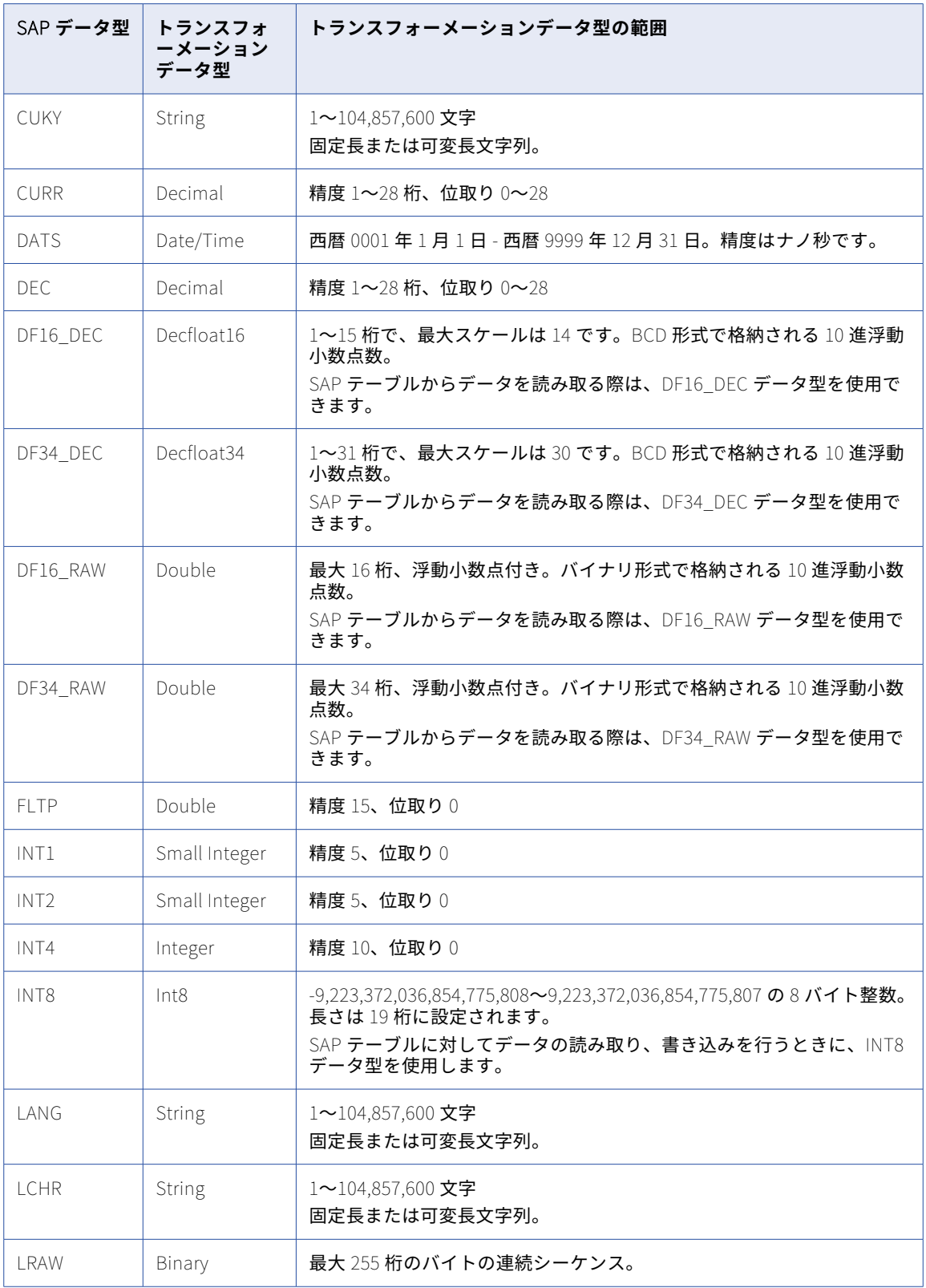

<span id="page-64-0"></span>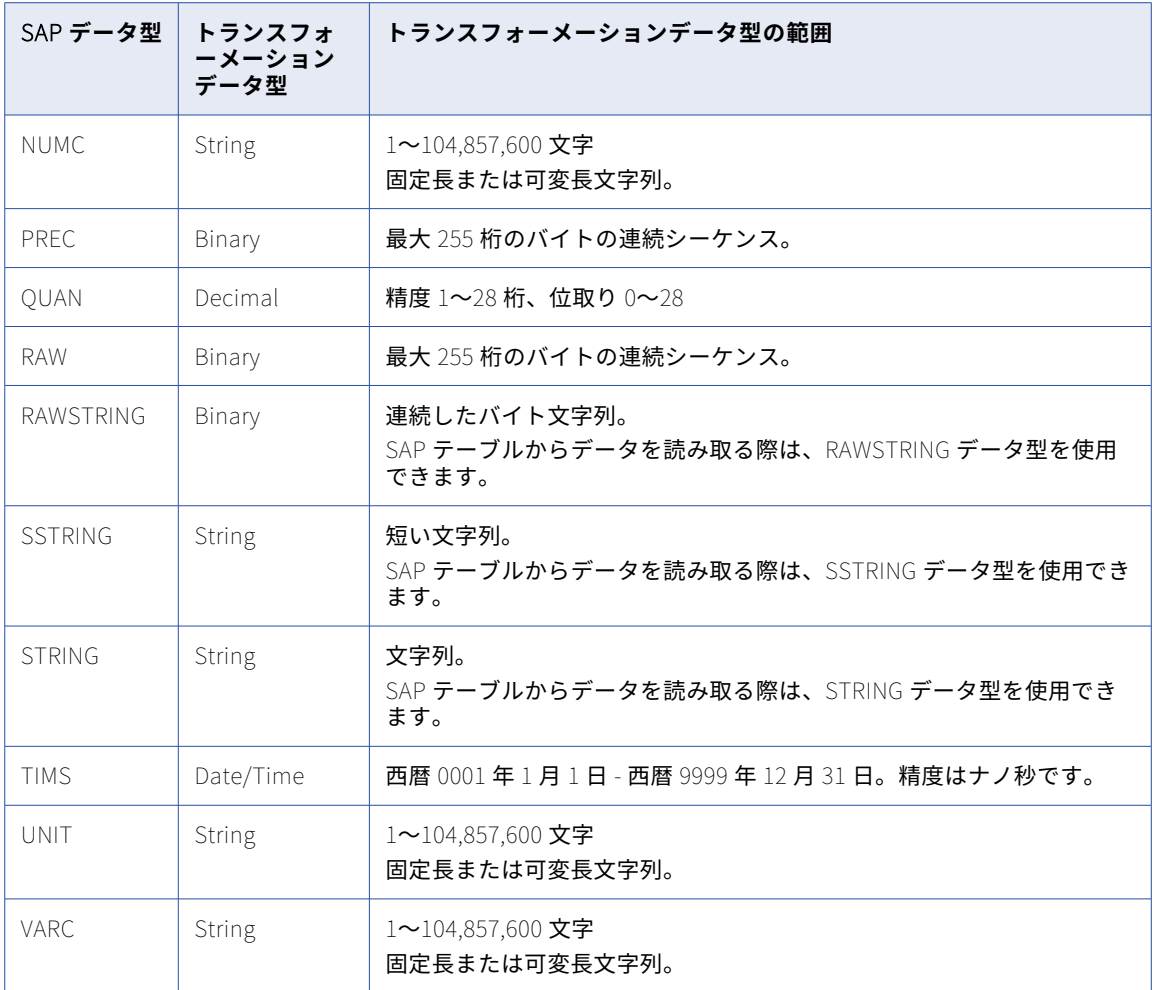

## SSTRING データ型、STRING データ型、および RAWSTRING データ型のルールとガイドライン

SAP で定義されていない精度で SSTRING、STRING、または RAWSTRING データ型を含むメタデータをインポ ートする場合は、Secure Agent の **SapTableReaderPrecision** カスタムプロパティを設定し、必要な精度を 指定する必要があります。

次の手順を実行して、Secure Agent のカスタムプロパティを設定します。

- 1. Informatica Intelligent Cloud Services にログインします。
- 2. **[Administrator]**をクリックします。
- 3. ナビゲーションバーで、**[ランタイム環境]**タブを選択します。
- 4. [ランタイム環境]ページで、SAP タスクの実行に使用する Secure Agent を選択します。
- 5. 右上隅にある**[編集]**を選択します。
- 6. **[システム構成の詳細]**セクションで、カスタムプロパティを追加します。
- 7. **[サービス]**を**[データ統合サービス]**として選択し、**[タイプ]**を**[Tomcat]**として選択します。
- 8. **[名前]**フィールドで**[SapTableReaderPrecision]**を指定し、**[値]**フィールドで必要な精度を設定し ます。
- 9. **[保存]**をクリックします。

現時点では、SAP テーブルに書き込む際にタスクで SSTRING、STRING、または RAWSTRING データ型を使用 することはできません。これらのデータ型を含む SAP Table Writer のタスクは失敗することがあります。

## <span id="page-66-0"></span>第 6 章

# SAP テーブルコネクタに関する FAQ

#### **マッピングの実行時に** SAP **インスタンスで** CPIC **エラーを回避するにはどうすればよいですか**?

この問題と CPIC エラーを回避する手順の詳細については、次の Informatica Knowledge Base の記事を 参照してください:KB [000176711](https://knowledge.informatica.com/s/article/Error-Communication-Error-CPIC-return-code-020-SAP-return-code-223-at-the-SAP-system-while-you-run-an-SAP-Table-mapping-using-Cloud-Data-Integration?language=en_US)。

#### **設計時に** SAP **テーブルのメタデータをインポートしたときに発生する次のエラーを解決する方法**: "OPTION\_NOT\_VALID: OPTION\_NOT\_VALID Message 000 of class SAIS type E"

設計時に SAP テーブルのメタデータをインポートした際の問題の詳細については、次の Informatica Knowledge Base の記事を参照してください: KB [000174054](https://knowledge.informatica.com/s/article/Error-OPTION-NOT-VALID-OPTION-NOT-VALID-Message-000-of-class-SAIS-type-E-while-importing-metadata-for-an-SAP-table-at-design-time-in-Cloud-Data-Integration?language=en_US&type=external)。

#### SAP **テーブルの** CHAR **データ型の末尾にタブ文字が含まれている場合、タブ文字の切り詰めを回避するにはど うすればよいですか**?

この問題と切り詰めのエラーを回避する手順の詳細については、次の Informatica Knowledge Base の記 事を参照してください: KB [000179163。](https://knowledge.informatica.com/s/article/If-the-CHAR-data-type-in-an-SAP-table-contains-a-tab-character-at-the-end-the-tab-character-is-truncated-while-running-an-SAP-table-mapping-in-Cloud-Data-Integration?language=en_US&type=external)

#### **大量のデータの差分抽出用に設定された** SAP **テーブルマッピングのパフォーマンスを向上させるにはどうすれ ばよいですか**?

差分抽出用に設定されたマッピングのパフォーマンス向上の詳細については、次の Informatica Knowledge Base の記事を参照してください: KB [000184837](https://knowledge.informatica.com/s/article/HOW-TO-Improve-performance-of-an-SAP-Table-mapping-configured-for-delta-extraction-for-a-large-volume-of-data-in-Cloud-Data-Integration?language=en_US)。

**クエリを処理して** SAP **テーブルオブジェクトからデータを検索またはフィルタリングしたときに発生する次の** エラーを解決する方法: An exception with the type CX\_SY\_DYNAMIC\_OSOL\_SYNTAX\_occurred, but was neither handled locally, nor declared in a RAISING clause.

この問題とエラーを回避する手順の詳細については、次の Informatica Knowledge Base の記事を参照し てください: KB [000185754](https://knowledge.informatica.com/s/article/ERROR-An-exception-with-the-type-CX-SY-DYNAMIC-OSQL-SYNTAX-occurred-but-was-neither-handled-locally-nor-declared-in-a-RAISING-clause-while-processing-the-query-to-look-up-or-filter-data-from-the-SAP-Table-object-in-Cloud-Data-Integration?language=en_US)。

SAP **システムで定義されていない精度を持つ** SSTRING**、**STRING**、または** RAWSTRING **データ型を含む** SAP **メ タデータをインポートするにはどうすればよいですか**?

SAP システムで定義されていない精度を持つ SSTRING、STRING、または RAWSTRING データ型を含む SAP メタデータのインポートの詳細については、「SSTRING [データ型、STRING](#page-64-0) データ型、および RAWSTRING [データ型のルールとガイドライン」](#page-64-0) (ページ 65)を参照してください。

SAP **テーブルを同期タスクのソースオブジェクトとして使用したときに発生する次のエラーを解決する方法**: Field QUERYRESULT not a member of TABLES

最新のトランスポートファイルをインストールし、ブラウザのキャッシュをクリアする必要があります。

<span id="page-67-0"></span>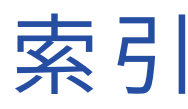

## $\mathsf{C}$

Cloud アプリケーション統合コミュニティ URL $6$ Cloud 開発者コミュニティ URL $6$ 

## I

Informatica Intelligent Cloud Services Web  $\forall$   $\forall$   $\land$   $\frac{6}{ }$  $\frac{6}{ }$  $\frac{6}{ }$ Informatica グローバルカスタマサポート 連絡先情報 [7](#page-6-0)

## S

SAP データ型 [63](#page-62-0) SAP ソース テーブルおよびビュー [8](#page-7-0) SAP テーブル 接続プロパティ [16](#page-15-0) SAP テーブルコネクタ アセット <u>[11](#page-10-0)</u>  $y - 711$  $y - 711$ ターゲット $11$ トランスフォーメーション [11](#page-10-0) ルックアップ [11](#page-10-0) SAP テーブルマッピング 設定 [43](#page-42-0) SAP テーブルマッピングの例 マッピングの定義 [46](#page-45-0) SAP のソースとターゲット 同期タスクのルールおよびガイドライン [9](#page-8-0) SAP の統合方法 SAP テーブルの使用 [8](#page-7-0)

### W

Web サイト [6](#page-5-0)

### あ

アップグレード通知 [7](#page-6-0)

### き

キー範囲の設定 SAP テーブルソースのパーティション化[43](#page-42-0)

し システムステータス[7](#page-6-0)

## す

ステータス Informatica Intelligent Cloud Services [7](#page-6-0)

#### て データ型 SAP [63](#page-62-0)

# と

トラブルシューティング SAP テーブル <u>[67](#page-66-0)</u>

## は

パーティション化 SAP テーブルソースのキー範囲パーティション化 [42](#page-41-0)

## ま

```
マッピング 
SAP テーブルソース 28
46
 43
 概要 28
マッピングタスク 
 概要 28
作成 45
マッピングの例 
SAP テーブルソース 46
```
## め

メンテナンスの停止 [7](#page-6-0)